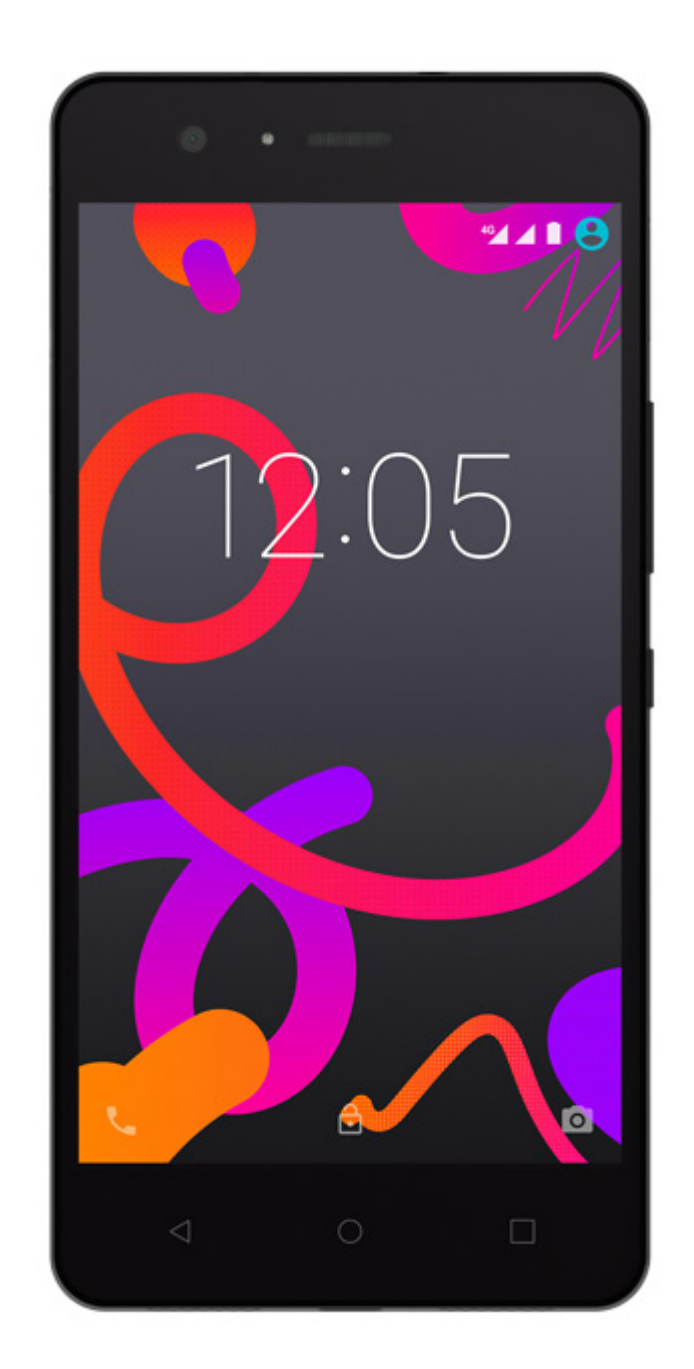

# Aquaris M5

Ausführliches Benutzerhandbuch

#### Aquaris M5

Das gesamte Team von BQ möchte sich bei dir für den Kauf deines neuen Aquaris M5 bedanken. Wir hoffen, dass du viel Freude damit haben wirst.

Mit diesem simlockfreien Smartphone kannst du dank des LTE-Mobilfunkstandards von der schnellsten Internetverbindung profitieren. Das Aquaris M5 ist ein Dual-SIM-Smartphone (Micro-SIM), mit dem du bis zu zwei SIM-Karten unabhängig vom Anbieter verwenden kannst. Mit ihm kannst du mit hoher Geschwindigkeit im Internet surfen, deine E-Mails abrufen, Spiele und Apps (die du dir direkt vom Smartphone aus herunterladen kannst) nutzen, E-Books lesen, Dateien per Bluetooth übertragen, Audiodateien aufzeichnen, Filme ansehen, Fotos und Videos aufnehmen, Musik hören, mit deiner Familie und deinen Freunden chatten, deine sozialen Netze verwenden usw.

#### Über dieses Benutzerhandbuch

- · Lies dieses Handbuch vor der Verwendung des Gerätes aufmerksam durch, um die sachgemäße Verwendung zu gewährleisten.
- · Bilder und Screenshots können möglicherweise ein wenig vom Aussehen des tatsächlichen Produktes abweichen.
- · Aufgrund von Firmware-Updates können sich Teile der in diesem Handbuch beschriebenen Inhalte von denen auf deinem Gerät unterscheiden. Die jeweils aktuelle Version dieses Handbuchs findest du auf www.bq.com.
- · BQ haftet weder für Leistungseinbußen oder Inkompatibilitäten, die durch veränderte Registrierungseinstellungen durch den Benutzer verursacht wurden, noch für die mögliche Inkompatibilität von Anwendungen von Drittanbietern, die in den App-Stores erhältlich sind.

#### Hinweissymbole

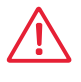

Gefahr: Situationen, die Gesundheitsgefährdungen darstellen können.

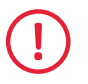

Hinweis: Situationen, die keine Gesundheitsgefährdung darstellen, aber zu Beeinträchtigungen der Funktionalität des Geräts führen können.

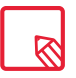

Tipp: Zusätzliche Informationen für die optimale Nutzung deines Geräts.

#### Marken

Das BQ Logo ist eine eingetragene Marke von Mundo Reader, S.L.

Das Logo von Android und von Google Search™ sind eingetragene Marken von Google Inc.

Wi-Fi® ist eine eingetragene Marke der Wi-Fi Alliance.

Bluetooth® ist eine eingetragene Marke von Bluetooth SIG, Inc.

MicroSDTM ist eine eingetragene Marke von Bluetooth SIG, Inc.

Dolby, Dolby Audio und das doppelte D-Symbol sind Handelsmarken von Dolby Laboratories.

Qualcomm ist ein in den USA und anderen Ländern eingetragenes Warenzeichen der Qualcomm Incorporated.

Alle weiteren Marken sind Eigentum ihrer jeweiligen Inhaber. Alle Rechte vorbehalten.

#### Inhalt

- [Vor der Verwendung](#page-6-0)
- Lieferumfang
- [Geräteübersicht](#page-7-0)

#### Erste Schritte

- [SIM-Karten einsetzen](#page-8-0)
- [Einsetzen/Entfernen der MicroSD-Karte](#page-9-0)
- [Ein- und Ausschalten](#page-10-0)
- [Laden des Gerätes und Datenübertragung](#page-11-0)
- [Konfigurationsassistent](#page-13-0)

#### [Elemente auf dem Startbildschirm](#page-14-0)

- Displaysperre
- [Startbildschirm](#page-15-0)
- Startbildschirm anpassen
- [Elemente auf dem Startbildschirm verschieben oder löschen](#page-16-0)
- Elemente in Ordnern zusammenfassen
- Displayausrichtung anpassen
- [Verwendung des Multitouchscreens](#page-17-0)
- [Tasten und Symbole](#page-19-0)
- Statusleiste
- [Benachrichtigungsleiste](#page-20-0)
- [Tastatur](#page-22-0)

#### Telefon

- [Kontaktverwaltung](#page-23-0)
- Kontakt hinzufügen
- [Einen Kontakt bearbeiten](#page-24-0)
- Kontakt verwenden
- Kontaktgruppe erstellen
- Kontakte anzeigen
- [Kontakte importieren/exportieren](#page-25-0)
- [Anrufe](#page-26-0)
- [Optionen während eines Telefongesprächs](#page-28-0)
- [Eigene Rufnummer nicht übertragen](#page-29-0)
- Anrufbegrenzung
- [SMS und MMS](#page-30-0)
- [Mitteilungseinstellungen](#page-31-0)

#### Einstellungen

#### [DRAHTLOSE NETZWERK-EINSTELLUNGEN](#page-32-0)

- WLAN
- [Bluetooth](#page-33-0)
- [SIM-Karten](#page-34-0)
- [Datenverbrauch](#page-35-0)
- Mehr...

#### [GERÄTEEINSTELLUNGEN](#page-37-0)

- Display
- [Ton und Benachrichtigungen](#page-38-0)
- [Speicher](#page-39-0)
- Akku
- [Anwendungen](#page-40-0)
- Nutzer
- Mobil bezahlen

#### [NUTZEREINSTELLUNGEN](#page-41-0)

- Standort
- [Sicherheit](#page-42-0)
- Konten
- [Sprache und Eingabe](#page-43-0)
- [Sichern und zurücksetzen](#page-44-0)

#### SYSTEM

- Datum und Uhrzeit
- [Ein- /Abschaltung nach Zeitplan](#page-45-0)
- [Bedienungshilfen](#page-46-0)
- Drucken
- [Über das Telefon](#page-49-0)
- [Entwickleroptionen](#page-50-0)

#### Energieeinstellungen

- Akkulaufzeit optimieren
- [Details des Akkuverbrauchs kontrollieren](#page-51-0)

#### E-Mail

- [Gmail Konto einrichten](#page-52-0)
- Eine E-Mail senden
- E-Mail beantworten

#### [Multimedia](#page-53-0)

- Kamera
- [Video](#page-55-0)
- [Einstellungen](#page-56-0)
- [Panorama-Modus](#page-57-0)
- Zeitlupen-Modus
- Zeitraffer-Modus
- [Galerie](#page-58-0)
- [Play Music](#page-59-0)
- Play Filme

#### Anwendungen

- Play Store
- [Anwendungen aus unbekannten Quellen](#page-60-0)
- [Vorinstallierte Anwendungen](#page-61-0)
- Web-Browser
- Hangouts
- Kalender
- [Karten und GPS Navigation](#page-62-0)
- Dateimanager
- Dolby Audio
- [News & Wetter \(Genie Widget\)](#page-63-0)

#### [Dienstprogramme](#page-64-0)

- Rechner
- Uhr
- [Soundrekorder](#page-65-0)
- FM-Radio
- [Sprachsuche](#page-66-0)

#### Anhänge

- [ANHANG A: OTA-Aktualisierungen](#page-67-0)
- ANHANG B: Technische Daten
- [ANHANG C: Reinigung und Sicherheit](#page-68-0)
- [ANHANG D: Informationen zur Funkwellenbelastung und SAR \(Specific Absorption](#page-70-0)  Rate, Spezifische Absorptionsrate)
- ANHANG E: Richtige Entsorgung dieses Produktes
- [ANHANG F: Konformitätserklärung](#page-71-0)

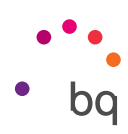

## <span id="page-6-0"></span>Vor der Verwendung

#### Lieferumfang

Überprüfe den Verpackungsinhalt, bevor du dein BQ Smartphone zum ersten Mal benutzt. Wende dich an den Händler, bei dem du dein Gerät gekauft hast, falls nicht alle nachstehend aufgeführten Teile vorhanden sein sollten.

- $\sqrt{\phantom{0}}$  Aquaris M5
- USB/Micro-USB-Kabel (Typ A -Typ B)
- Werkzeug zum Öffnen des SIM-Slots
- Unterlagen: Kurzanleitung Garantie und Sicherheitshinweise BQ Zubehör

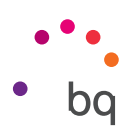

#### <span id="page-7-0"></span>Geräteübersicht

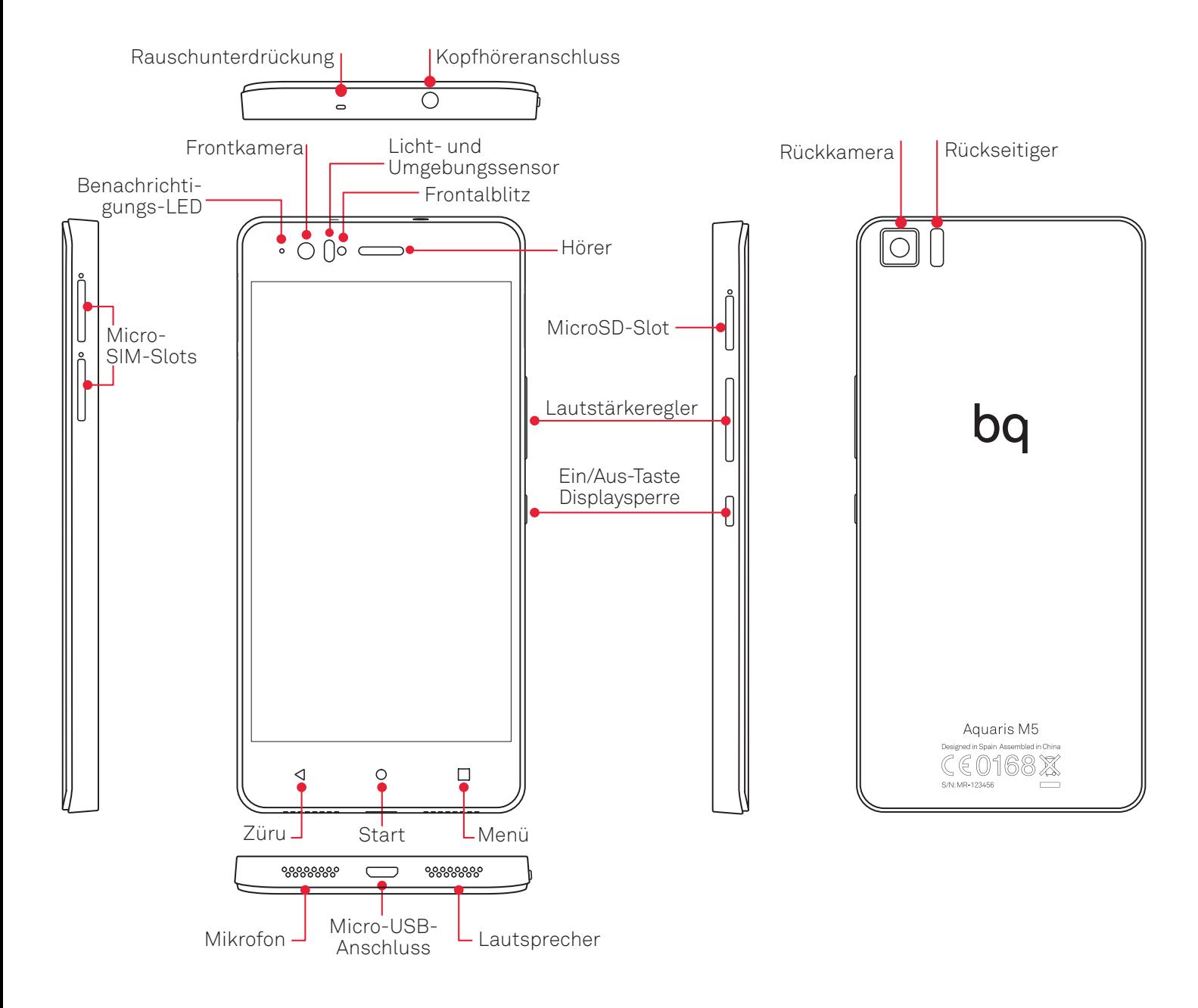

Versuche nicht, die Rückabdeckung deines Aquaris M5 zu entfernen, da das Gerät dadurch beschädigt werden könnte.

Entferne auf keinen Fall den Akku. Zuwiderhandlungen führen zum Erlöschen der Garantie.

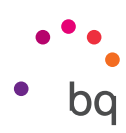

### <span id="page-8-0"></span>Erste Schritte

#### SIM-Karten einsetzen

Dein Aquaris M5 ist ein Dual-SIM-Smartphone (Micro-Micro), wobei du für beide Steckplätze eine LTE-Karte verwenden kannst.

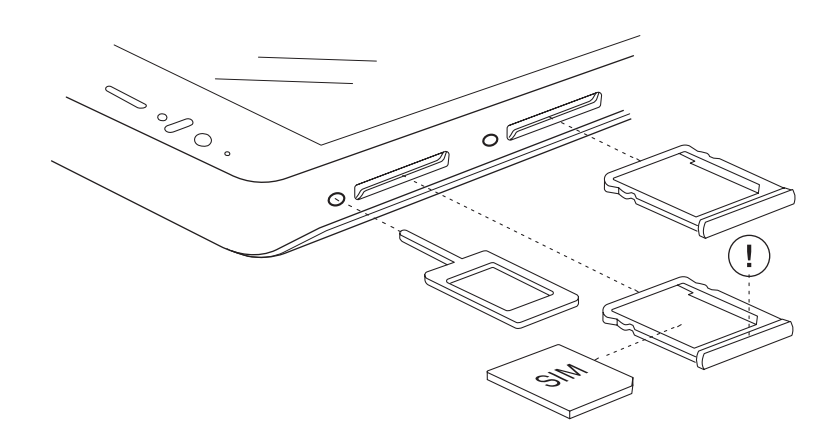

Greife von außen auf die SIM-Kartenslots zu. Entferne auf keinen Fall die Abdeckung des Akkus.

In der Verpackung befindet sich eine flache Schachtel mit dem Werkzeug zum Öffnen der SIM-Kartenslots. Achte darauf, dass dein Smartphone ausgeschaltet ist, und stecke die Spitze des Werkzeugs in die kleine Öffnung des SIM-Slots und entnimm die Halterung. Setze die SIM-Karte deines Mobilfunkanbieters in diese Kartenhalterung ein. Achte auf den abgeschrägten Teil der Karte. Er hilft dir dabei, die Karte richtig einzulegen (siehe Abbildung). Stecke die Halterung mit der SIM-Karte wieder in den Slot.

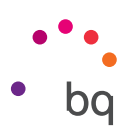

#### <span id="page-9-0"></span>Einsetzen/Entfernen der MicroSD-Karte

Der interne Speicher deines Aquaris M5 kann mit einer MicroSD-Karte mit bis zu 32 GB erweitert werden. Folge diesen Schritten, um die MicroSD-Karte einzusetzen:

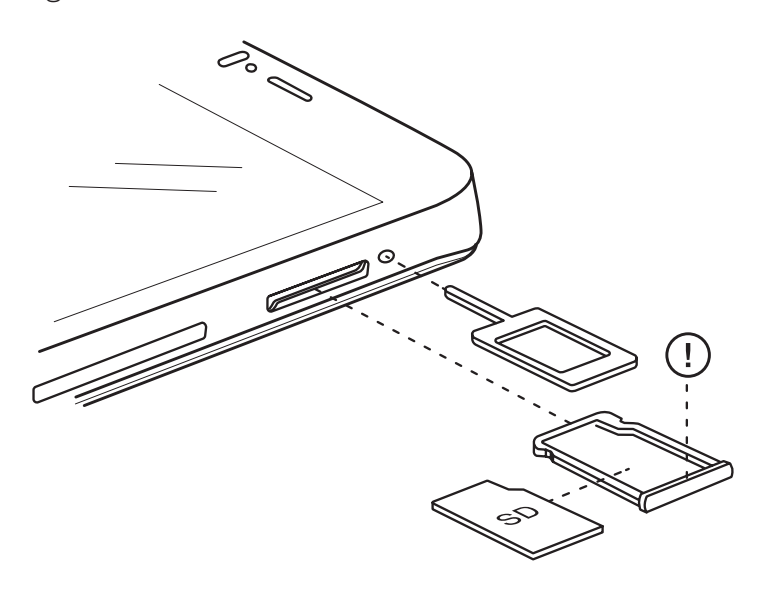

Führe die Spitze des Werkzeugs zum Öffnen der Slots in die kleine Öffnung des MicroSD-Slots.

Entnimm die Kartenhalterung und setze die MicroSD-Karte in diese ein. Die Kontakte der Karte müssen zum Geräteinnern zeigen (siehe Abbildung).

Um die MicroSD-Karte wieder zu entfernen, musst du die oben genannten Schritte in umgekehrter Reihenfolge ausführen. Beachte dabei Folgendes:

- a. Schalte das Gerät aus Sicherheitsgründen aus, bevor du die MicroSD-Karte entfernst.
- b. Wenn du die MicroSD-Karte entfernen möchtest, während das Gerät läuft, solltest du den Vorgang "sicheres Entfernen" durchführen, um Schäden an der Karte oder Datenverluste zu vermeiden. Gehe dafür in die Einstellungen deines Smartphones und tippe auf diese Optionen: *Speicher > SD-Karte entfernen.*
- c. Achte darauf, die Kartenhalterung wieder einzusetzen, um zu verhindern, dass Staub und Schmutz in das Gerät gelangen.

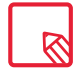

Du kannst deine Multimediadateien entweder auf dem internen Speicher deines Telefons oder direkt auf der externen MicroSD-Karte speichern. Beachte, dass Du auf die Daten der externen Karte nicht mehr zugreifen kannst, sobald du sie aus deinem Smartphone entfernst. Das kann zur Folge haben, dass einige Apps nicht mehr funktionieren.

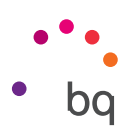

#### <span id="page-10-0"></span>Ein- und Ausschalten

Halte die Ein/Aus-Taste an der Außenseite deines Aquaris M5 einige Sekunden lang gedrückt, um das Gerät einzuschalten.

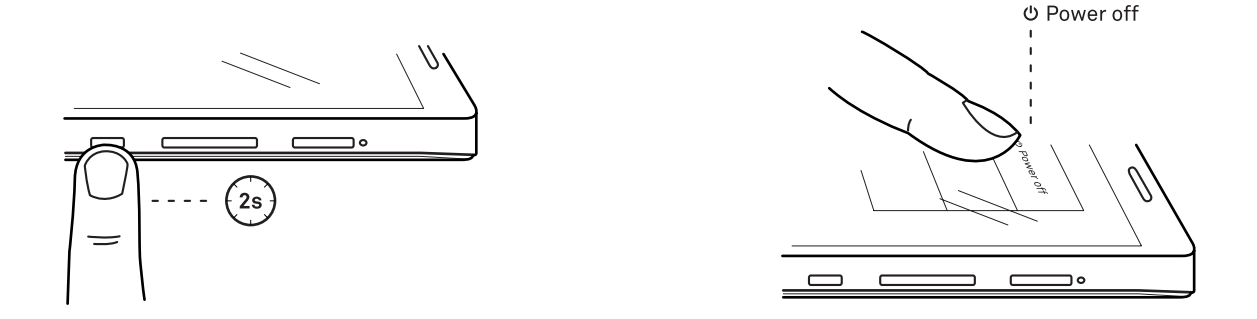

Wenn du zwei Micro-SIM-Karten eingesetzt hast, musst du die PIN-Nummern für beide Karten eingeben. Immer wenn dein Aquaris M5 eine neue SIM-Karte entdeckt, erscheint ein Pop-up-Fenster, das dich über die jeweiligen Standardeinstellungen für Sprachanrufe, Videoanrufe, SMS und Datenverbindungen informiert.

Halte die Ein/Aus-Taste zwei Sekunden gedrückt, um dein Gerät auszuschalten. Es erscheint ein Auswahlmenü mit verschiedenen Optionen aus denen du Ausschalten auswählen musst.

Wenn du die Ein/Aus-Taste nur einen Moment lang drückst, schaltet sich nur das Display, nicht aber das Gerät aus.

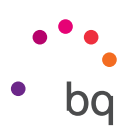

#### <span id="page-11-0"></span>Laden des Gerätes und Dateiübertragung

Dein Smartphone enthält einen nicht herausnehmbaren 3120-mAh-Akku, der über den Micro-USB-Anschluss am unteren Rand des Geräts aufgeladen werden kann. Für den Ladevorgang befindet sich im Lieferumfang ein USB (Typ A) auf Micro-USB- Kabel (Typ B). Befolge einfach diese Schritte, um dein Gerät zu laden:

- A) Mit dem Netzteil (nicht im Lieferumfang enthalten):
	- 1. Stecke das USB-Ende des Verbindungskabels in den USB-Port des Netzteils.
	- 2. Stecke das Netzteil in eine beliebige Standardsteckdose (220V/50Hz).
	- 3. Stecke das Micro-USB-Ende des Verbindungskabels in den Micro-USB-Port deines Smartphones.

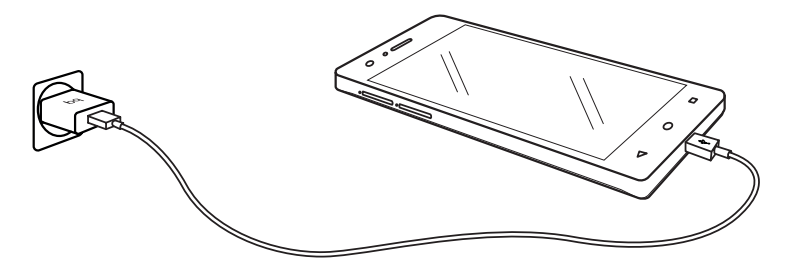

- B) Über deinen Laptop oder PC:
	- 1. Stecke das USB-Ende des Verbindungskabels in einen kompatiblen USB-Port deines Computers.
	- 2. Stecke das Micro-USB-Ende des Verbindungskabels in den Micro-USB-Port deines Smartphones.

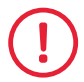

Entferne auf keinen Fall den Akku deines Aquaris M5. Dies darf ausschließlich von unserem Kundendienst vorgenommen werden. Zuwiderhandlungen führen zum Erlöschen der Garantie und können Schäden am Gerät hervorrufen.

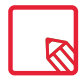

Der Akku sollte beim ersten Ladevorgang vollständig geladen werden. Dadurch wird der Sensor für die Akkukapazität besser kalibriert. Beachte auch, dass einige Akkus ihre Leistung mit mehreren vollständigen Ladezyklen verbessern.

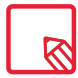

Die Ladedauer hängt erheblich davon ab, ob das Gerät direkt über das Netzteil oder über den USB-Anschluss eines Computers geladen wird.

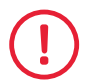

Für einen optimalen Ladevorgang empfehlen wir ein Ladegerät mit 5V und 1A.

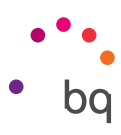

Wenn du dein Smartphone mit dem USB-Kabel an einen Computer anschließt, kannst du auch Dateien zwischen beiden Geräten austauschen (sowohl die des internen Speichers als auch die der MicroSD-Karte). So kannst du deine Bilder, Videos, Musik, Textdokumente usw. auf beiden Geräten verwenden, kopieren oder speichern.

Du kannst einen Datenübertragungsmodus auswählen, wenn du dein Aquaris M5 an einen Computer anschließt. Beim Verbinden erscheinen auf dem Bildschirm die möglichen USB-Verbindungen. Du kannst es als Mediengerät (MTP), als Kamera (PTP) oder auch nur zum Laden anschließen. Bei der letzten Option werden die Datenverbindung und der Datenverkehr zwischen dem PC und dem Gerät unterbunden und die Ladegeschwindigkeit entsprechend erhöht.

Du kannst Dateien auf verschiedene Arten übertragen. Im Folgenden beschreiben wir die Schritte, die für eine Datenübertragung per USB-Verbindung nötig sind:

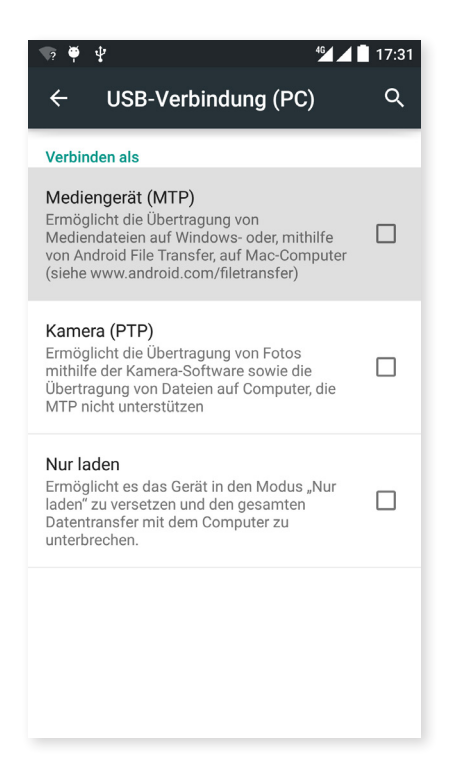

- 1. Schließe dein Aquaris M5 mit dem beiliegenden USB/Micro-USB-Verbindungskabel an einen Computer an. Schließe das Micro-USB-Ende des Kabels an den micro-USB-Anschluss des Geräts und das USB-Ende an den USB-Anschluss deines Computers an.
- 2. Wähle die gewünschten Dateien auf deinem Smartphone oder Computer aus und kopiere sie. Denk daran, dass du die Dateien auf dem internen Speicher deines Telefons oder auf einer eingelegten MicroSD-Karte speichern kannst wenn dir diese zur Verfügung steht.

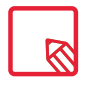

Um Dateien im MTP- und PTP-Modus von deinem Smartphone (und/ oder der MicroSD-Karte) auf einen MAC-OS-Computer zu übertragen (und umgekehrt), musst du die kostenlose Android-Anwendung File Transfer auf deinem Computer installieren: www.android.com/filetransfer/.

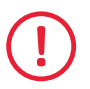

Ziehe das Kabel während der Übertragung nicht ab.

<span id="page-13-0"></span>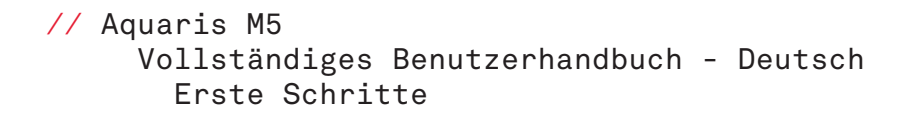

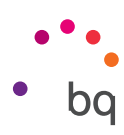

#### Konfigurationsassistent

Wenn du dein bq Aquaris M5 zum ersten Mal einschaltest, führt dich ein Assistent durch die grundlegenden Konfigurationen des Geräts:

- · Sprache
- · SIM-Karten
- · WLAN-Netzwerke
- · Per NFC übertragen
- · Telefonname
- · Google-Services

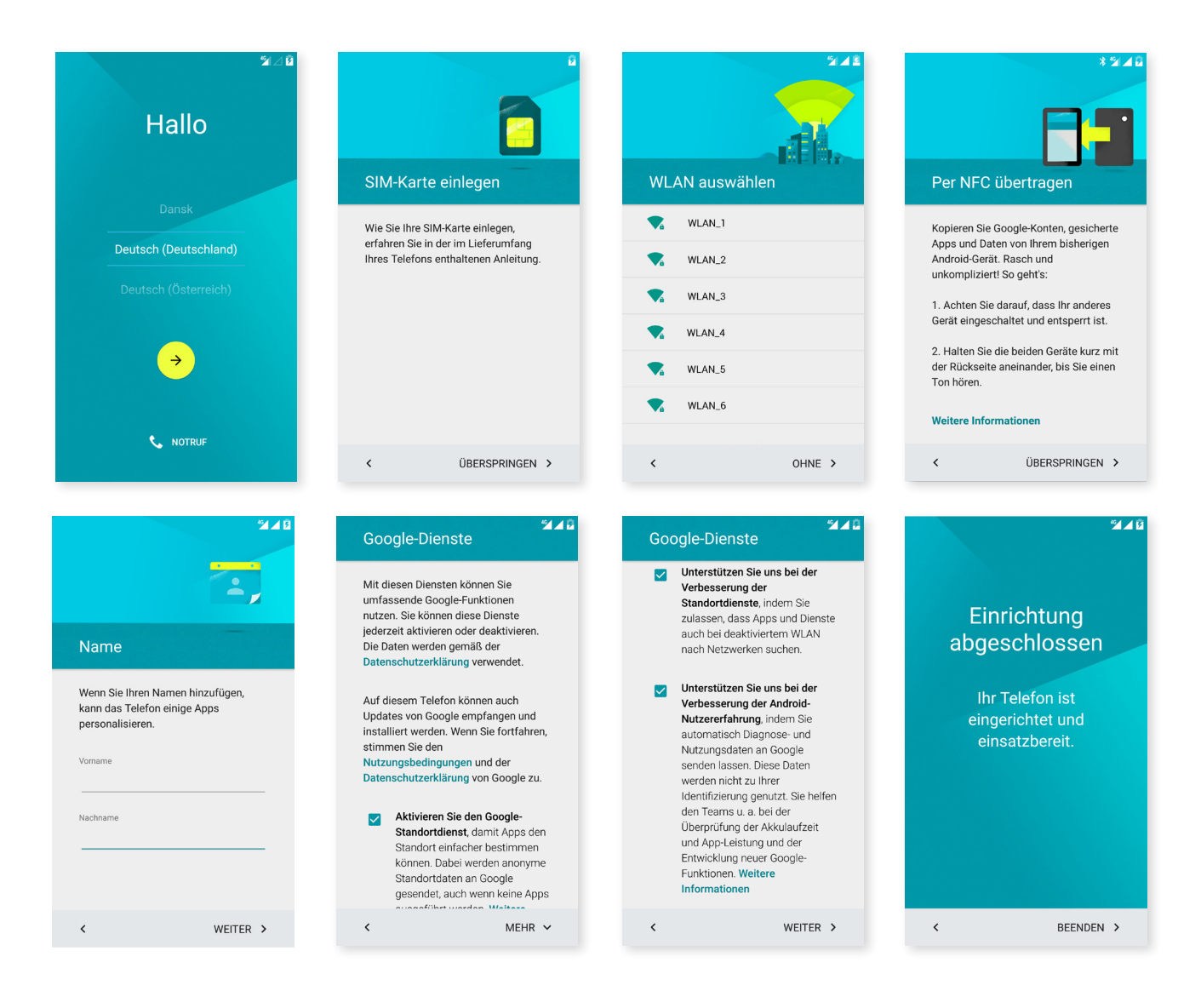

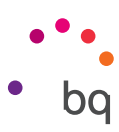

## <span id="page-14-0"></span>Elemente auf dem Startbildschirm

#### Displaysperre

Das Display deines Smartphones wird automatisch gesperrt, sobald du das Gerät über einen längeren Zeitraum nicht benutzt. Um die Zeit, nach der der Bildschirm gesperrt werden soll automatisch einzustellen, tippe auf die Taste Anwendungsmenü und  $\oplus$ , dann auf *Einstellungen > Display > Ruhezustand* nach und wähle eine entsprechende Zeit aus. Drücke kurz die Ein/Aus-Taste, wenn du das Display manuell ausschalten und das Gerät sperren möchtest.

Wenn du das Gerät wieder entsperren möchtest, drücke erneut kurz die Ein/Aus- Taste. Das Display schaltet sich mit der zuvor eingestellten Entsperroption ein. Wenn du diese Option ändern möchtest, tippe auf die Taste Anwendungsmenü und dann auf *Einstellungen > Sicherheit > Displaysperre* und wähle dann deine gewünschte Einstellung aus: Keine, Wischen, Muster, PIN und Passwort. Weitere Informationen zu den einzelnen Optionen findest du unter *Einstellungen > Sicherheit.*

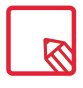

Wenn du vergessen hast, wie die Displaysperre deaktiviert wird, erscheint nach einigen Versuchen die Frage "Hast du dein Muster vergessen?" Tippe darauf und gib die E-Mail-Adresse und das Passwort ein, die du bei der Konfiguration des Smartphones angegeben hast. Danach wird das Display entsperrt.

Dein Aquaris M5 verfügt zusätzlich über eine neue Funktion, mit der du das Smartphone durch doppeltes Tippen auf den Bildschirm entsperren kannst. Tippe zweimal hintereinander auf eine beliebige Stelle des ausgeschalteten Bildschirms. Das Display schaltet sich ein und du kannst es mit dem Entsperrmuster aktivieren. Diese Funktion kann auch zum Sperren und Ausschalten des Displays genutzt werden, indem du zweimal auf eine beliebige Stelle der Benachrichtigungsleiste tippst.

Bei der Lieferung deines Smartphones ist diese aktivieren Funktion deaktiviert. Du kannst sie unter *Einstellungen > Display > Zweimal berühren aktivieren.* 

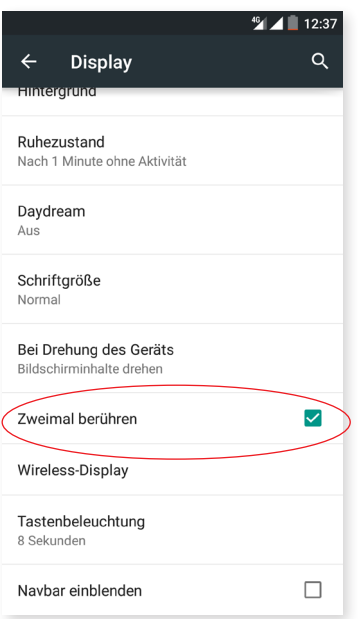

<span id="page-15-0"></span>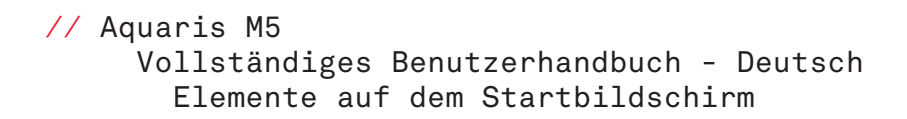

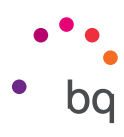

#### Startbildschirm

Der Startbildschirm stellt den Hauptzugang zu den Tools und Anwendungen dar, die auf deinem Aquaris M5 vorinstalliert sind. Von hier aus kannst du deinen Gerätestatus prüfen, auf Internetseiten zugreifen, Anwendungen starten usw.

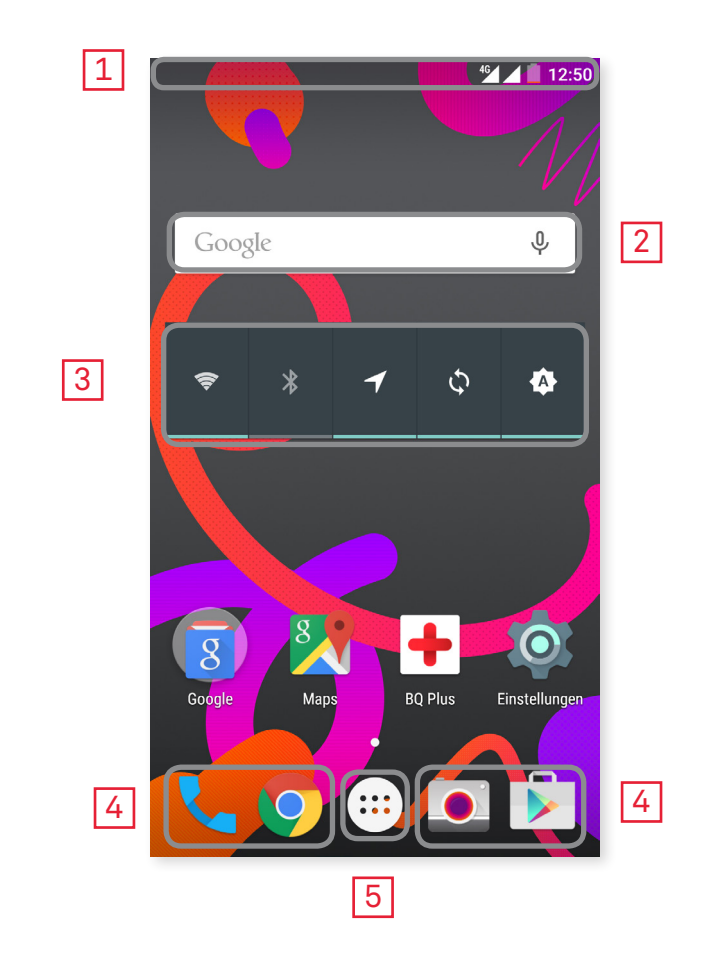

- 1 Status- und Benachrichtigungsleiste. Hier werden die Uhrzeit, die Stärke des WLAN-Signals, die Stärke des Mobilfunksignals beider SIM-Karten, das Audio-Profil, der Bluetooth-Status und der Ladezustand des Akkus angezeigt. Zudem werden Benachrichtigungen wie z.B. über verpasste Anrufe und ungelesene Mitteilungen angezeigt. Die Benachrichtigungen und die Schnelleinstellungen teilen sich einen Bildschirm. Beim ersten Wischen von oben nach unten erscheinen die Benachrichtigungen; beim zweiten Wischen erscheinen die Schnelleinstellungen.
- 2 Google-Suche. Durch einmaliges Tippen erscheint die Suchleiste, mit der du eine Textoder Sprachsuche im Internet durchführen kannst.
- **3** Widget. Du kannst Widgets wie zum Beispiel das für die Kontrolle des Energieverbrauchs, die Uhrzeit, Nachrichten und das Wetter installieren.
- 4 Verknüpfungen. Sie ermöglichen einen Schnellzugriff auf die am häufigsten verwendeten Anwendungen.
- 5 Anwendungsmenü. Hier kannst du auf alle Anwendungen zugreifen, die auf deinem Gerät installiert sind.

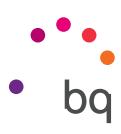

#### <span id="page-16-0"></span>Startbildschirm anpassen

Der Startbildschirm besitzt zunächst einen Bildschirm, der nach rechts expandiert werden kann. Tippe und wische einfach auf dem Bildschirm nach rechts oder links, um durch den Startbildschirm und die erweiterten Bildschirme zu blättern.

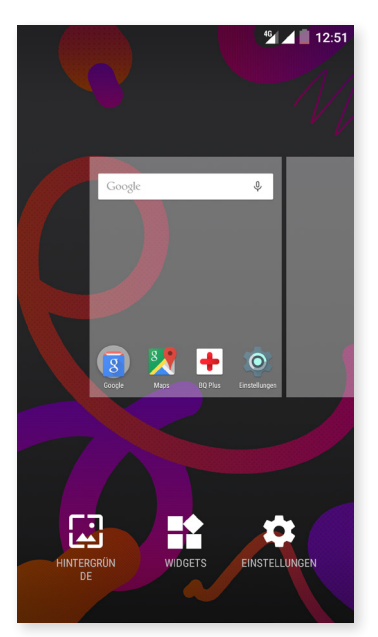

Du kannst diese Bildschirme mit Bildern, Verknüpfungen, Anwendungen und Widgets personalisieren. Um das Hintergrundbild zu ändern oder ein Widget hinzuzufügen, tippe einige Sekunden lang auf einen der Hintergründe bis ein Fenster mit diesen Optionen erscheint:

- · Hintergrundbilder: Wähle ein Bild aus, das du als Hintergrund des Startbildschirms und der erweiterten Bildschirme verwenden möchtest und tippe auf Hintergrund festlegen, um die Auswahl zu bestätigen. Wenn das ausgewählte Bild zu groß ist, musst du einen Bildausschnitt festlegen.
- Widgets: Wähle aus, welche Widgets auf dem Startbildschirm angezeigt werden sollen.
- · Einstellungen: Eine direkte Verknüpfung mit dem Menü der Geräteeinstellungen.

Du kannst auch eine direkte Verknüpfung zu einer Anwendung oder zu einem Kontakt erstellen. Tippe hierfür in der App-Schublade auf das Symbol der entsprechenden Anwendung und ziehe es an die gewünschte Stelle auf dem Startbildschirm.

#### Elemente auf dem Startbildschirm verschieben oder löschen

Wenn du ein Element auf dem Startbildschirm verschieben möchtest, halte den Finger auf dem zugehörigen Symbol, bis es sich vom Hintergrund hervorhebt, ziehe es dann an seine neue Position und lasse es los. Ziehe ein Symbol an den seitlichen Rand des Bildschirms, wenn du es zwischen den erweiterten Bildschirmen verschieben möchtest. So kannst du es von Bildschirm zu Bildschirm bewegen.

Wenn du ein Element entfernen möchtest, ziehe es auf das mit Entfernen gekennzeichnete Kreuzsymbol am oberen Bildschirmrand. Lasse das Symbol los, sobald es rot wird.

#### Elemente in Ordnern zusammenfassen

Verschiebe ein Element, das du mit einem anderen gruppieren möchtest, über dieses andere. Dadurch werden sie in einem Ordner zusammengefasst. Du kannst nun weitere Elemente in den Ordner schieben. Wenn du dem Ordner einen Namen geben oder ihn umbenennen möchtest, berühre ihn kurz und tippe auf Unbenannter Ordner bzw. auf den Ordnernamen. Wenn der Ordner geöffnet ist, kannst du die Elemente wieder entfernen, indem du sie einfach aus ihm herausziehst.

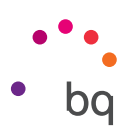

#### <span id="page-17-0"></span>Displayausrichtung anpassen

Für viele Anwendungen richtet sich das Display automatisch im Hoch- oder Querformat aus, wenn du das Gerät drehst. Um die Bildschirmausrichtung festzulegen, tippe auf *Anwendungsmenü > Einstellungen > Display > Bei Drehung des Geräts* und wähle *Aktuelle Ausrichtung beibehalten.*

Du kannst die Bildschirmausrichtung auch mit der entsprechenden Option (Bildschirminhalte drehen) aktivieren oder deaktivieren.

#### Verwendung des Multitouchscreens

Dein Smartphone ist mit einem Multitouchscreen mit mehreren Berührungspunkten ausgestattet. Die Bedienung erfolgt mit verschiedenen Bewegungen bzw. Gesten je nachdem, welche Funktion aktiviert werden soll:

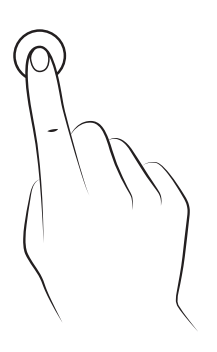

Tippen. Tippe kurz auf das Display, um ein Objekt auszuwählen, eine Anwendung oder ein Eingabefeld zu öffnen usw.

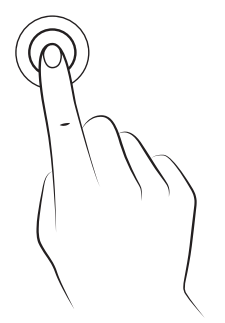

Berühren und halten. Wenn du einen Punkt des Bildschirms (ein Element oder eine leere Stelle) 2 Sekunden lang berührst, werden die verfügbaren Optionen angezeigt.

Ziehen. Berühre ein Objekt und halte es gedrückt, um es zu verschieben. Ziehe es dann an die gewünschte Stelle und lasse es los.

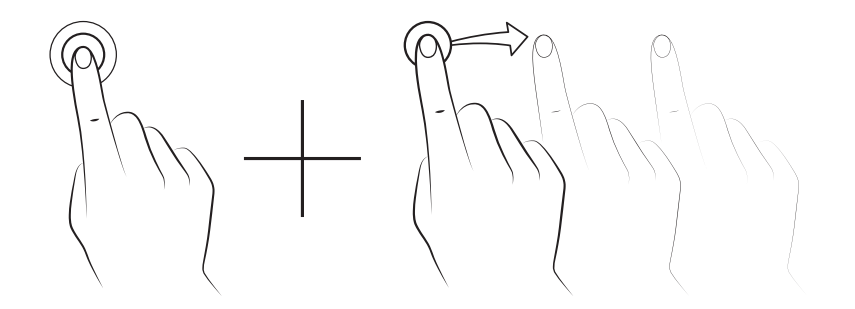

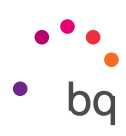

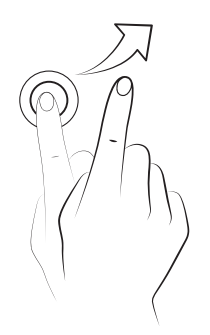

Wischen. Tippe auf einen Punkt auf dem Bildschirm und wische nach links oder rechts, um ein Element zwischen verschiedenen Bildschirmen zu verschieben. Wische nach oben oder unten, um den Bildschirmausschnitt einer Internetseite, einer Liste oder eines Menüs zu verschieben.

Auseinander/Zusammenziehen. Du kannst in ein Bild hineinzoomen, indem du zwei Finger auf dem Display auseinanderziehst. Führe die Finger zusammen, um den Zoomfaktor wieder zu verkleinern.

Doppel-Tippen. Tippe zweimal schnell hintereinander auf das Display, um den Bildschirmausschnitt zu vergrößern. Wiederhole den Vorgang um ihn zu verkleinern. Du kannst das Doppel-Tippen auch verwenden, um das Display zu aktivieren.

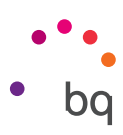

#### <span id="page-19-0"></span>Tasten und Symbole

Durch das Drücken der Zurück-Taste kannst du in den verschiedenen Anwendungen zum vorherigen Bildschirm zurückkehren. Zurück  $\triangleleft$ .

Du kannst jederzeit durch Drücken der Start-Taste zum Startbildschirm zurückkehren ( Wenn du sie gedrückt hältst, wird die Google-App geöffnet.

Wenn du auf die Menü-Taste drückst, werden alle zuletzt geöffneten Anwendungen angezeigt **.Wenn du es gedrückt hältst, erscheint ein Fenster mit verschiedenen Optionen.** Du kannst zwischen Hintergründe, Widgets und dem Zugriff auf die Einstellungen wählen.

#### Statusleiste

Die Statusleiste ist immer am oberen Bildschirmrand sichtbar und enthält wichtige Geräteinformationen:

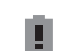

乒

- Akku fast leer.
- Akku wird geladen.
- Akku vollständig geladen.
	- WLAN: aktiviert und mit einem Netzwerk verbunden.

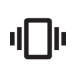

Ton aus, Vibration aktiviert.

Ton und Vibration deaktiviert.

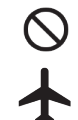

Flugmodus.

 Datenverbindung aktiviert (je nach Verbindungsart und Übertragungsgeschwindigkeit können neben dem Symbol folgende Buchstaben erscheinen: LTE, H+, H, 3G, E oder G).

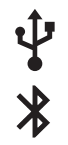

USB-Verbindung.

Bluetooth aktiviert.

<span id="page-20-0"></span>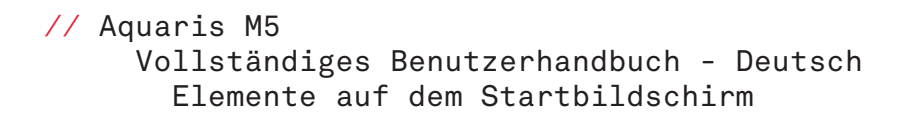

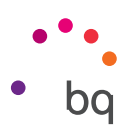

#### Benachrichtigungsleiste

Wische von der Benachrichtigungsleiste aus nach unten, um zur Verknüpfung zu gelangen. Wenn du auf das Symbol  $\blacksquare$  tippst, werden alle Benachrichtigungen auf einmal gelöscht. Wenn du die Benachrichtigungen zur Seite wischst, werden sie einzeln gelöscht. Über das Symbol  $\bigodot$ , kannst du auf die anderen Schnelleinstellungen zugreifen sowie auf die Option mehrere Benutzer. Auf diesen Bildschirm gelangst du auch, wenn du die Benachrichtigungsleiste mit zwei Fingern nach unten schiebst. Die Benachrichtigungen und Schnelleinstellungen teilen sich einen Bildschirm. Um Benachrichtigungen zu erhalten, musst du dies in allen Anwendungen, die du herunterlädst, angeben und/ oder verschiedene Konten hinzufügen: *Einstellungen > Konten > Konto hinzufügen*. Schiebe die Leiste wieder nach oben, um zur Startseite zurückzukehren.

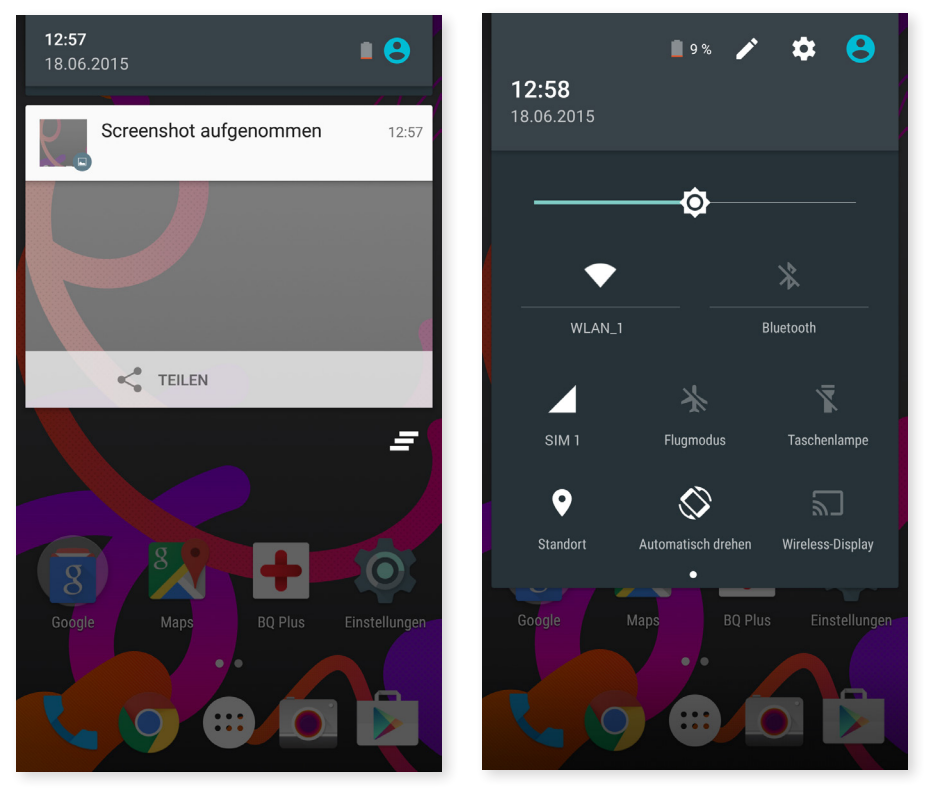

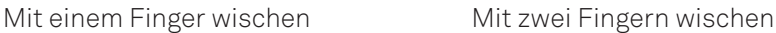

Wenn du die Leiste mit zwei Fingern nach unten schiebst, erscheint eine Liste mit Optionen, die es uns ermöglicht, schnell und einfach auf eine große Anzahl von Konfigurationen zuzugreifen. Über das Symbol in der oberen rechten Ecke kannst du konfigurieren, welche Optionen angezeigt und welche verborgen werden sollen. Einige der standardmäßig ausgeblendeten Optionen werden später noch im Detail erklärt.

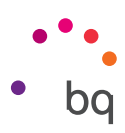

Diese Optionen kannst du über das Drop-down-Menü aktivieren oder deaktivieren:

WLAN: Aktiviert oder deaktiviert die WLAN-Verbindung.

 $\frac{1}{2}$ Bluetooth: Aktiviert oder deaktiviert die Bluetooth-Verbindung.  $\blacktriangle$  SIM 1: Überprüft die Datenverwendung der SIM 1.  $\bigstar$  Flugmodus: Aktiviert/deaktiviert das Senden und Empfangen von Signalen. Taschenlampe: Aktiviert/deaktiviert die Taschenlampe.<br>Standort: Aktiviert/deaktiviert die GPS-Ortung deines Smartphones.<br>Automatisch drehen: Aktiviert oder deaktiviert die automatische Bildsch Taschenlampe: Aktiviert/deaktiviert die Taschenlampe. Automatisch drehen: Aktiviert oder deaktiviert die automatische Bildschirmdrehung. Bildschirm senden: Erkennt Wireless Displays zum Senden von Bildern und Tönen. |<br>|ג @ Mobile Hotspots: So kannst du dein BQ-Gerät in einen Hotspot verwandeln, um die Internetverbindung mit anderen Geräten zu teilen. Tethering: Zugriff auf die Konfiguration für die Anbindung von Netzwerken und Hotspots.  $\blacksquare$  Helligkeit: Hier kannst du den automatischen oder manuellen Helligkeitsmodus aktivieren und den Korrekturwert anpassen. **a** Benachrichtigungs-LED: Aktiviert oder deaktiviert die Benachrichtigungs-LED.  $\bullet$ Farben umkehren: Tauscht die Farbwerte aus. Screenshot: Ermöglicht das Speichern von Screenshots über das Drop-down-Menü.<br>
Bildschirmaufnahme: Aufzeichnung aller Displayinhalte in Echtzeit.<br>
Audioaufnahme: Zugriff auf die App für die Audioaufnahme.<br>
Sperren: Aktivie Bildschirmaufnahme: Aufzeichnung aller Displayinhalte in Echtzeit. Audioaufnahme: Zugriff auf die App für die Audioaufnahme. Sperren: Aktiviert die Displaysperre. Ausschalten: Ermöglicht das Ausschalten des Geräts vom Drop-down-Menü aus.  $\vec{c}$ Sync: Aktiviert/deaktiviert die automatische Synchronisierung des Geräts. Zeitüberschreitung: Ermöglicht das Einstellen der Zeitspanne, nach der sich der<br>Bildechirm automotisch ausschalten sell Bildschirm automatisch ausschalten soll. SIM 2: Überprüft die Datenverwendung der SIM 2.

Wenn du länger auf einige Optionen wie z. B. WLAN oder Bluetooth tippst, werden die erweiterten Einstellungen aufgerufen.

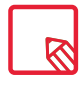

Wenn die automatische Helligkeitsregelung deaktiviert ist, kannst du die Displayhelligkeit mit dem Helligkeitsbalken einstellen.

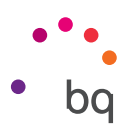

#### <span id="page-22-0"></span>**Tastatur**

Tippe auf ein beliebiges Textfeld, um die virtuelle Tastatur aufzurufen.

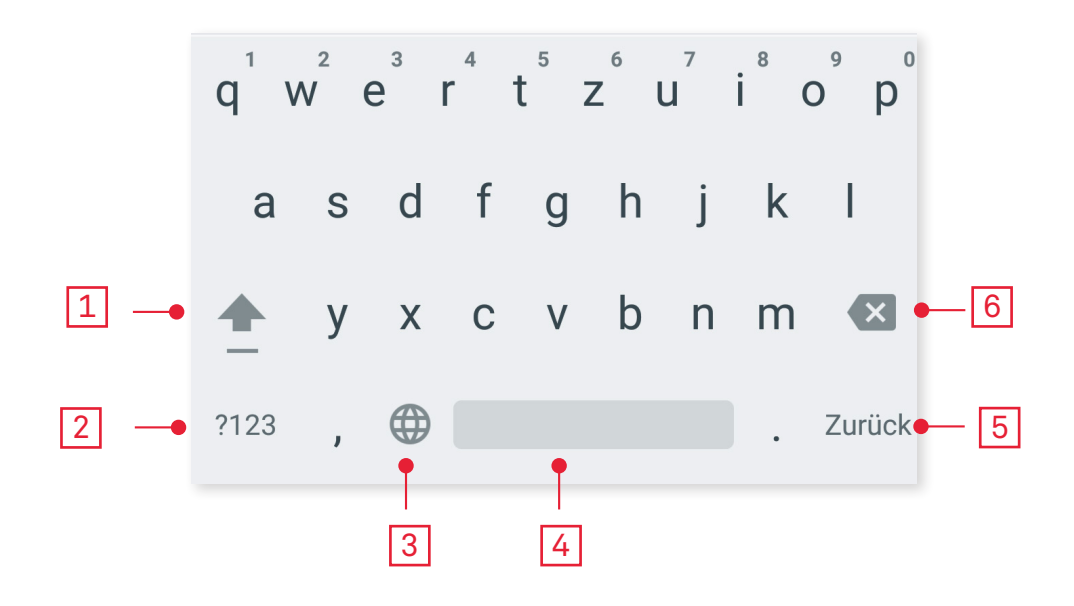

1 Feststelltaste für die Eingabe von Großbuchstaben.

2 Ändert die Texteingabe zu Zahlen und Symbolen, und umgekehrt.

3 Aktiviert die Spracheingabe.

4 Leertaste.

- 5 Enter/Zeilenumbruch.
- 6 Löschen.

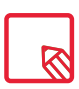

Die Funktionen der Tastatur können je nach verwendeter Anwendung variieren.

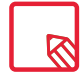

Ausführliche Informationen über die Konfiguration der Tastatur und der Texteingabesprache findest du unter *Einstellungen > Nutzer > Sprache und Eingabe.*

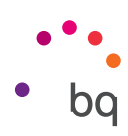

## <span id="page-23-0"></span>Telefon

#### Kontaktverwaltung

In der App Kontakte kannst du auf alle Kontaktdaten zugreifen, die du auf der SIM-Karte, im internen Speicher oder in deinen konfigurierten Online-Konten gespeichert hast. Je nach dem Speicherort deiner Kontakte stehen dir verschiedene Optionen zur Verfügung.

In dieser Anwendung kannst du:

- · Neue Kontakte erstellen.
- · Vorhandene Kontakte aktualisieren.
- · Kontaktgruppen erstellen.
- · Listen auswählen, die du dir anzeigen lassen möchtest.
- · Anrufe tätigen oder SMS verschicken.

#### Kontakt hinzufügen

Du kannst einen neuen Kontakt entweder manuell in die App Kontakte eingeben, oder ihn aus dem Anrufprotokoll hinzufügen:

Manuelles Erstellen eines Kontakts:

- 1. Offne die Anwendung Kontakte vom Startbildschirm aus.
- 2. Tippe auf das Symbol  $\pm$ , um eine Liste mit den Konten aufzurufen, in denen du den Kontakt speichern kannst.
- 3. Fülle die gewünschten Felder aus:
	- a. Name
	- b. *Unternehmen hinzufügen > Unternehmen*
	- c. Telefon
	- d. E-Mail
	- e. Adresse
	- f. Sondertermine
	- g. Gruppen

Tippe auf Weiteres Feld hinzufügen, um weitere Informationen hinzuzufügen

4. Tippe auf  $\checkmark$ , um den Kontakt zu speichern

Wenn du einen Kontakt aus dem Anrufprotokoll speichern möchtest, tippe auf Zu Kontakten hinzufügen oder auf das Kontaktsymbol links neben der Nummer (tippst du direkt auf die Nummer, wird direkt ein Anruf aufgebaut). Tippe anschließend auf das Symbol  $\bullet$  in der rechten oberen Ecke und wähle Zu Kontakten hinzufügen (oder wähle einen bereits bestehenden Kontakt aus, um die Nummer hinzuzufügen) und bestimme das Konto, in dem du den neuen Kontakt speichern möchtest.

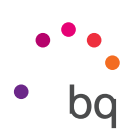

#### <span id="page-24-0"></span>Einen Kontakt bearbeiten

- 1. Öffne die Anwendung Kontakte vom Startbildschirm aus.
- 2. Wähle den Kontakt aus, den du bearbeiten möchtest.
- 3. Tippe auf das Symbol , um die weiteren Optionen aufzurufen, und tippe auf Bearbeiten.
- 4. Tippe auf eins der bestehenden Felder, um es zu bearbeiten, oder auf Weiteres Feld hinzufügen, um weitere Daten einzugeben.
- 5. Tippe auf  $\checkmark$ , um die Änderungen zu speichern.

#### Kontakt verwenden

Über die App Kontakte kannst du Telefonanrufe tätigen, Textnachrichten verschicken oder auf andere Art mit deinen gespeicherten Kontakten kommunizieren.

Tippe auf den Namen des Kontakts, mit dem du kommunizieren möchtest, um die Kontaktinformationen aufzurufen. Wenn du auf das Foto tippst, wird ein verkürztes Optionsmenü angezeigt. Hier kannst du:

- · Einen Telefonanruf tätigen
	- Tippe auf das Symbol der Nummer, die du anrufen möchtest.
- · Eine SMS versenden
	- $-$  Tippe auf das Symbol  $\boxplus$  und schreibe die SMS.
- · Eine E-Mail versenden
	- Tippe auf die gewünschte E-Mail-Adresse.
- · Sonstige Optionen (tippe auf das Symbol in der oberen rechten Ecke)
	- Teilen: versendet die Kontaktinformationen an einen anderen Kontakt.
	- Einen Kontakt per SMS versenden: versendet die Kontaktinformationen per SMS an einen anderen Kontakt.
	- Auf Startbildschirm platzieren: erstellt eine Verknüpfung zu diesem Kontakt auf dem Startbildschirm.

#### Kontaktgruppe erstellen

Wenn du einen Kontakt in deinem Gmail-Konto speicherst, kannst du zum einfachen Sortieren deiner Kontakte Gruppen erstellen. Zum Beispiel: Freunde, Kollegen, Familie usw.

So erstellst du eine Gruppe:

- 1. Wähle den Kontakt aus, den du bearbeiten möchtest.
- 2. Tippe auf :, in der rechten oberen Ecke und auf Bearbeiten.
- 3. Die Gruppen werden innerhalb des jeweiligen Kontaktes in dem Feld "Gruppen" erstellt.
- 4. Wähle den Namen der Gruppe aus und tippe auf "Neue Gruppe erstellen".
- 5. Tippe auf  $\checkmark$  um die Gruppe zu speichern. Sie erscheint nun in der Gruppenauflistung innerhalb der Anwendung Kontakte.

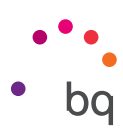

#### <span id="page-25-0"></span>Kontakte anzeigen

Hier kannst du auswählen, welche Kontakte in deinem Adressbuch angezeigt werden sollen. Du kannst u.a. zwischen Kontakten auswählen, die in deinem Gmail-Konto, auf deinem Telefon oder auf Facebook gespeichert sind.

Kontaktlisten auswählen:

- 1. Tippe in der Anwendung Kontakte auf das Symbol .
- 2. Tippe auf Kontakte anzeigen.
- 3. Wähle die Kontaktgruppen aus, die angezeigt werden sollen.
	- a. Alle Kontakte
	- b. Alle Kontakte mit Nummer.
	- c. Telefon.
	- d. Gmail.
	- e. Personalisieren: Innerhalb der oben genannten Gruppen kannst du Untergruppen erstellen (Familie, Freunde usw.).

#### Kontakte importieren/exportieren

Beim Kopieren von Kontakten aus verschiedenen Konten, Anwendungen oder aus dem Telefonspeicher kannst du mit dieser Option den Ursprungsort und den Zielort auswählen. Gehe folgendermaßen vor:

- 1. Tippe in der Anwendung Kontakte auf das Symbol:
- 2. Tippe auf Importieren/Exportieren.
- 3. Wähle aus, von wo du Kontakte kopieren möchtest.
- 4. Wähle aus, wohin die Kontakte kopiert werden sollen.
- 5. Wähle die Kontakte aus, die du kopieren möchtest.
- 6. Tippe auf OK, um den Kopiervorgang zu starten.

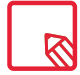

Wir empfehlen, deine Kontakte in deinem Google-Konto zu speichern, damit du immer eine Sicherheitskopie hast, falls du dein Gerät verlierst oder es gestohlen wird. Außerdem kannst du so von jedem beliebigen Gerät aus auf deine Kontakte zugreifen.

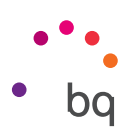

#### <span id="page-26-0"></span>Anrufe

Tippe auf das Telefonhörersymbol $\sum$  auf dem Startbildschirm, um das Anrufmenü aufzurufen. Wenn du auf Kontakte tippst gelangst du zum Verzeichnis. Über Neueste wird eine chronologisch geordnete Liste aller eingegangenen und getätigten Anrufe angezeigt, wobei die neuesten Anrufe zuerst aufgeführt werden. Du kannst auch bei gesperrtem Bildschirm auf dieses Menü zugreifen, in dem du mit dem Finger von der unteren linken Ecke nach rechts wischst. Hier kannst du:

- · Die Kontakte sehen, mit denen du häufig telefonierst.
- · Das Anrufprotokoll mit getätigten und eingegangenen Anrufen aufrufen.
- · Anrufe tätigen.

Es gibt verschiedene Möglichkeiten, einen Anruf zu tätigen:

#### AUS DER KONTAKTLISTE

- 1. Öffne deine Kontakte so wie oben beschrieben.
- 2. Tippe auf den Namen des Kontakts, den du anrufen möchtest.
- 3. Tippe auf die Telefonnummer oder auf das Symbol **Laufen** um den Anruf zu tätigen.

#### AUS DEM ANRUFPROTOKOLL

- 1. Tippe auf das Telefonsymbol **L** auf dem Startbildschirm.
- 2. Tippe auf Neueste.
- 3. Tippe auf den Kontakt den du anrufen möchtest und wähle Rückruf aus.

#### ÜBER DAS TASTENFELD

- 1. Tippe auf das Telefonsymbol auf dem Startbildschirm.
- 2. Tippe auf das Symbol  $\frac{32}{3}$ , um das Tastenfeld aufzurufen.
- 3. Gib die Telefonnummer ein, die du anrufen möchtest.
- 4. Tippe auf das Telefonsymbol unter dem Tastenfeld, um die ausgewählte Nummer anzurufen.

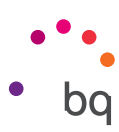

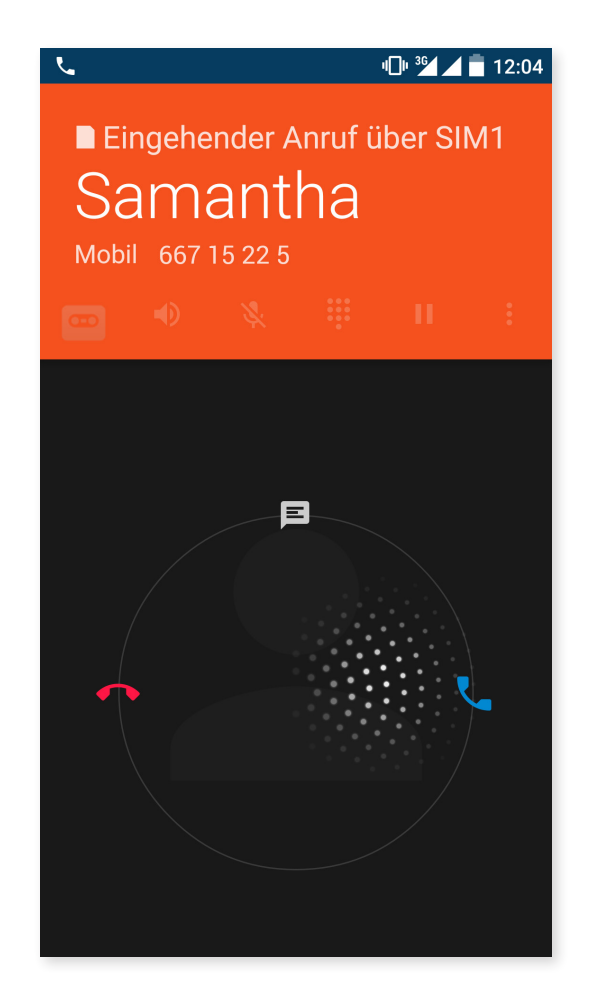

Wenn du einen Anruf erhältst während dein Gerät gesperrt ist, hast du die Möglichkeit, den Anruf anzunehmen, ihn abzulehnen oder mit einer Textmitteilung zu antworten.

Bei einem eingehenden Anruf erscheint auf dem Display die Rufnummer, von der aus du angerufen wirst, und eine Kreisgrafik aus blinkenden Punkten. Du hast nun folgende Möglichkeiten:

- 1. Tippe auf den Kreis und ziehe ihn nach links, um den Anruf abzulehnen.
- 2. Tippe auf den Kreis und ziehe ihn nach rechts, um den Anruf anzunehmen.
- 3. Tippe auf den Kreis und ziehe ihn nach oben, um den Anruf mit einer Textnachricht abzuweisen.

Wenn du einen Anruf erhältst während dein Gerät gesperrt ist erscheint am oberen Displayrand ein Fenster mit der Benachrichtigung. Du hast die Möglichkeit den Anruf durch ein Tippen auf Antworten anzunehmen oder sie durch Tippen auf Ignorieren abzuweisen.

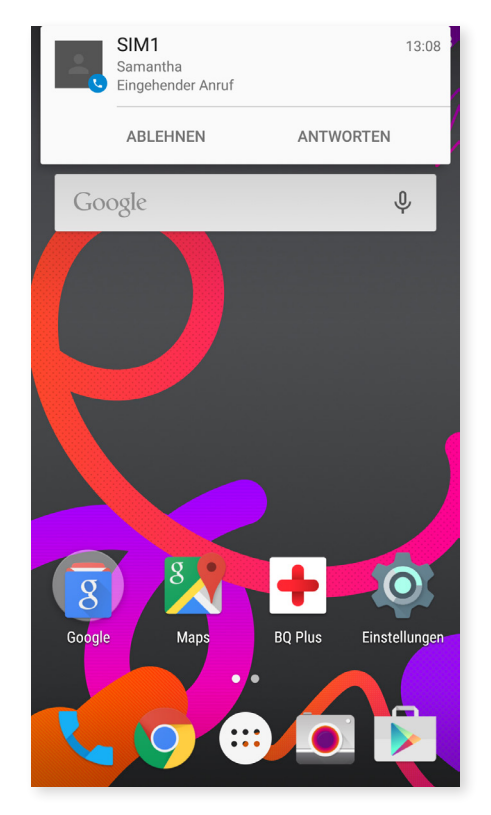

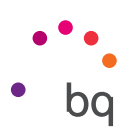

#### <span id="page-28-0"></span>Optionen während eines Telefongesprächs

Am oberen Bildschirmrand erscheint der Name des Anrufers (falls dieser in deinen Kontakten gespeichert ist), die Nummer, von der aus du angerufen wirst, die Information, ob du aus dem Festnetz oder von einem Handy aus angerufen wirst, das Land und der Netzbetreiber der aktiven SIM dieses Anrufs.

Im unteren Bereich des Displays werden die verfügbaren Optionen während des Telefongesprächs angezeigt:

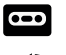

Anruf aufzeichnen.

- Aktiviert den externen Lautsprecher für die Freisprechfunktion.
	- Schaltet das interne Mikrofon stumm.
	- Öffnet das Tastenfeld.
- Unterbricht das aktive Gespräch und stellt es in eine Warteschleife. HH.
	- Fügt einen Kontakt zum aktuellen Anruf hinzu beendet das.
		- Gespräch.

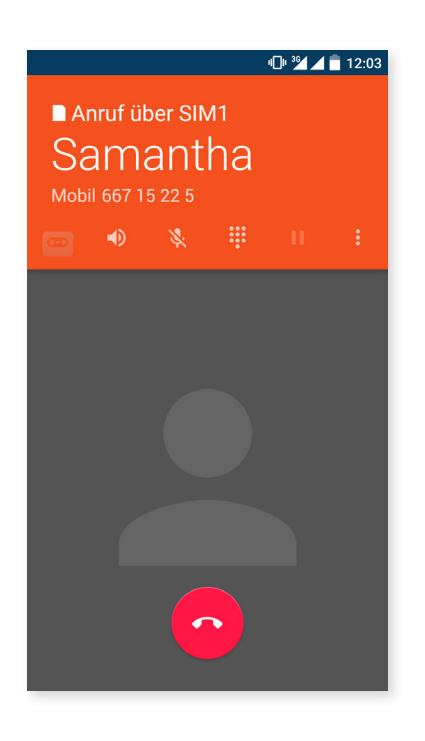

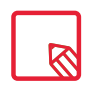

Sobald die Verbindung mit dem dritten Teilnehmer aufgebaut ist, kannst du entscheiden, ob du die Gespräche abwechselnd führen oder zu einer Telefonkonferenz zusammenschalten möchtest.

Du kannst deine eigene Rufnummer bei ausgehenden Anrufen verbergen, sodass die angerufene Person nicht sieht, mit welcher Rufnummer du sie anrufst.

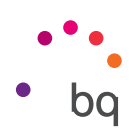

#### <span id="page-29-0"></span>Eigene Rufnummer nicht übertragen

- 1. Tippe auf das Telefonsymbol auf dem Startbildschirm.
- 2. Tippe auf das Symbol : und wähle Einstellungen.
- 3. Gehe zu *Anrufeinstellungen > SIM-Einstellungen.*
- 4. Zusätzliche Einstellungen.
- 5. Tippe auf Sender-ID.
- 6. Wähle die Option Nummer verbergen.

#### Anrufbegrenzung

Aufrufen des Menüs. Anrufbegrenzung:

- 1. Öffne die Anwendung Anrufe, indem du auf **Lauf dem Startbildschirm** tippst.
- 2. Tippe auf das : Symbol und dann auf Einstellungen.
- 3. Wähle die Option Anrufeinstellungen.
- 4. Tippe auf SIM-Einstellungen.
- 5. Tippe auf Call Barring.
- 6. Wähle die Art der Anrufbegrenzung aus (Es können keine einzelnen Nummern selektiv gesperrt werden. Die Sperre kann entweder für alle oder für keine Nummern der folgenden Gruppen konfiguriert werden):
	- a. Sperren ausgehender Anrufe.
	- b. Sperren eingehender Anrufe.
	- c. Anrufsperre aufheben.
	- d. Passwort ändern.

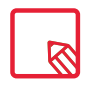

Du solltest prüfen, ob die Konfiguration erfolgreich vorgenommen wurde und korrekt funktioniert. Einige Mobilfunkanbieter unterstützen diese Konfiguration nicht, wodurch deine Nummer möglicherweise nicht verborgen werden kann.

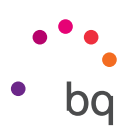

#### <span id="page-30-0"></span>SMS und MMS

Zu der Anwendung SMS/MMS gelangst du über die App-Schublade oder über die Verknüpfung auf dem Startbildschirm.

Wähle den/die Empfänger der Nachricht aus. Schreibe den Namen in die obere Bildschirmleiste oder tippe auf das Symbol  $\pm$  das sich rechts neben der Leiste befindet. Wenn du die Nummer nicht in deinen Kontakten gespeichert hast, musst du sie direkt eingeben.

Mit derselben Anwendung kannst du auch MMS (Multi Media Nachrichten) versenden. Tippe auf U die Büroklammer am oberen rechten Rand des Displays. Es werden nun verschiedene Multimedia-Dateien angezeigt, die du an eine Nachricht anhängen kannst, um sie in eine MMS zu verwandeln.

- · Bilder
- · Bild aufnehmen
- · Videos
- · Video aufnehmen
- · Audio
- · Audio aufnehmen
- · Diashow
- · Kontakt-vCard
- · Kontaktinformation als Text
- · Kalendertermin

Wenn du einen Betreff oder eine Vorlage hinzufügen möchtest, tippe auf das Symbol:

SMS-Nachrichten sind auf 140 Zeichen pro Nachricht begrenzt. Du kannst dennoch eine zusammenhängende Nachricht mit mehr als 140 Zeichen versenden. Dein Telefonanbieter wird dir allerdings mehrere Nachrichten berechnen (alle 140 Zeichen eine neue Nachricht). Für MMS Nachrichten (sobald eine Multimedia-Datei angehängt ist) besteht keine Begrenzung.

Wenn du den Empfänger eingegeben und den Text und die Multimedia-Dateien (bei MMS) angehängt hast, tippe auf das Symbol Senden >.

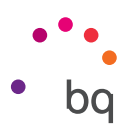

#### <span id="page-31-0"></span>Mitteilungseinstellungen

In der Anwendung SMS/MMS kannst du verschiedene Optionen für das Senden und Empfangen von SMS und MMS einstellen. Tippe auf das Symbol  $\frac{3}{2}$  und dann auf Einstellungen damit dir folgende Optionen zur Verfügung stehen:

- · SMS aktiviert
- · Speicher:
	- Alte Nachrichten löschen
	- Höchstzahl an SMS
	- Höchstzahl an MMS
- · Textnachrichten (SMS)
	- Versandverzögerung
	- Empfangsbestätigungen für SIM 1
	- Empfangsbestätigungen für SIM 2
	- Nachrichtenvorlagen
	- SIM 1 Nachrichten verwalten
	- SIM 2 Nachrichten verwalten
	- Nachrichten importieren/exportieren
	- Gültigkeitsdauer für SIM 1
	- Gültigkeitsdauer für SIM 2
- · SMS Signatur
	- SMS Signatur zu Nachrichten hinzufügen
	- Signaturtext bearbeiten
- · Multimedia-Nachrichten (MMS)
	- Zustellberichte
	- Leseberichte
	- Mobile Daten automatisch aktivieren
	- Automatisch abrufen
	- Automatischer Roaming-Abruf
	- Gültigkeitsdauer für SIM 1
	- Gültigkeitsdauer für SIM 2.
- · Benachrichtigungen
	- Benachrichtigungen
	- Töne
	- Vibration
	- Vibrationsmuster
- · Push-Service-Benachrichtigungen
	- Wap-Push-Dienst
- · Schnellnachricht
	- Dunkles Design verwenden
	- Schnellnachricht anzeigen
	- Wecken und entsperren
	- Alle schließen
- · Weitere Einstellungen
	- Unicode-Behandlung
	- Volle Datumsangabe
	- Originale Datumsangabe

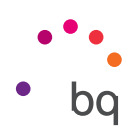

## <span id="page-32-0"></span>Einstellungen

#### Drahtlose Netzwerk-Einstellungen

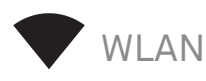

#### Gehe zu *Einstellungen > Drahtlos & Netzwerke > WLAN.*

Falls dein WLAN deaktiviert ist, schiebe den Regler nach rechts, um es zu aktivieren. Dein Gerät sucht nun automatisch nach verfügbaren WLAN- Netzwerken und zeigt sie dir in einer Liste an, die automatisch aktualisiert wird.

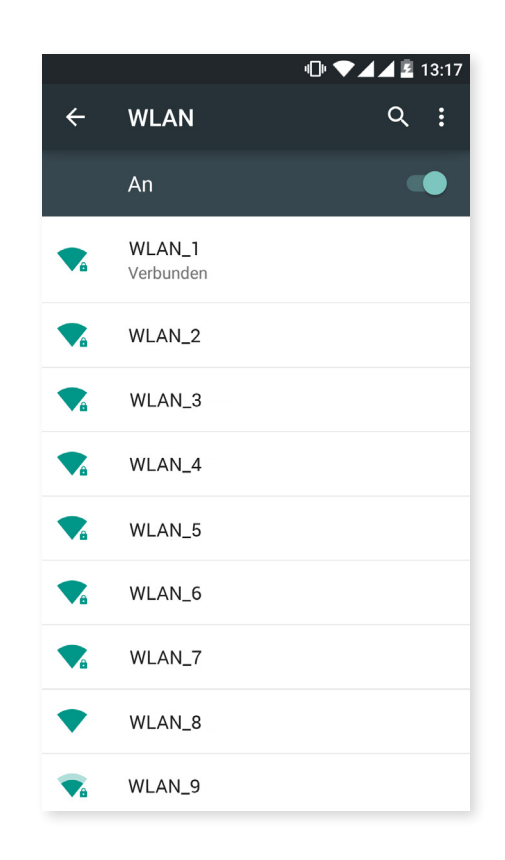

Tippe auf das Netzwerk, mit dem du dich verbinden möchtest, gib gegebenenfalls das Passwort ein und tippe auf Verbinden. Wenn die Verbindung erfolgreich hergestellt wurde, erscheint unter dem Namen des Netzwerkes der Hinweis Verbunden.

Das Passwort muss innerhalb eines gewissen Zeitraums eingegeben werden. Nach dessen Überschreitung wird die Verbindung getrennt. Wir empfehlen, während der Eingabe des Passwortes das Kontrollkästchen Passwort anzeigen zu aktivieren, um das Passwort schnell und fehlerfrei eingeben zu können.

Wenn die WLAN-Funktion aktiviert ist, verbindet sich dein Gerät automatisch mit gespeicherten Netzwerken. Wenn dein Smartphone ein Netzwerk findet, mit dem du bisher noch nicht verbunden warst, wird dir dieses angezeigt.

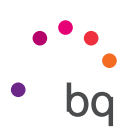

<span id="page-33-0"></span>Um auf Netzwerkhinweis, Erkennungsdienst immer verfügbar, WLAN im Ruhemodus aktiviert lassen, Zertifikate installieren, Wi-Fi Direct, WPS-PUSH-Taste, WPS-PIN-Eingabe des WLAN zuzugreifen gehe zu *Einstellungen > Drahtlos & Netzwerk > WLAN*. Tippe anschließend auf das Symbol und wähle Erweitert aus.

PIN-WPS. Je nach Router bietet dir diese Option die Möglichkeit, dich mit einem WLAN-Netzwerk noch sicherer und komfortabler zu verbinden (über die Eingabe des Passwortes hinaus). Du kannst dein Smartphone mit dem Router verbinden und synchronisieren, indem du gleichzeitig im Menü *> WPS-PIN* auswählst und auf dem Router die WPS-PIN-Taste drückst.

## $\mathbf X$

## BLUETOOTH

Du kannst Bluetooth aktivieren, indem du auf *Einstellungen > Bluetooth* tippst und den Schieber nach rechts bewegst.

Um den Namen deines Smartphones zu konfigurieren, die erhaltenen Daten anzusehen und die erweiterten Einstellungen aufzurufen, tippe auf das Symbol :

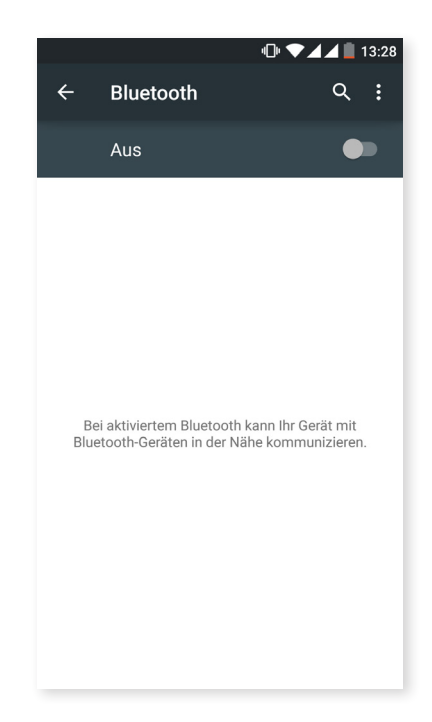

Tippe auf *Einstellungen > Drahtlos & Netzwerke > Bluetooth* und dann auf den Namen deines Gerätes, um dein Smartphone mit anderen Geräten zu verbinden. Danach ist das Gerät so lange sichtbar wie du auf der Seite Bluetooth-Einstellungen bleibst.

Für die Verbindung deines Geräts mit einem anderen müssen beide sichtbar sein. Tippe dann einfach auf den Namen des Gerätes, mit dem du dich verbinden möchtest. Daraufhin öffnet sich ein Pop-up-Fenster mit der Anfrage für die Bluetooth-Kopplung. Die Geräte verbinden sich, sobald die Anfrage auf beiden Geräten akzeptiert wird.

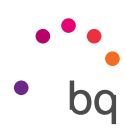

<span id="page-34-0"></span>SIM-KARTEN

Wenn du zwei SIM-Karten in dein Gerät eingelegt hast, kannst du sie hier konfigurieren. Um auf die Informationen beider Karten zugreifen zu können, musst du sie zuerst aktivieren. Wische hierzu ihre Reiter nach rechts.

Du kannst die SIM-Karten aktivieren/deaktivieren und einstellen, welche der beiden Karten du für Sprachanrufe, Videoanrufe, SMS/MMS und Datenverbindungen benutzen möchtest. Du kannst die beiden SIM-Karten auch jeweils mit einer anderen Farbe kennzeichnen. So erhältst du die Benachrichtigungen entsprechend der Karte in einer anderen Farbe und kannst sie so einfacher zuordnen.

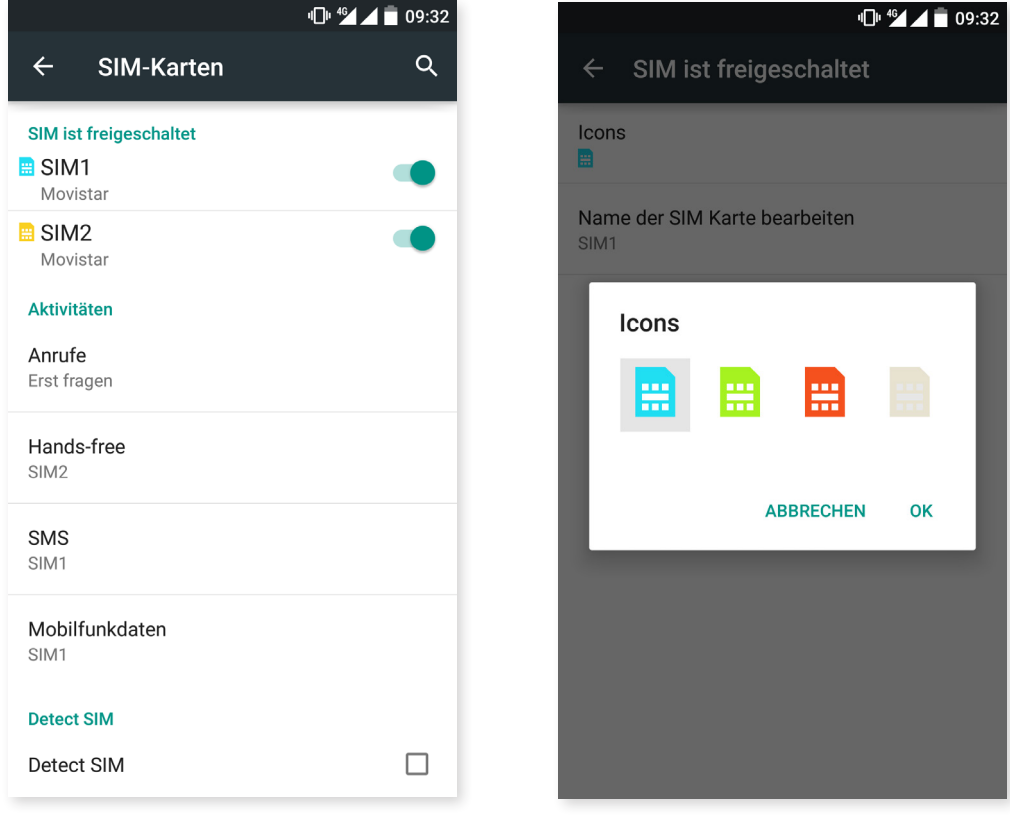

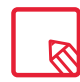

Beachte, dass die Verbindung nicht gleichzeitig für beide SIM-Karten aktiviert werden kann. Bei eingeschaltetem Gerät kannst du jedoch zwischen beiden Karten wechseln.

#### <span id="page-35-0"></span>// Aquaris M5 Vollständiges Benutzerhandbuch - Deutsch Einstellungen

## DATENVERBRAUCH

In diesem Menü kannst du die Übertragungsstatistiken für WLAN oder die mobilen Daten für jede Anwendung ansehen.

Darüber hinaus kannst du auf die entsprechenden Bereiche deiner SIM-Karte zugreifen, um Referenzdaten einzuschränken, dir den Datenverbrauch auf dem Sperrbildschirm anzeigen zu lassen oder dich über den Datenverbrauch verschiedener Anwendungen und Ressourcen zu informieren.

Wenn du ein Limit für die mobilen Daten gesetzt hast, wird die Datenverbindung unterbrochen, sobald diese Grenze erreicht ist.

Tippe auf das Symbol  $\frac{3}{2}$ , um die erweiterten Einstellungen aufzurufen. Dort kannst du automatische Verbindungen einschränken, dir die WLAN-Nutzung anzeigen lassen, Netzwerke beschränken und auf die Einstellungen mobiler Netzwerke zugreifen, wo du das Roaming aktivieren kannst.

Beide SIM-Slots unterstützen LTE in gleicher Weise und du kannst die auswählen, die dir lieber ist.

#### **...** MEHR

R

In diesem Menü kannst die die folgenden Operationen ausführen:

Flugmodus: Durch die Markierung des Kontrollkästchens werden alle Drahtlosverbindungen deaktiviert.

Standard-SMS-App: Hier kannst du zwischen normalen SMS oder Instant Messaging über das Internet wählen.

NFC: Diese Technologie ermöglicht einen Datenaustausch wenn zwei Geräte aneinander gehalten werden, die beide über NFC verfügen.

Android Beam: Ermöglicht das Teilen von App-Inhalten wenn NFC aktiviert ist.

Tethering & mobiler Hotspot: In diesem Menü kannst du dein BQ Smartphone in einen WLAN-, USB oder Bluetooth-Hotspot verwandeln, um die Internetverbindung mit einem oder mehreren Geräten zu teilen.

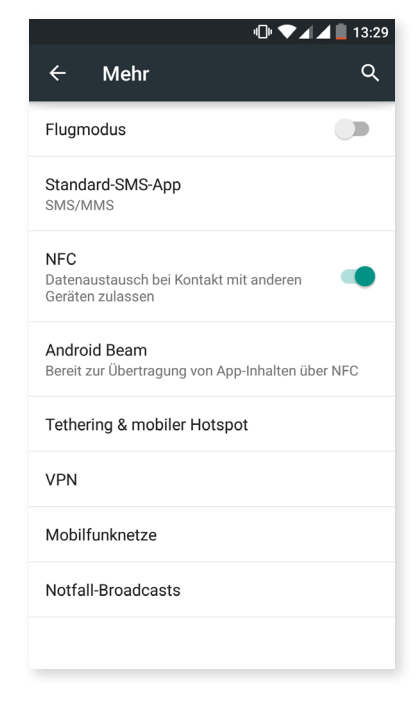

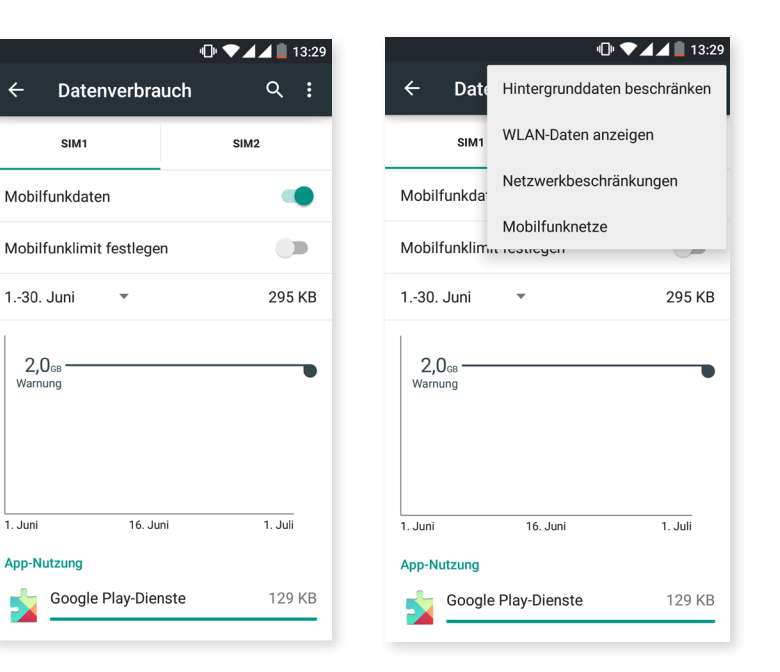

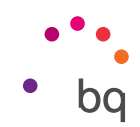
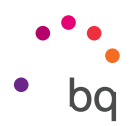

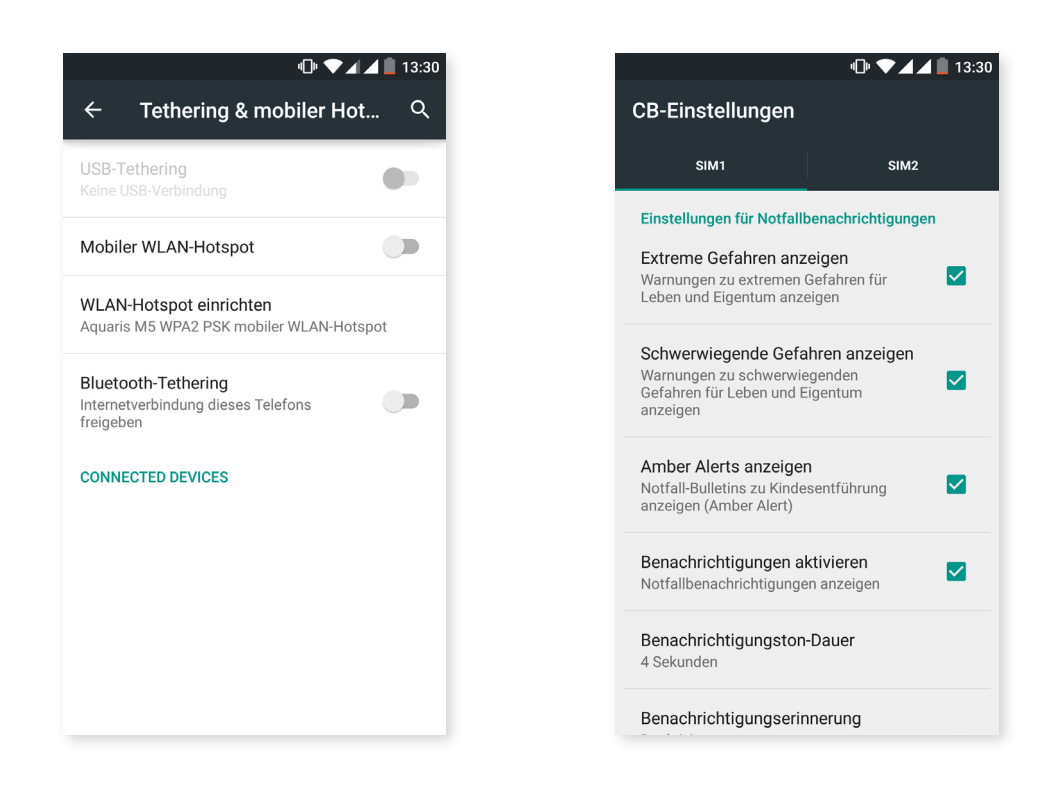

Tippe dafür auf WLAN-Hotspot und konfiguriere die Parameter so, dass sie mit denen des Gerätes übereinstimmen, das du mit dem Hotspot verbinden möchtest.

Um das USB-Tethering einzurichten, musst du dein BQ mit dem Micro-USB/ USB-Kabel mit einem Computer verbinden und das Kontrollkästchen USB-Tethering aktivieren.

Wenn du die Verbindung über Bluetooth aufbauen möchtest, musst du das Kontrollkästchen Bluetooth-Tethering aktivieren. Wenn du das Netz deines Tablets mit einem Computer teilen möchtest, musst du die Bluetooth- Funktion in beiden Geräten aktivieren.

VPN: Mit dieser Option kannst du ein virtuelles privates Netzwerk konfigurieren.

Mobilfunknetze: Einstellungen der Mobilfunknetze für beide SIM-Karten. Hier kannst du das Daten-Roaming aktivieren, deine bevorzugte Art des Netzes wählen, die APN-Einstellungen vornehmen und einen Netzanbieter auswählen.

Rundfunkwarnungen: Hier kannst du auswählen, welche Warnungen du erhalten möchtest.

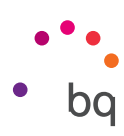

#### Geräteeinstellungen

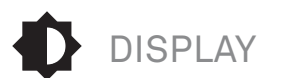

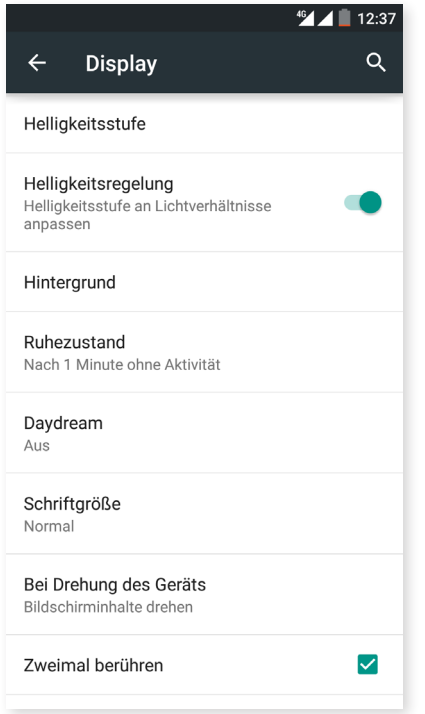

Helligkeitsstufe: Regelt die Helligkeit des Bildschirms.

Automatische Helligkeitsregelung: Optimiert die Helligkeit in Bezug auf die Lichtverhältnisse.

Hintergrund: Wähle ein Foto oder ein Video als Hintergrundbild aus. Du kannst zwischen animierten Hintergründen, Systemwallpapern oder einem Foto oder Video aus deiner Galerie wählen.

Ruhezustand: Stelle die Zeitspanne ein, nach der sich der Bildschirm automatisch ausschalten soll.

Daydream: Aktiviere oder deaktiviere diese Option.

Schriftgröße: Wähle eine von vier Schriftgrößen aus.

Bei Drehung des Geräts: Aktiviere/deaktiviere die automatische Rotation des Bildschirms beim Drehen deines Smartphones.

Double tap control: Aktiviere diese Option, um das Display deines Smartphones ein- oder auszuschalten, wenn du zweimal schnell hintereinander auf das Display tippst.

Bildschirmübertragung: Verbinde dein Smartphone per WLAN mit einem anderen Gerät, das diese Funktion unterstützt (anderes Smartphone, ein Tablet, Fernseher usw.), um den Bildschirminhalt auf beiden Geräten darzustellen. Der Remote-Desktop muss mit dem Miracast DLNA Standard kompatibel sein. Führe die folgenden Schritte aus, um dein Aquaris so zu konfigurieren, dass du das Display deines Geräts übertragen kannst:

- 1. Schalte dein kompatibles Gerät ein und aktiviere dort den Modus Wireless Display/ Bildschirmübertragung (die Aktivierung variiert je nach Hersteller).
- 2. Rufe in deinem Smartphone das Menü *Einstellungen > Gerät > Display auf.*
- 3. Tippe in der Liste mit den Optionen ganz unten auf Bildschirmübertragung.
- 4. Wähle in der Bildschirmliste den Bildschirm aus, an den du das Audio/ Videosignal senden möchtest.
- 5. Nach wenigen Sekunden wird das Display deines Smartphones in Echtzeit auf dem anderen Gerät wiedergegeben.

Tastenbeleuchtung: Hier kannst du die Tastenbeleuchtung folgendermaßen einstellen: Off, On, 8 Sekunden.

Navigationsleiste anzeigen: Du kannst dir eine weitere Navigationsleiste anzeigen lassen, die genutzt werden kann, falls die kapazitiven Tasten am Gerät nicht reagieren.

#### // Aquaris M5 Vollständiges Benutzerhandbuch - Deutsch Einstellungen

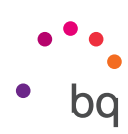

TON UND BENACHRICHTIGUNGEN

*Ton*

In diesem Menü kannst du mit den Lautstärketasten die Lautstärke für den Klingelton, den Wecker und die Mitteilungen sowie für deine Multimediainhalte einstellen, indem du den Balken nach rechts oder links verschiebst.

Hier kannst du den Klingelton für Anrufe der beiden SIM-Karten und den Benachrichtigungston von Nachrichten konfigurieren. Darüber hinaus kannst du für einige Funktionen des Systems Töne und Vibrationen aktivieren oder deaktivieren, zum Beispiel: Wähltastentöne, Ton bei Displaysperre, Töne bei Berührung und Bei Berührung vibrieren.

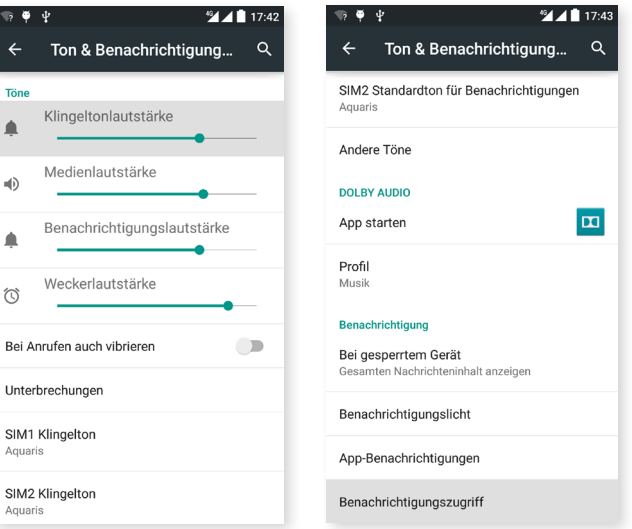

Über die Lautstärketasten und indem du auf  $\Xi$ tippst, kannst du auf schnelle Art und Weise auf diese Einstellungen zugreifen. Du kannst auch die Unterbrechungen konfigurieren. Wähle aus: Keine, ohne Unterbrechungen auch keine Alarme; Priorität, lässt nur jene Unterbrechungen zu, die du zuvor als Priorität eingestuft hast (dies kann auch durch Tippen auf  $\bullet$ ) konfiguriert werden); Alle, aktiviert den Ton für alle Benachrichtigungen.

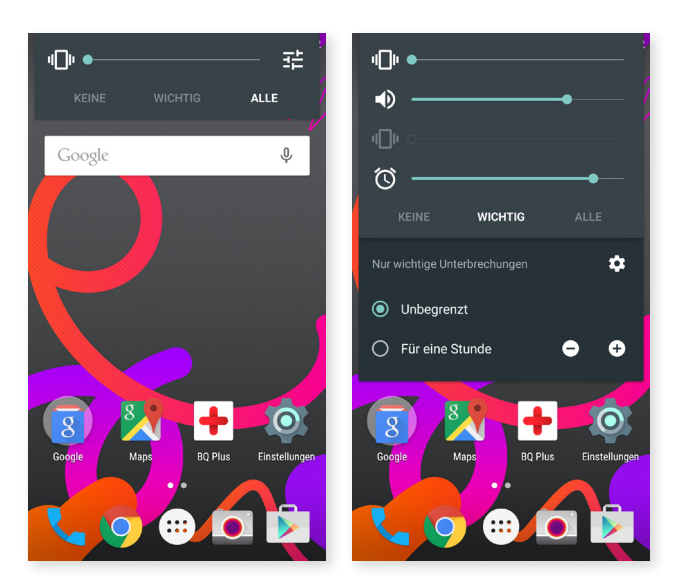

#### *Dolby Audio*

Im Menü Dolby Audio kannst du die App starten, die weiter hinten erklärt wird, und die entsprechenden Konfigurationen vornehmen oder ein Profil aktivieren.

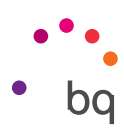

#### *Benachrichti*

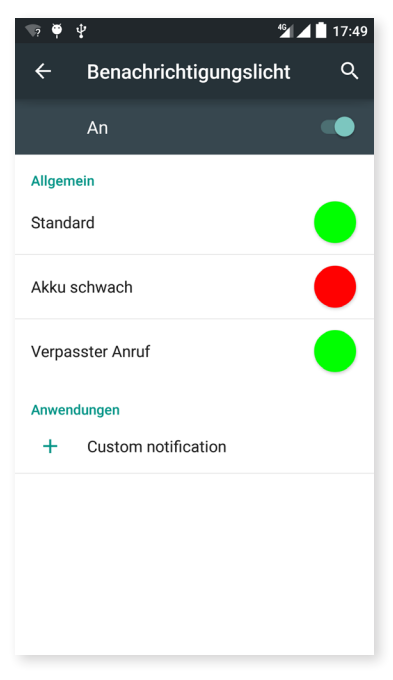

In diesem Menü kannst du einstellen, wie die Benachrichtigungen auf deinem Gerät angezeigt werden sollen. Hier kannst du die Farbe und Blinkintervalle der Benachrichtigungs-LED für die verschiedenen Anwendungen konfigurieren.

In der App kannst du die standardmäßig eingestellte LED-Farbe für verpasste Anrufe und Mailbox-Nachrichten sowie für verschiedene Apps einstellen, die diese Anpassung unterstützen.

Tippe auf einen farbigen Kreis, um die Farbe und Blinkgeschwindigkeit der LED zu ändern.

## SPEICHER

Du kannst auch die Belegung der verschiedenen Speicher deines Geräts ansehen, die SD-Karte deaktivieren, um sie sicher zu entfernen, und alle Daten auf der SD-Karte oder deinem Tablet löschen.

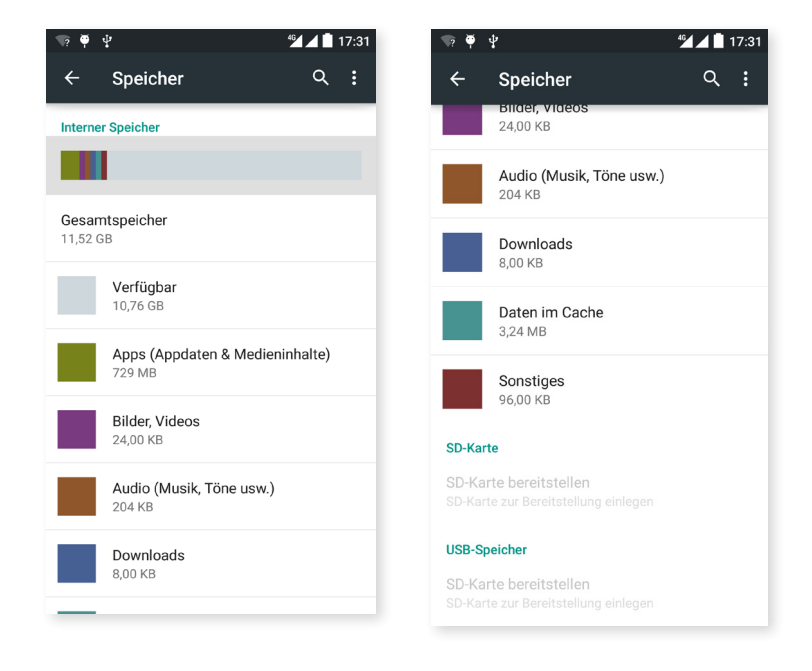

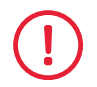

Wenn du die MicroSD-Karte aus deinem Gerät entfernst und es weiter benutzt, funktionieren einige Anwendungen möglicherweise nicht mehr, bis du die Karte wieder einsetzt. Schalte dein Gerät aus, oder entferne die MicroSD-Karte über die Funktion SD-Karte entnehmen unten auf dem Display, wenn du die Karte entfernen möchtest. Sie könnte ansonsten beschädigt werden und die auf ihr gespeicherten Daten können möglicherweise verloren gehen.

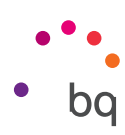

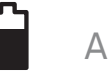

AKKU

Du kannst auswählen, ob in der Statusleiste der prozentuale Ladezustand angezeigt werden soll oder nicht. Akkudauer und Aktivität des Akkus abfragen.

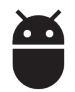

APPS

Hier hast du Zugriff auf die Einstellungen und Informationen der einzelnen Anwendungen.

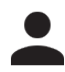

# NUTZER

Falls du dieses Gerät gemeinsam mit anderen Personen verwenden möchtest, kannst du mehrere Nutzerkonten anlegen.

Du kannst auch auf diese Option zugreifen indem du die Benachrichtigungsleiste öffnest und zweimal auf das Symbol  $\bigodot$  tippst.

Jeder Nutzer hat dann seinen eigenen Bereich, den er mit den Apps, Hintergünden etc. personalisieren kann. Jeder Benutzer kann die Zugriffsberechtigungen von App-Aktualisierungen im Namen aller anderen Benutzer akzeptieren.

# MOBIL BEZAHLEN

Dein Aquaris M5 verfügt über die Technologie NFC (Near Field Communication), ein Kommunikationssystem mit geringer Reichweite und hoher Frequenz.

Diese Option wird nur angezeigt, wenn du zuvor NFC aktiviert hast, damit der Datenaustausch bei Kontakt mit einem anderen Gerät erlaubt wird. Gehe für die Aktivierung zu Einstellungen > Drahtlos & Netzwerke > Mehr.

Beachte, dass sich die Antenne auf der linken Seite im rückseitigen Bereich des Gerätes befindet.

Befolge diese Schritte, um eine gute Datenübertragung sicherzustellen

- 1. Überprüfe, dass das andere Gerät eingeschaltet und entsperrt ist.
- 2. Füge die Rückseite der beiden Geräte zusammen bis du einen Ton vernimmst und lege sie an die Seite.

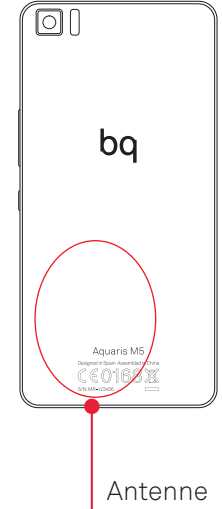

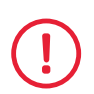

Damit dein Gerät über Funktionen wie Daten auf schnelle und einfache Art und Weise auszutauschen und Zahlungen durchzuführenverfügen kann, müssen beide Geräte über NFC verfügen.

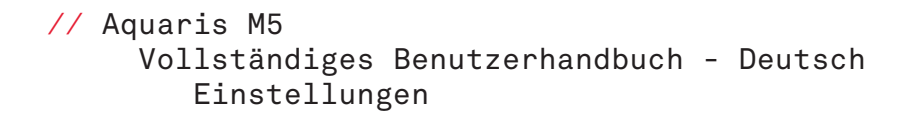

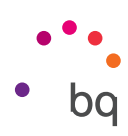

#### Nutzereinstellungen

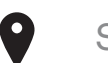

#### **STANDORT**

Durch die Aktivierung dieser Option gestattest du den Anwendungen, die danach verlangen, den Zugriff auf deine Standortinformationen (z. B. vorinstallierte Navigationskarten). Die GPS-Satellitenverbindungen kannst du entweder im Widget Energiesteuerung oder in der Benachrichtigungsleiste aktivieren, indem du sie mit zwei Fingern ausfährst und auf Standort tippst.

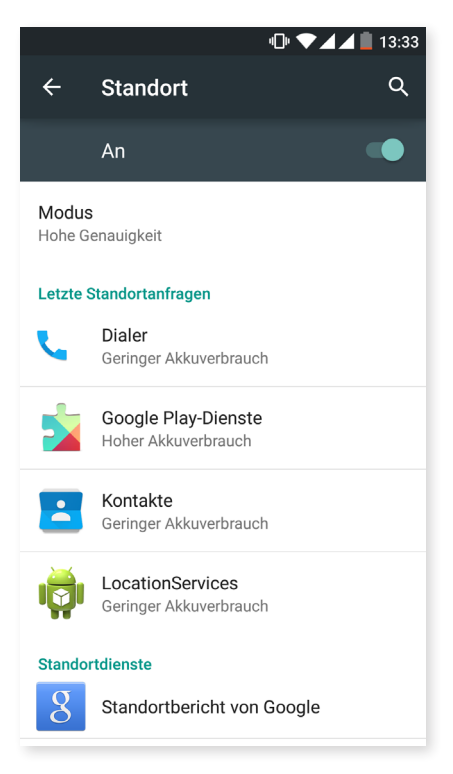

Für die Ermittlung des aktuellen Standortes stehen zwei Möglichkeiten zur Verfügung: die GPS-Satelliten oder das Mobilfunknetz und WLAN. Im Abschnitt Modus hast du die Auswahl zwischen:

- · Hohe Genauigkeit: GPS, WLAN und Mobilfunknetz
- · Energiesparmodus: nur WLAN und Mobilfunknetz
- · Nur Gerät: Nur GPS nutzen
- · Schnellortung mit Hardware IZat™ von Qualcomm®

Außerdem hast du im Menü Standort Einblick in die letzten Anwendungen, die Zugang auf den Standort des Gerätes angefordert haben und den damit verbundenen Akkuverbrauch.

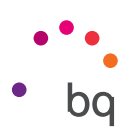

# **SICHERHEIT**

In diesem Menü kannst du die Displaysicherheit (Auswahl des Sperrtyps und Informationen über den Eigentümer, die auf dem Sperrbildschirm angezeigt werden sollen), die Verschlüsselung des Telefons (Anforderung eines Passworts oder einer PIN) und die SIM-Kartensperre konfigurieren.

Die Funktion Smart Lock erlaubt das Hinzufügen von Geräten, Gesichter und vertrauenswürdigen Orten. Die vertrauenswürdigen Orte lassen sich leicht hinzufügen, indem du per Fingertipp das Symbol bewegst oder die Adresse angibst. Das Gerät fragt dich nach keinem Passwort, PIN oder Muster wenn du dich an einem der OPrte befindest, die du als vertrauenswürdig konfiguriert hast.

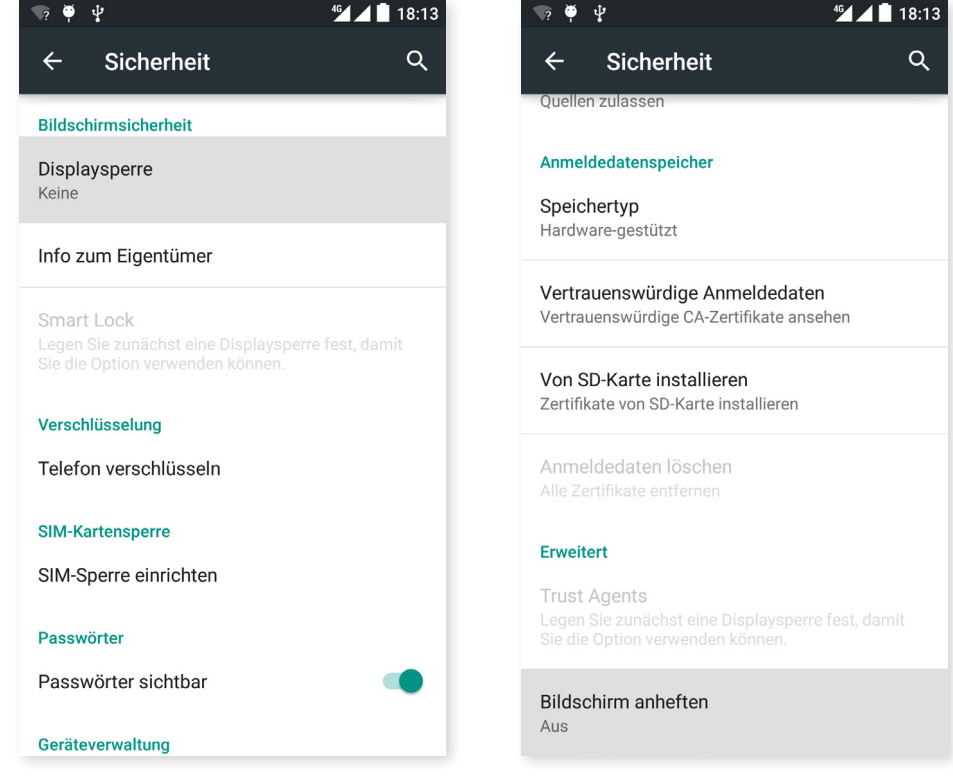

Im Gerätemanager kannst du die Administratoren ansehen und aktivieren/deaktivieren sowie die Installation von Apps erlauben oder ablehnen, die nicht vom Play Store stammen. Darüber hinaus kannst du hier die Speicherung der Anmeldedaten verwalten, vertrauenswürdige bereits installierte CA-Zertifikate ansehen und Zertifikate von der SD-Karte installieren.

Im Abschnitt Erweitert kannst du die Option Bildschirm anheften aktivieren, die es dir erlaubt, den aktuellen Bildschirm so lange sichtbar zu behalten bis du das Display deaktivierst.

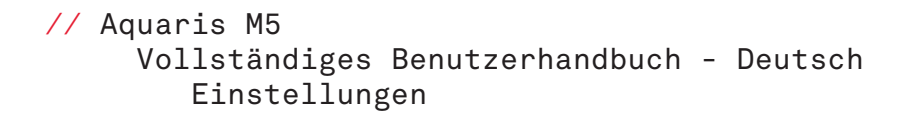

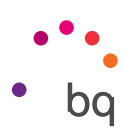

 $\overline{\phantom{a}}$ 

KONTEN

Wähle die Adressen der E-Mail-Konten aus (POP-Mail, IMAP oder EXCHANGE), die du mit deinem BQ synchronisieren möchtest. Tippe auf Konto hinzufügen, um ein neues Konto hinzuzufügen. Du kannst zwischen Exchange (Arbeitskonto) oder Google wählen. Befolge die Schritte, die dir im Einrichtungsassistenten angezeigt werden. Durch Tippen auf eine bereits konfigurierte E-Mail-Adresse kannst du u.a. deine E-Mails, Kontakte und Kalenderdaten synchronisieren, sofern der Provider des Kontos dies zulässt. Durch Tippen auf das Symbol: kannst du die automatische Synchronisierung aktivieren oder deaktivieren.

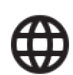

#### SPRACHE UND EINGABE

In diesem Abschnitt kannst du die Systemsprache auswählen und die automatische Rechtschreibprüfung und das persönliche Wörterbuch konfigurieren. Zudem kannst du die Tastatur, die Eingabemethoden und die Spracheingaben konfigurieren und die Zeigergeschwindigkeit einstellen.

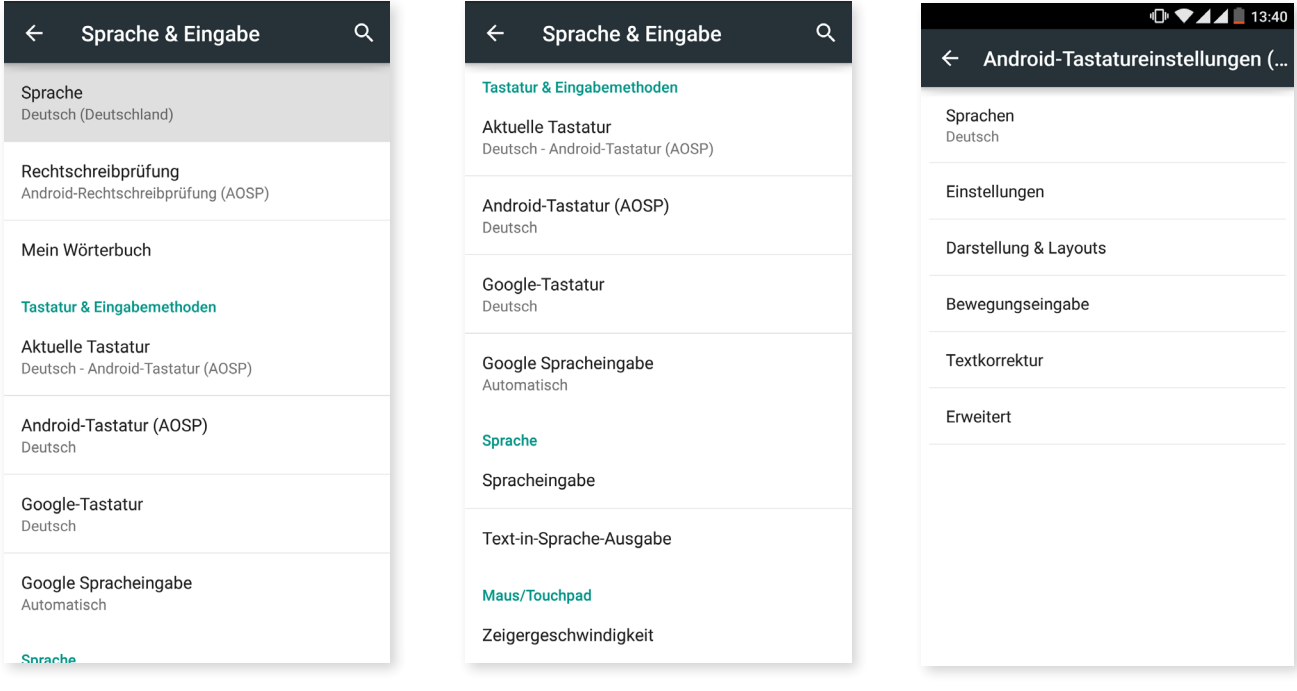

In den erweiterten Einstellungen jeder Eingabemethode können weitere Optionen wie Bei Tastendruck vibrieren oder Ton bei Tastendruck ausgewählt werden.

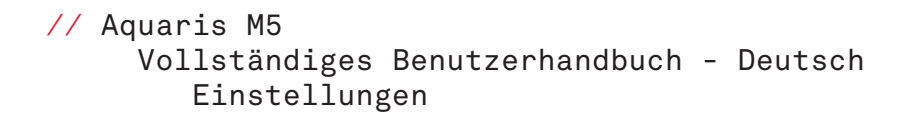

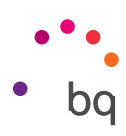

## SICHERN UND ZURÜCKSETZEN

In diesem Menü kannst du deine Daten, Anwendungskonfigurationen oder WLAN-Passwörter auf den Google-Servern sichern. Für das Backup muss ein Google-Konto auf deinem Smartphone eingerichtet sein.

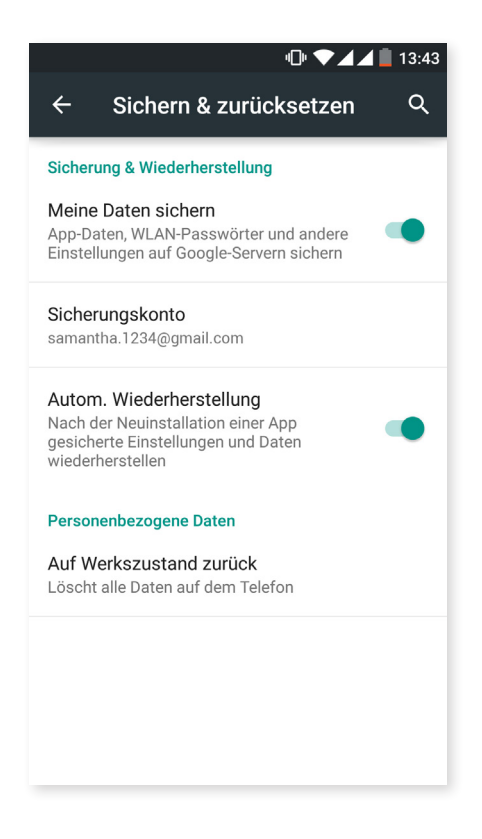

Zudem kannst du dein Tablet auf die Werkseinstellungen zurücksetzen und alle DRM-Lizenzen (digitale Rechteverwaltung) löschen, die verblieben sind, falls du zuvor Dateien gelöscht hast, die mit diesen Lizenzen verbunden waren.

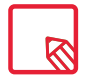

Das Zurücksetzen auf die Werkseinstellungen umfasst das Löschen aller Daten aus dem internen Speicher sowie aller Programme und Anwendungen, die auf dem Gerät installiert waren. Du solltest daher alle deine Multimedia- Dateien speichern und Sicherungskopien anlegen, bevor du dein Telefon auf die Werkseinstellungen zurücksetzt.

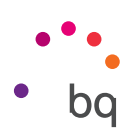

#### System

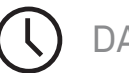

# DATUM UND UHRZEIT

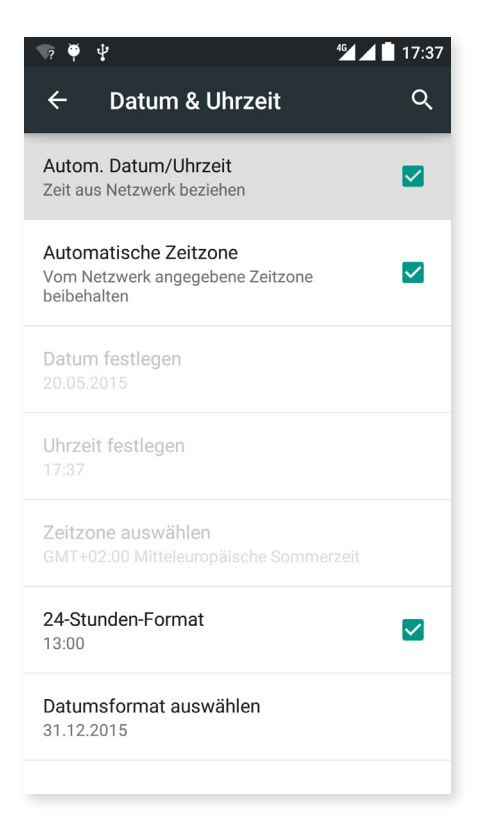

Autom. Datum/Uhrzeit: Die Uhrzeit wird automatisch in Abhängigkeit des aktuellen Standorts oder der Mobilfunknetze eingestellt. Wenn du diese Option deaktivierst, wird die manuelle Einstellung von Datum und Uhrzeit aktiviert.

Automatische Zeitzone: Wenn diese Option aktiviert ist, wird die vom Netzwerk vorgeschlagene Zeitzone automatisch übernommen. Wenn du diese Option deaktivierst, musst du die Zeitzone manuell über die Funktion Zeitzone auswählen einstellen.

24 Stunden-Format: Aktiviert oder deaktiviert das 24-Stunden-Format der Zeitanzeige.

Datumsformat auswählen: Hier kannst die die Darstellungsweise des Datums auswählen.

EINSCHALTEN UND AUSSCHALTEN PROGRAMMIEREN

In diesem Menü kannst du die Uhrzeiten festlegen, zu denen sich dein Gerät automatisch ein- oder ausschalten soll.

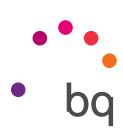

# BEDIENUNGSHILFEN

In diesem Menü kannst du verschiedene Systemdienste aktivieren, um die Bedienung des Gerätes zu erleichtern. So können beispielsweise Texte größer dargestellt oder vorgelesen werden, die physischen Tasten als digitale Schaltflächen benutzt oder Passwörter über die Stimme eingegeben werden. Selbst die Startzeit des Gerätes lässt sich über die Option Schnellstart aktivieren verkürzen.

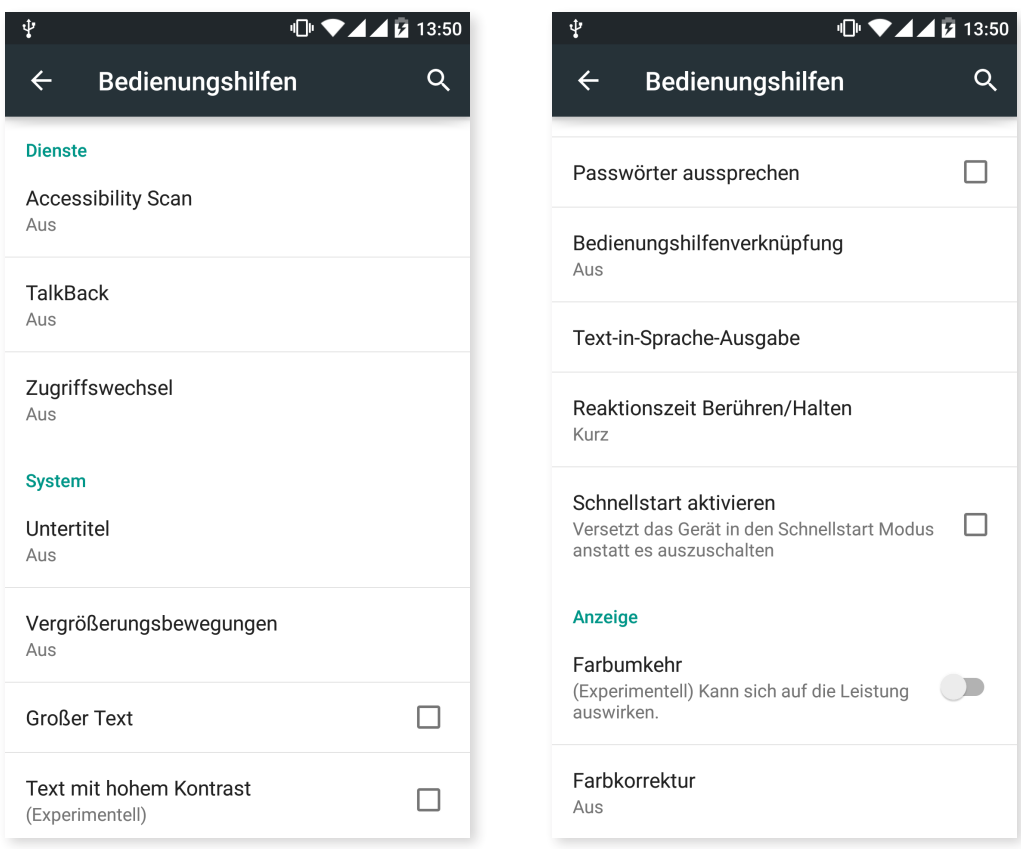

#### *Dienste*

#### Accesibility Scan

Dank Accessibility Scan können die Nutzer mit eingeschränkter Mobilität (wie bspw. Cerebralparese, ALS oder Tetraparese) die Geräte auf einfache Art und Weise nutzen. Hierzu musst du das Gerät einfach auf eine ebene Fläche (Bett, Tisch, Rollstuhl usw.) legen, es an ein Peripheriegerät in der Nähe des beweglichen Körperteils anschließen und die Applikation starten. Über Druck auf das Peripheriegerät kann der Nutzer auf einfache Art und Weise im Internet surfen.

Das Ausführungsprinzip besteht aus der Interaktion zweier kartesischer Achsen, an deren Schnittstelle ein Druck auf den Bildschirm ausgeübt wird. Darüber hinaus können alle Interaktionen und alle Standardkonfigurationen des Terminals über die Verwendung des aufklappenden Navigationsmenüs realisiert werden.

Für eine Anleitung zur grundsätzlichen Verwendung von Accessibility Scan tippe auf Accessibility Scan > Einstellungen > Tutorial. Das Tutorial zeigt dir in drei einfachen Schritten die Funktionsweise des Scanabtastungssystems:

- 1. Im ersten Schritt wird gezeigt, wie du mithilfe des Achsen-Scans auf ein Element auf dem Bildschirm tippen kannst.
- 2. Es wird gezeigt, wie du das Hauptmenü und die Untermenüs verwenden kannst, die dir den Zugriff auf die Hauptsteuerung des Gerätes erlauben.
- 3. Als Letztes wird erklärt, wie das Scansystem zeitweise deaktiviert werden kann, um in den Assistentenmodus zu wechseln. Der Assistent erscheint auf dem Bildschirm, um das Gerät zeitweise normal verwenden zu können.

#### **Talkback**

Auf deinem Gerät ist die Anwendung TalkBack installiert. Es handelt sich dabei um eine Bedienungshilfe, die gesprochene Mitteilungen und besondere Darstellungen für Nutzer mit eingeschränktem Sehvermögen enthält.

Beim ersten Start führt dich ein Tutorial durch die Grundeinstellungen:

Lautstärke der Sprachausgabe: Einstellung der Lautstärke der Töne in Bezug auf die Medienlautstärke.

Änderung der Stimmlage: Aktiviert oder deaktiviert die Verwendung eines niedrigeren Tones, wenn eine Taste gedrückt wird.

Tastatur-Echo: Einstellen, ob angeschlagene Tasten gesprochen werden sollen. Bei ausgeschaltetem Display kann das Sprechen aktiviert oder deaktiviert werden.

Sprechen/Bildschirm aus: Aktiviert oder deaktiviert das Vorlesen der Benachrichtigungen bei ausgeschaltetem Bildschirm.

Näherungssensor: Mit dem Näherungssensor kann die Sprachausgabe vorübergehend stummgeschaltet werden.

Für kontinuierliches Lesen schütteln: Durch Schütteln des Gerätes wird das fortwährende Lesen aktiviert.

Anrufer-ID sprechen: Aktivieren oder deaktivieren des Aussprechens der Anrufer- ID.

Vibrations-Feedback: Aktiviert oder deaktiviert das Vibrations-Feedback.

Ton-Feedback: Aktiviert oder deaktiviert das Ton-Feedback.

Fokus auf Sprachaudio: Die Medienlautstärke wird während einer Spracheingabe reduziert. Du kannst diese Option aktivieren oder deaktivieren.

Tonlautstärke: Einstellung der Lautstärke der Töne in Bezug auf die Medienlautstärke.

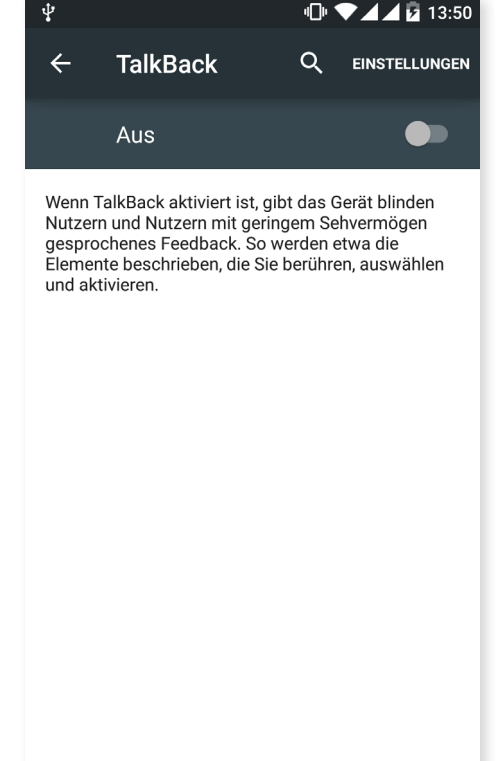

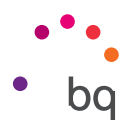

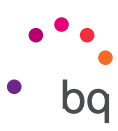

Tippen & Entdecken: Wenn diese Option aktiviert ist, kannst du dein Gerät mit Gesten steuern, Optionen mit zweimaligem Tippen akzeptieren und mit einmaligem Tippen auswählen.

Listen automatisch scrollen: Listen werden automatisch gescrollt, wenn diese Option aktiviert ist.

Auswahl durch einmaliges Tippen: Aktiviert oder deaktiviert die Möglichkeit, eine Option durch einmaliges Tippen zu aktivieren, wenn diese vorher ausgewählt wurde.

Anleitung, Tippen&Entdecken"starten: Ruft das neue Tutorial der Funktion Tippen& Entdecken auf.

Bewegungen verwalten: Ermöglicht die Änderung und Konfiguration einer Reihe von Gesten, um verschiedene Zugangsmöglichkeiten zu verwalten.

Benutzerdefinierte Labels verwalten: Ermöglicht die Bearbeitung deiner benutzerdefinierten Labels.

Aus Sperre erneut starten: Ermöglicht dir die Fortsetzung von TalkBack, wenn der Bildschirm aktiviert wird, wenn der Sperrbildschirm angezeigt wird, oder nur aus der Benachrichtigungsleiste.

Entwicklereinstellungen: Einstellungen für Entwickler und erfahrene Benutzer.

#### *System*

Untertitel: Mit dieser Funktion kannst du die Untertitel konfigurieren. Du hast nun folgende Standardmöglichkeiten:

Sprache: Wähle die Sprache für die Untertitel aus.

Textgröße: Einstellen der Textgröße.

Untertitelstil: Du kannst den Stil der Untertitel mit vordefinierten Stilen einstellen oder personalisieren.

Vergrößerungsbewegungen: Diese Funktion ermöglicht es dir, einen Bildschirmausschnitt durch Zoomen zu vergrößern oder zu verkleinern. Folgende Bewegungen stehen zur Verfügung:

Tippe 3 Mal kurz hintereinander auf den Bereich, den du vergrößern möchtest, um heranzuzoomen.

Tippe 3 Mal kurz hintereinander auf den vergrößerten Bereich, um wieder herauszuzoomen.

Wische mit zwei oder mehreren Fingern über den Bildschirm für freie Bewegungen.

Öffne oder schließe zwei oder mehr Finger, um heran- oder herauszuzoomen.

Tippe 3 Mal hintereinander auf eine Stelle, um sie vorübergehend zu vergrößern, und halte den Finger auf dem Display. Wenn du nun über das Display wischst, kannst du die Stelle verschieben.

Die Vergrößerung wirkt sich weder auf die Tastatur noch auf die Navigationsleiste aus.

Großer Text: Für eine bessere Lesbarkeit kannst du die Systemschrift und die Schrift der Anwendungen vergrößern.

Text mit starkem Kontrast: Mit dieser experimentellen Funktion kann der Text, der auf dem Gerät erscheint, in schwarz oder weiß geändert werden (je nach Ausgangsfarbe), um ihn leichter lesen zu können.

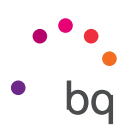

Ein/Aus beendet Anruf: Aktiviert/ deaktiviert die Möglichkeit, Gespräche mit der Ein/Aus-Taste zu beenden.

Display automatisch drehen: Aktiviert/deaktiviert den automatischen Wechsel des Bildschirms in das Hoch- oder Querformat, wenn das Gerät gedreht wird. Diese Option kann nicht auf dem Startbildschirm oder aus der App-Schublade aktiviert werden.

Passwörter aussprechen: Aktiviert/ deaktiviert die Möglichkeit, Passwörter auszusprechen, wenn TalkBack aktiviert ist.

Bedienungshilfenverknüpfung: Aktiviert/deaktiviert die Möglichkeit, Bedienungshilfen schnell zu aktivieren. Drücke die Ein/Aus-Taste und halte sie gedrückt, bis du einen Ton hörst oder das Gerät vibriert. Berühre und halte den Bildschirm alternativ mit zwei Fingern, bis ein Audiosignal ertönt.

Text-in-Sprache-Ausgabe: Verknüpfung zu den Optionen der Text-in-Sprache- Ausgabe. Die Konfigurationsoptionen können so aufgerufen werden: *Einstellungen > Sprache & Eingabe > Text-in-Sprache-Ausgabe.*

Reaktionszeit Berühren/Halten: Mit dieser Option kann die Reaktionszeit beim Berühren und Halten eines Elements, bis die Optionen aufgerufen werden, angepasst werden. Du kannst zwischen den Optionen Kurz (Standard), Mittel oder Lang wählen.

Schnellstart: Ermöglicht einen schnelleren Start des Systems, indem es nicht vollständig heruntergefahren, sondern in den Ruhezustand versetzt wird.

#### *Display*

Farben umkehren: Tauscht die Farbwerte. Text, der in schwarz auf einem weißen Bildschirm erscheint, wird zu einem weißen Text auf einem schwarzen Bildschirm. Diese Funktion ist experimentell.

Farbkorrektur: Mit dieser Funktion kann das Gerät die Farbenblindheit ausgleichen.

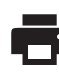

## DRUCK

Android 5.0 enthält standardmäßig eine drahtlose Druckfunktion, mit der du über das Internet auf deinen Drucker zugreifen kannst (überprüfe die Kompatibilität mit den Angaben des Drucker-Herstellers). Du kannst dein Smartphone, Tablet und deinen Computer drahtlos mit einem Drucker verbinden und so deine Dokumente von überall aus drucken.

# (i

# ÜBER DAS TELEFON

Zeigt den Status des Geräts (Akkustatus, SIM-Informationen, Seriennummer usw.), rechtliche Informationen, die Android-Version und das Modell, die Breitband- Version, die Kernelversion und die Build-Nummer an. In diesem Abschnitt kannst du auch manuell nach Updates suchen (mehr Informationen zum Thema Firmware- Update findest du im Anhang A am Ende dieses Handbuches).

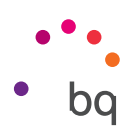

# ENTWICKLEROPTIONEN

Dieser Abschnitt richtet sich an sehr erfahrene Anwender. Anwendungsentwickler finden hier nützliche Konfigurationen und Funktionen, die du nur verwenden solltest, falls du ein erfahrener Anwender bist.

Das Menü beinhaltet unter anderem folgende Optionen:

- · Fehlerbericht abrufen
- · Aktiv lassen (Display immer aktiv)
- · Prozessstatistiken
- · USB Debugging
- · Falsche Standorte
- · GPU-Rendering
- · CPU-Auslastung anzeigen
- · Hintergrundprozesslimit

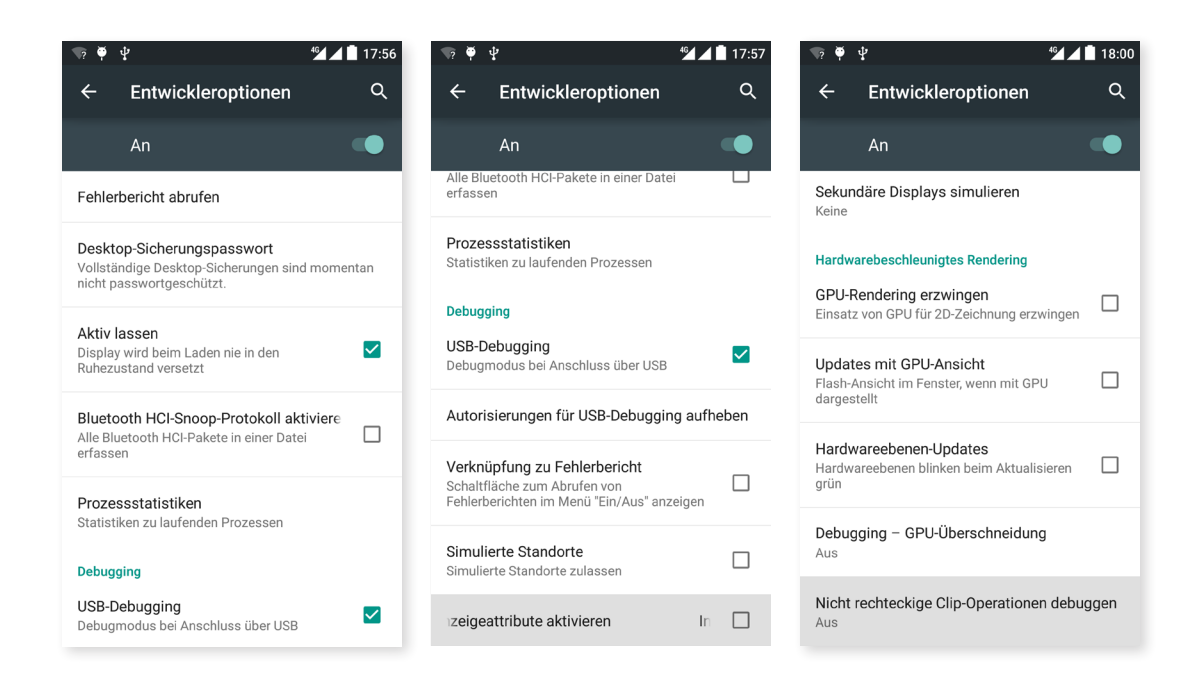

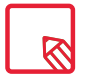

Das Menü Entwickleroptionen wird in Android standardmäßig verborgen. Wenn du es aktivieren willst, gehe zu *Einstellungen > Über das Telefon* und tippe mehrmals auf die letzte Option (Build-Nummer), bis eine Mitteilung anzeigt, dass du die Entwickleroptionen aktiviert hast und über das Einstellungsmenü auf sie zugreifen kannst.

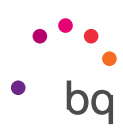

# Energieeinstellungen

#### Akkulaufzeit optimieren

Du kannst die Akkulaufzeit verlängern, indem du Funktionen deaktivierst, die du im Augenblick nicht benötigst. Darüber hinaus kannst du den Energieverbrauch der Systemressourcen und der Anwendungen steuern. Tippe auf das Anwendungsmenü  $\oplus$ und öffne die Einstellungen, um den Energieverbrauch zu optimieren.

- · Wenn du WLAN, Bluetooth oder GPS gerade nicht benutzt, kannst du sie in den Einstellungen, wie oben beschrieben, konfigurieren.
- · Du solltest Anwendungen wie Karten oder die Navigation schließen, wenn du sie nicht benutzt. Sie nutzen den GPS-Empfänger und verbrauchen daher mehr Energie.
- · Optimiert die Helligkeit des Displays je nach verfügbarer Lichtintensität in Helligkeit anpassen. Du kannst konfigurieren, dass eine Verknüpfung erscheint wenn du die Benachrichtigungsleiste mit zwei Fingern nach unten ziehst und auf das Symbol tippst  $\bullet$ .
- · Wähle in Einstellungen > Display > Ruhezustand nach einen kurzen Zeitraum aus, bis das Display in den Ruhezustand versetzt wird.
- · Deaktiviere unter *Einstellungen > Konten* die automatische Synchronisation aller Anwendungen, die du nicht benutzt. Wenn du diese Option deaktivierst, musst du allerdings deine E-Mails manuell synchronisieren, und du erhältst keine Benachrichtigungen mehr, wenn Aktualisierungen verfügbar sind.
- · Wechsle in den Flugmodus, indem du die Ein/Aus-Taste gedrückt hältst, bis diese Option in einem Pop-Up Fenster angezeigt wird. Du kannst auch mit zwei Fingern von der Benachrichtigungsleiste nach unten wischen, um die Option aufzurufen.

#### Details des Akkuverbrauchs kontrollieren

Du kannst deine Konfiguration unter *Einstellungen > Akku optimieren*. Die Liste in der unteren Bildschirmhälfte informiert dich über die Akkunutzung einzelner Dienste und Anwendungen. Tippe auf die Grafik, um mehr Informationen zu erhalten. Die Bildschirme einiger Anwendungen beinhalten Schaltflächen mit Hinweisen, wie du die jeweiligen Parameter einstellen kannst, um am meisten Energie zu sparen.

Um zum Energiesparmodus zu gelangen, der es auf Systemebene erlaubt Energie zu sparen, tippe auf das Symbol in der rechten oberen Ecke.

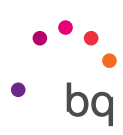

# E-Mail

#### Gmail-Konto konfigurieren

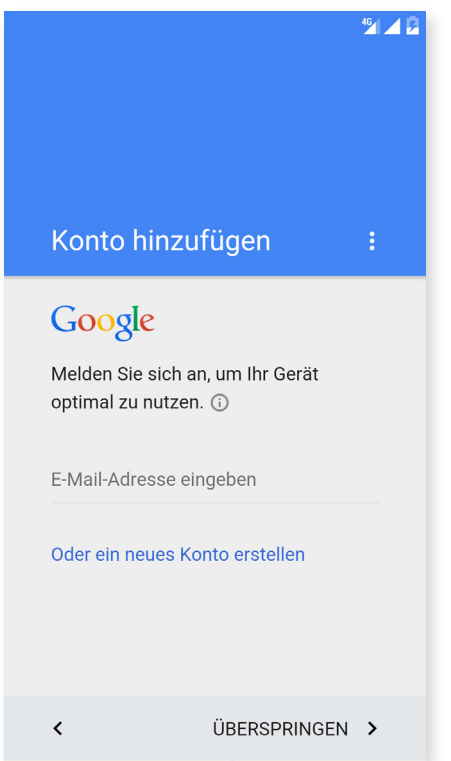

Wenn du dein Gerät zum ersten Mal einschaltest, oder nachdem du es auf die Werkseinstellungen zurückgesetzt hast (löscht alle Daten), musst du dein Gmail Konto einrichten.

Falls du noch kein Google-Konto hast, bietet dir das System die Möglichkeit, eines zu erstellen, damit du bestimmte Funktionen deines Geräts nutzen kannst. Wenn du bereits ein Konto besitzt, kannst du es für die Anfangskonfiguration verwenden.

Einige Anwendungen stehen dir erst zur Verfügung, wenn du dein Konto eingerichtet hast. Du musst darauf achten, dass Gmail aktualisiert ist, ist um Probleme zu vermeiden.

In der E-Mail-Anwendung (verfügbar in der App-Schublade) kannst du auf deinen Posteingang zugreifen und verschiedene Einstellungen vornehmen, so z.B. die Darstellung, das Erstellen, Lesen und Senden von Mails. Du kannst sogar verschiedene Mailkonten einrichten, sodass du deine Mails gleichzeitig von verschiedenen E-Mail-Adressen empfangen kannst.

Jedes Konto ist mit der Gmail-App kompatibel.

## Eine E-Mail senden

- 1. Öffne die E-Mail-Anwendung und tippe auf Erstellen
- 2. Gib die E-Mail-Adresse des Empfängers, den Betreff und die Nachricht ein.
- 3. Tippe auf Senden  $\blacktriangleright$ .

Wenn du Archive anhängen möchtest, tippe auf das Symbol:

## E-Mail beantworten

Geöffnete E-Mails kannst du auf eine der nachfolgenden drei Arten beantworten:

- · Antworten: Die Antwort wird lediglich an den Absender der letzten E-Mail des Verlaufs geschickt.
- · Allen antworten: Alle Empfänger der letzten E-Mail erhalten eine Kopie der Antwort.
- · Weiterleiten: Du kannst die E-Mail an beliebige weitere Empfänger schicken.

Bei einigen Mail-Clients können lediglich mit der Option Weiterleiten die Dateianhänge aus der vorherigen E-Mail beibehalten werden.

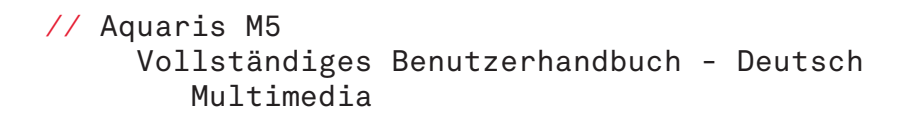

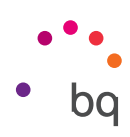

# Multimedia

Dein Smartphone hat eine Front- und eine Rückkamera. Tippe auf *Anwendungsmenü > Kamera*, um sie zu aktivieren. Tippe auf das Symbol  $\bullet$  in der oberen rechten Ecke, um zwischen den beidne Kameras zu wechseln. Mit beiden Kameras kannst du Bilder und Videos aufnehmen. Die Rückkamera ist ebenfalls mit Autofokus und Blitz ausgestattet.

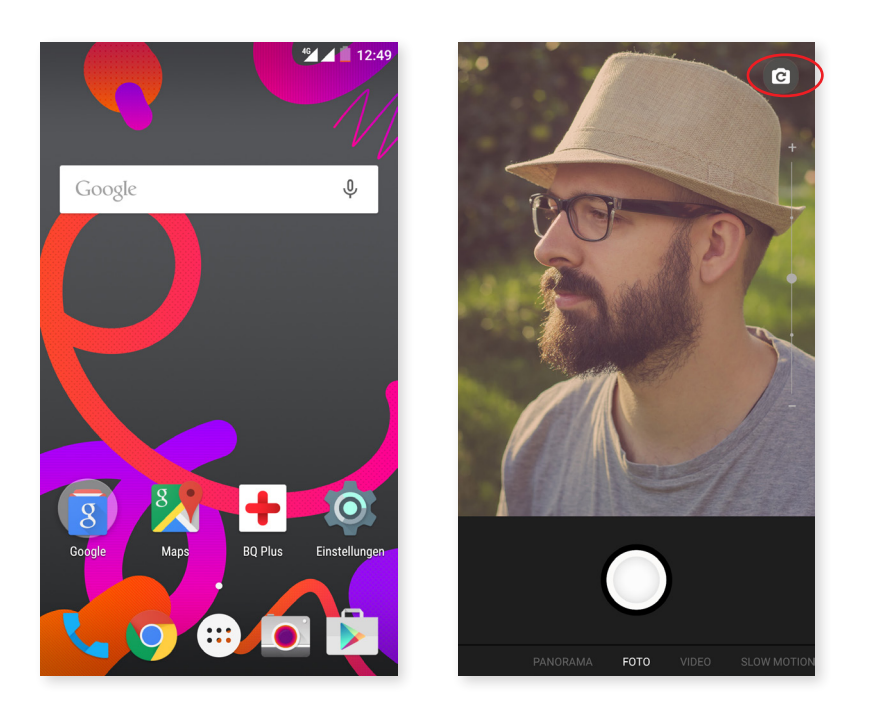

Du kannst den Bildschirm mit einer leichten Bewegung nach rechts oder links verschieben oder direkt auf den Modus tippen um einer dieser Optionen auszuwählen: Panorama, Kamera, Video, Zeitlupe oder Zeitraffer.

Tippe je nach ausgewählter Funktion auf das Symbol () oder **eine** eine Aufzeichnung zu tätigen.

Bewege in der Vorschau-Szene von Fotos oder Videos zwei Finger zusammen oder auseinander (Kneif-Geste), um heran- oder herauszuzoomen. Wenn du die entsprechenden Einstellungen vornimmst, kannst du auch die Lautstärketasten zum Zoomen verwenden.

Bewege den Finger vom unteren Rand des Bildschirms nach oben, um auf die Gallerie und die erstellte Aufnahme zuzugreifen. Wenn du auf das Symbol  $\leftarrow$  in der linken oberen Ecke tippst kehrst du zur Kamera zurück.

#### Kameramodus

Im Kameramodus erscheint standardmäßig auf der rechten Seite des Bildschirms eine Leiste, mit der du die Belichtung manuell einstellen kannst. Wenn du den Bildschirm gedrückt hältst, "long press", erscheint im unteren Bereich eine Leiste, die den Weißabgleich einstellt.

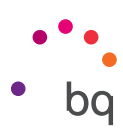

Wische mit dem Finger vom unteren Feld in dem die Aufnahmen erstellt werden, nach oben, um zu den Einstellungen zu gelangen. In diesem Menü kannst du du dich mit Wischbewegungen nach links und rechts zwischen ihnen bewegen.

Du kannst die Belichtung manuell einstellen, indem du die seitliche Leiste, die auf dem Bildschirm erscheint, bewegst.

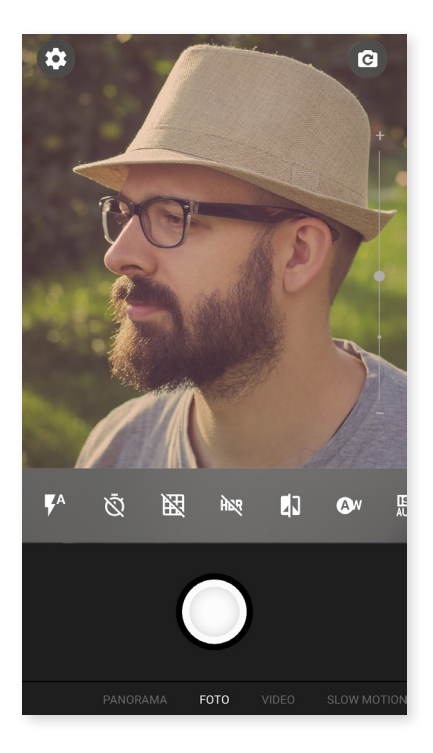

Im Folgenden stellen wir dir kurz die Menüsymbole vor:

**4:** Blitz im Automodus, Blitz aktiviert oder Blitz deaktiviert.

 $\tilde{\mathfrak{N}}$ : Aktiviert oder deaktiviert den Timer. Du kannst 2 oder 10 Sekunden auswählen.

 $\mathbb{N}$ : Erstellt ein Raster damit die Fotos einfacher ausgerichtet werden können.

HDR: High Dynamic Range ist eine Aufnahmetechnik für kontrastreichere Bilder. Dabei werden 3 Bilder mit unterschiedlichen Belichtungseinstellungen aufgenommen und danach in einem Bild übereinandergelegt. Die HDR-Option kann nicht mit der Option Serienaufnahme und dem Blitz verwendet werden.

**:** Erstellt Schwarz-Weiß-Aufnahmen.

Aw: Du kannst 5 verschiedene Lichtumgebungsarten auswählen. Standardmäßig ist der automatische Modus vorgegeben.

**ISO AUTO**: Hier kannst du die Empfindlichkeit des Sensors nach den jeweiligen Lichtverhältnissen auswählen. Zur Auswahl stehen der Auto-Modus und die manuellen Einstellungen von 100 bis 1.600.

: Wählt zwischen unterschiedlichen Messarten aus. Bildmittelung (das Licht wird an verschiedenen Punkten der Szene gemessen), Mittenbetont (das gesamte Licht, das auf den Sensor fällt wird gemessen, wobei die Bildmitte die größte Bedeutung hat) oder Spotmessung (das Licht, das auf einen sehr kleinen Bereich des Sensors fällt).

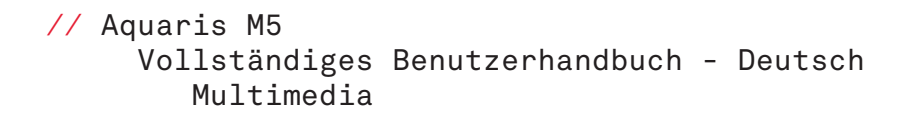

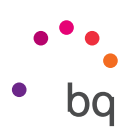

#### Videomodus

Wische mit dem Finger von dem unteren Feld in dem die Aufnahmen erstellt werden nach oben um auf die Einstellungen zuzugreifen. Wische mit dem Finger nach links oder rechts, um zwischen ihnen zu wechseln. Im Folgenden erklären wir kurz die Symbole des Menüs:

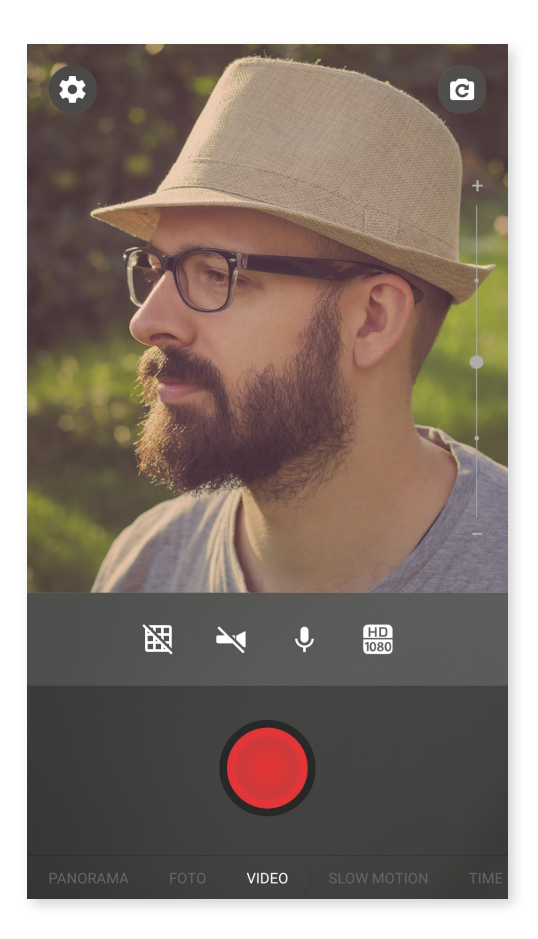

**X**: Erstellt ein Raster damit die Aufnahme einfacher ausgerichtet werden kann.

: Aktiviert/Deaktiviert die Taschenlampe, um mehr Licht zur Verfügung zu stellen.

: Aktiviert/deaktiviert die Audioaufnahme.

 $\overline{\text{HD}}$ : Hier kann die Qualität zwischen HD1080 (hoch), HD 720 (mittel) und SD 480 (niedrig) festgelegt werden.

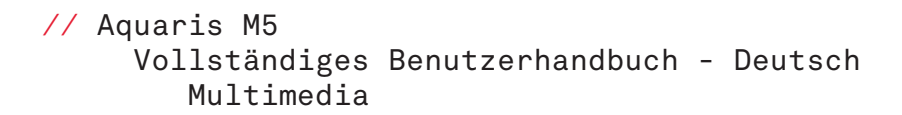

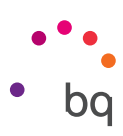

#### EINSTELLUNGEN

Über die Foto- und die Videokamera kannst du auf die Einstellungen zugreifen, um Foto- und Videoeinstellungen sowie allgemeine Einstellungen zu modifizieren.

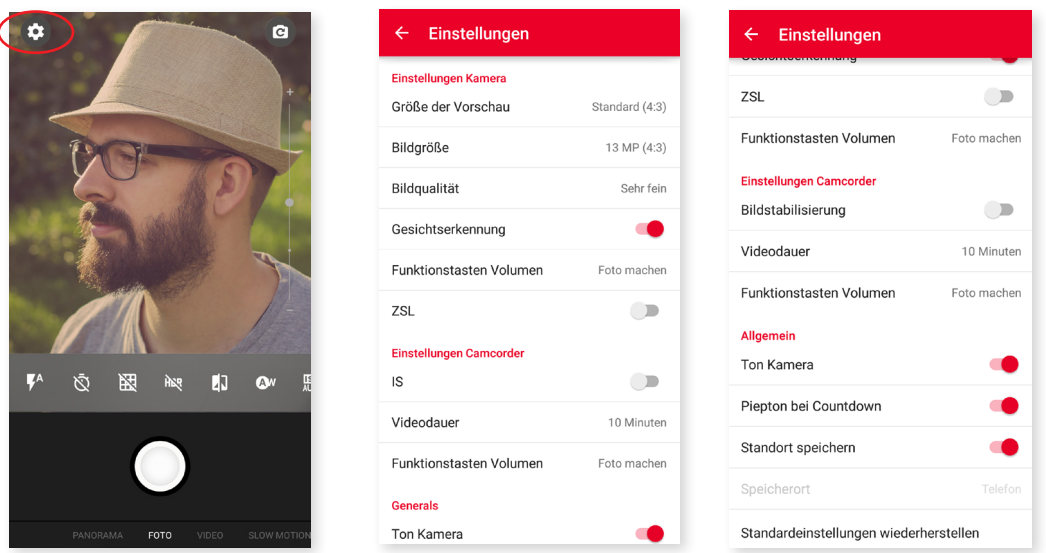

Wenn du vom unteren Feld, in dem die Aufnahmen erstellt werden, mit dem Finger nach oben wischst, erscheint in der oberen linken Ecke ein Symbol für die Einstellungen  $\bullet$ . Hier kannst du auf ein Menü zugreifen, in welchem du zwischen Foto-, Video-, und allgemeinen Einstellungen wählen kannst.

Vorschaugröße: Passt die Anzeigegröße der Bilder in der Vorschau an. Zur Auswahl stehen Vollbild und Standard (4:3).

Bildgröße: Konfiguriert die Pixelanzahl zwischen QVGA und 13 Mpx.

Bildqualität: Hier kann für die Qualität zwischen Hoch, Mittel und Niedrig ausgewählt werden.

Gesichtserkennung: Aktiviert/deaktiviert die automatische Gesichtserkennung.

Funktionstasten Volumen: Hier kannst du den Lautstärketasten verschiedene Funktionen zuweisen. Zur Auswahl stehen die Funktionen Zoom, Foto machen, Belichtung, Video aufnehmen oder Volumen. Standardmäßig ist die Zoomfunktion zugewiesen.

ZSL: aktiviert/deaktiviert den dauerhaften Autofokus-Modus.

#### *Videoeinstellungen*

Bildstabilisator: Verringert die Auswirkungen von Vibrationen bei der Aufnahme.

Videodauer: Hier kannst du die Videodauer auf eine Zeit zwischen 30 Sekunden und 10 oder 30 Minuten begrenzen.

Funktionstasten Volumen: Hier kannst du den Lautstärketasten verschiedene Funktionen zuweisen. Zur Auswahl stehen die Funktionen Zoom, Foto machen, Belichtung, Video aufnehmen oder Volumen. Standardmäßig ist die Zoomfunktion zugewiesen.

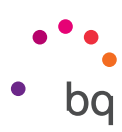

#### *Allgemeine Einstellungen*

Kameraton: Aktiviert oder deaktiviert das Verschlussgeräusch.

Piepton bei Countdown: Aktiviert/deaktiviert den Piepton des Countdowns. Wenn du den Selbstauslöser mit 2 Sekunden Verzögerung auswählst, ertönt jede Sekunde ein Piepton. Wenn du die Verzögerung von 10 Sekunden einstellst, erklingt nur die letzten 3 Sekunden lang ein Piepton.

Standort speichern: Beim Erstellen eines Fotos oder Videos wird der Aufnahmestandort mit gespeichert.

Speicherort: Wenn du eine MicroSD-Karte eingelegt hast, kannst du deine Bilder entweder auf dem Telefon oder der Karte speichern.

Standardeinstellungen wiederherstellen: Stellt die Werkseinstellungen der Kamera wieder her.

#### Panoramamodus

Es erscheint ein Fortschrittsbalken, der dir die Strecke anzeigt, die du mit dem Telefon sowohl horizontal als auch vertikal aufnehmen kannst.

Versuche die Kamera so gerade wie möglich zu bewegen, um eine optimale Aufnahme zu erzielen. Orientiere dich an einem weißen Pfeil der auf dem Fortschrittsbalken erscheint (der seine Farbe zu blau wechselt wenn du die Aufnahme startest). Wenn dir ein Fehler unterlaufen sollt, ändert sich die Farbe des Balkens auf rot, um dich zu avisieren.

Sobald der Fortschrittsbalken das Ende erreicht hat, wird die Szene automatisch gespeichert.

Du kannst die Panorama-Aufnahme auch durch Drücken der Stop-Taste unterbrechen.

### Zeitlupenmodus

Mit diesem Modus können Videos in Zeitlupe aufgenommen werden. Es handelt sich um einen visuellen Effekt, der entsteht, wenn eine Aufnahme mit einer Bildanzahl erstellt wird, die höher ist als die Abspielgeschwindigkeit. Diese Sequenzen, die mit einer normalen Bilderanzahl pro Sekunde abgespielt werden, lassen den Eindruck erstehen, als ob sie in Zeitlupe abgespielt werden würden.

#### Zeitraffer-Modus

Die Intervalle kannst du zwischen 0,5 Sekunden und 24 Stunden festlegen. Bedenke, dass jede Sekunde eines Videos im Zeitrafferformat 30 Aufnahmen benötigt. Je schneller eine Szene abläuft, die du aufnehmen möchtest, desto kürzer muss die Zeitspanne zwischen den Aufnahmen sein.

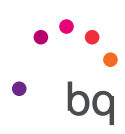

#### Galerie

Du kannst dir die Bilder und Videos, die auf deinem Smartphone gespeichert sind in der Galerie ansehen. Tippe auf das Galerie-Symbol, das du sowohl auf dem Startbildschirm als auch in der Anwendungs-Schublade findest.

Vom Hauptbildschirm der Galerie aus kannst du auf alle Bilder und Videos zugreifen, die auf deinem Gerät an verschiedenen Orten gespeichert sind.

Tippe auf einen Ordner, um auf die Elemente zuzugreifen, die in ihm gespeichert sind. Tippe auf ein Bild oder Video, um es dir anzusehen. Bei der Auswahl eines Videos erhältst du zudem Zugriff auf den Video-Player.

Du kannst auf die Bildergalerie auch zugreifen, nachdem du ein Foto gemacht oder ein Video aufgenommen hast. Tippe einfach auf die Miniaturansicht in der rechten oberen Ecke des Displays.

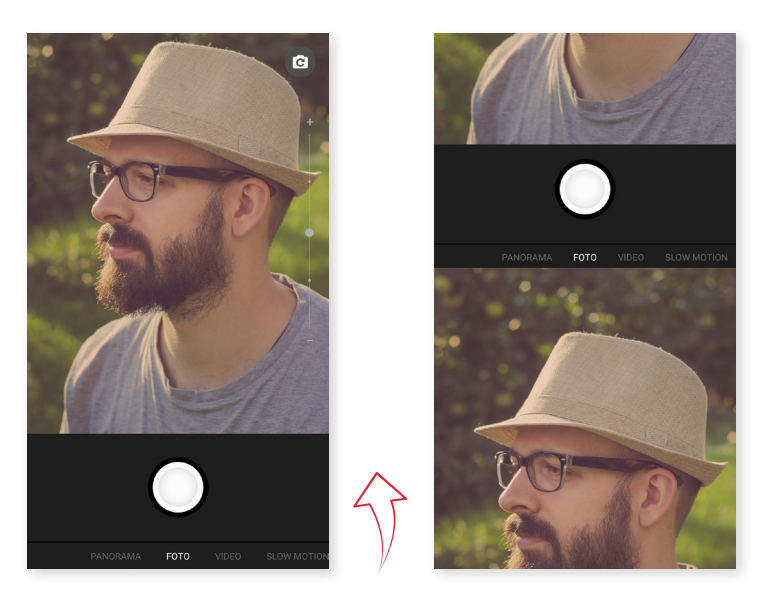

Wenn du ein Bild geöffnet hast, kannst du auf die folgenden Funktionen zugreifen:

- · Tippe auf die Menü-Taste oder das Symbol:, um diese Optionen aufzurufen: Löschen, Diashow, Bearbeiten, Nach links/ rechts drehen, Zuschneiden, Bild festlegen als, Details und Drucken.
- $\cdot$  Wenn du auf das Symbol tippst  $\leq$  wird eine Liste mit Anwendungen und sozialen Netzwerken angezeigt, mit denen du das Foto oder Video teilen kannst.
- · Wenn du auf das  $\blacktriangleright$  Symbol tippst, öffnet sich ein Bearbeitungsprogramm mit Filtern, Makros, Helligkeitseinstellungen, usw.

Zum Heranzoomen eines Bildes, das du gerade ansiehst, reicht es, wenn du zweimal kurz hintereinander auf den Bildschirm tippst, um es zu vergrößern. Wiederhole diese Bewegung, um es wieder zu verkleinern. Du kannst auch die Kneif-Geste zum Heran- und Herauszoomen verwenden. Ziehe die Finger auseinander um das Bild zu vergrößern, ziehe sie zusammen um das Bild zu verkleinern.

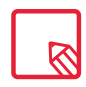

Standardmäßig ist es unter Android nicht möglich, neue Ordner zu erstellen und Bilder von einem Ordner in den anderen zu verschieben. Hierfür gibt es kostenlose Anwendungen von Drittanbietern, die dies ermöglichen. Eine dieser Anwendungen ist der Datei-Explorer, der bereits auf deinem bq Smartphone installiert ist. Du kannst deine Fotoordner auch organisieren, indem du dein Smartphone als USB-Speicher an deinen Computer anschließt.

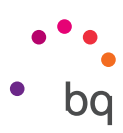

#### Musikwiedergabe

Dein Smartphone ist standardmäßig mit einem Audio-Player ausgerüstet, mit dem du nicht nur deine Lieblingssongs abspielen kannst. Durch die Verknüpfung mit dem App-Store kannst du dir außerdem neue Musik kaufen und herunterladen.

Es gibt zwei Möglichkeiten, Musik auf dein Tablet zu laden:

- · Schließe dein Telefon an deinen Computer an und kopiere deine Musik auf den internen Speicher des Telefons. Benutze einfach das mitgelieferte Kabel, um das Smartphone mit deinem Computer zu verbinden. Kopiere die entsprechenden Dateiordner von deinem Computer und füge sie in den Ordner Music auf dem internen Speicher deines Smartphones ein. Wenn du eine MicroSD–Karte eingesetzt hast, kannst du die Audiodateien auch dorthin kopieren.
- · Im Hauptmenü der Anwendung findest du einen Link zum Google Play Store. Durchstöbere die große Auswahl an Alben und Songs oder suche direkt nach einem Stück, um es dann zu kaufen und deiner Sammlung hinzuzufügen

Alle Audiodateien, die du auf dein Handy geladen hast, findest du im Hauptmenü der Anwendung. Tippe auf Meine Musik, um sie nach Genres, Interpreten, Alben oder nach Titeln zu sortieren.

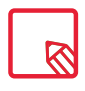

Die Informationen über den Interpreten, das Album usw., die für jeden Song, jedes Album oder in den Listen angezeigt werden, können auf einem Computer verändert werden. Klicke dazu mit der rechten Maustaste auf die Datei, die du verändern möchtest, und wähle im Drop-down-Menü die Option *Eigenschaften > Details* aus.

Du kannst auch nach all den Songs oder Alben in deiner Sammlung suchen, die den gleichen Text in ihrer Beschreibung enthalten.

Tippe auf den Track, den du hören möchtest. Die Wiedergabe beginnt und ein Fortschrittsbalken zeigt dir die aktuelle Stelle des Tracks an. Tippe auf die Leiste am unteren Bildschirmrand, um das Wiedergabefenster zu öffnen. Hier stehen dir verschiedene Wiedergabeoptionen zur Verfügung: die kontinuierliche Wiedergabe (Symbol auf der linken Seite; die komplette Playlist wird wiederholt, sobald das letzte Stück gespielt wurde), vorheriger Titel, Pause, nächster Titel, oder die Zufallswiedergabe.

In dieser Ansicht kannst du einen Song mit markieren, wenn er dir gefällt, oder II mit wenn er dir nicht gefällt. Wenn du in der rechten oberen Ecke auf tippst  $\bullet$ , werden dir weitere Optionen angezeigt, so z. B. die Möglichkeit, einen Song zu einer bereits bestehenden Playlist hinzuzufügen, oder eine neue Playlist zu erstellen.

Wenn du im Hauptmenü dieser Anwendung auf Playlists tippst, werden alle automatischen und von dir erstellten Playlists aufgerufen. Darunter befindet sich auch die Playlist Mag ich, in der sich alle Tracks befinden, die du mit markiert hast  $\blacksquare$ .

### Play Filme

Dein Smartphone ist standardmäßig mit der Play Filme App ausgestattet. Da sie in den App-Store integriert ist kannst du Filme kaufen, um sie auf deinem Gerät abzuspielen.

Beim Öffnen der Anwendung wird dir die Möglichkeit angezeigt, aus einer Liste von Play empfohlene Filme anzusehen. Wenn du im Hauptmenü auf Meine Filme tippst, gelangst du zu den gekauften Filmen. Um Filme zu speichern und sie später anzusehen, tippe auf Zur Wunschliste hinzufügen.

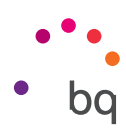

# Anwendungen

#### Play Store

Über den Play Store hast du Zugriff auf eine große Auswahl an Programmen, Spielen, Musik, Filmen usw., die du auf dein Gerät laden kannst. Jede Download-Kategorie ist in Unterkategorien aufgeteilt, damit du ganz einfach finden kannst, was du gerade suchst.

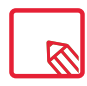

Wichtiger Hinweis: Beachte, dass nicht alle Downloads kostenlos sind. Für einige Apps können zusätzliche Kosten entstehen. Bei allen Downloads, die nicht kostenlos sind, erscheint der Preis neben der Anwendungsbeschreibung. Um versehentliche und unfreiwillige Kosten zu vermeiden, wird vor jedem Download eine entsprechende Bestätigung angefordert.

#### Anwendungen aus unbekannten Quellen

Damit du dir Anwendungen nicht aus dem Play Store sondern von einem alternativen Store oder direkt von einer Website herunterladen kannst, musst du dein System vor dem Download konfigurieren, damit du diese Anwendungen aus unbekannten Quellen installieren kannst. Markiere dafür unter *Einstellungen > Sicherheit* das Kontrollkästchen Unbekannte Herkunft. Bestätige den Sicherheitshinweis und achte darauf, nur Anwendungen aus zuverlässigen Quellen zu installieren.

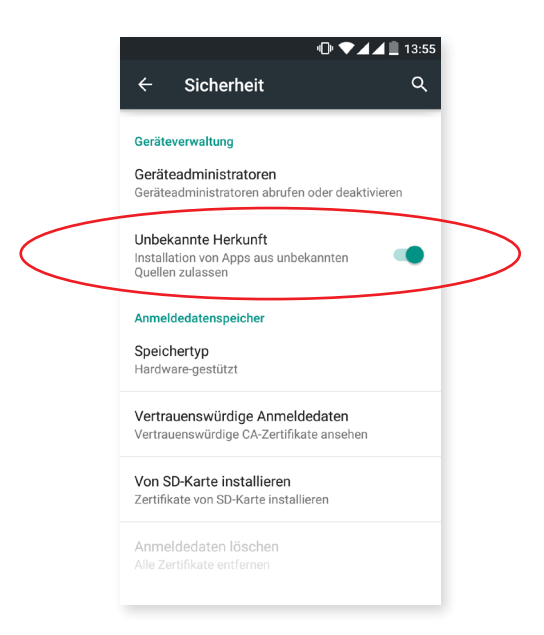

Um aus dem Internet heruntergeladene Anwendungen installieren zu können, benötigst du auf deinem Gerät die Datei \*.apk. Diese Dateien sind üblicherweise mit einem Programm wie z. B. WinRAR komprimiert. Wenn der heruntergeladene Ordner mit \*.rar endet, muss er auf einem Computer oder mit einem Android Dateimanager wie ES Explorer (bereits auf deinem System installiert) entpackt werden.

Beim Öffnen der \*.apk Datei fordert das System eine Bestätigung zur Installation der Anwendung. Akzeptiere diese Meldung, um die Installation zu starten.

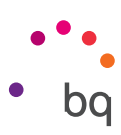

#### Vorinstallierte Anwendungen

Tippe auf das Symbol  $\bigoplus$  auf dem Startbildschirm, um auf die Liste der vorinstallierten Anwendungen zuzugreifen. Dort findest du alle Anwendungen, die auf deinem Gerät installiert sind.

#### Web-Browser

Du kannst mit verschiedenen Tabs und URLs gleichzeitig im Internet surfen. Konfiguriert wird diese Funktion über das Symbol *> Einstellungen > Tabs und Apps zusammenfügen* und deaktiviere diese Option. Es erscheint ein quadratisches Symbol mit einer Nummer in der rechten oberen Ecke, das dir die Anzahl der geöffneten Tabs anzeigt. Wenn du auf dieses Symbol tippst, kannst du entweder auf einen bereits aktiven Tab zugreifen oder einen neuen öffnen. Beim Öffnen eines neuen Tabs kannst du die URL manuell in das leere Feld eingeben, oder einen der Vorschläge annehmen, die dir auf dem Bildschirm angezeigt werden (sie basieren auf den häufig besuchten Seiten).

Wenn du einen Tab schließen möchtest, tippe auf das Tab-Symbol  $\times$  (das Kästchen mit der Nummer in der rechten oberen Ecke) und ziehe es nach links oder rechts auf den entsprechenden Tab, den du schließen möchtest.

Tippe auf das Menüsymbol  $\frac{1}{2}$  und es erscheint eine Liste mit den folgenden Optionen:

- $\cdot$  Zurück und vorwärts  $\leftarrow \rightarrow$ : Ermöglicht das Zurückblättern auf die kürzlich besuchten Seiten und das Zurückkehren auf die zuletzt besuchte Seite.
- $\cdot$  Lesezeichen setzen  $\sqrt{\chi}$ : Markiert eine Seite als Favoriten, um sie später einfacher öffnen zu können. Alle Lesezeichen können in Ordnern organisiert werden.
- $\cdot$  Seite aktualisieren  ${\bf C}$  : Lädt die aktive Seite neu, um deren Inhalt zu aktualisieren.
- · Symbol : schließt den Tab mit den geöffneten Optionen.
- · Neues Fenster: Fügt einen neuen Tab hinzu, um gleichzeitig auf verschiedenen Seiten surfen zu können.
- · Neuer Inkognito-Tab: Ermöglicht den Besuch einer Webseite in diesem Tab, ohne dass dies im Verlauf gespeichert wird.
- · Lesezeichen: Zeigt die gespeicherten Lesezeichen an.
- · ·Verlauf: Die besuchten Webseiten können wieder aufgerufen und chronologisch geordnet werden (die zuletzt besuchte Seite oben).
- · Teilen: Die Seite kann mit anderen Usern geteilt werden.
- · Drucken: Die aktuelle Seite kann über einen kompatiblen WLAN-Drucker gedruckt werden.
- · Auf der Seite suchen: Die aktuelle Seite kann nach einem konkreten Text durchsucht werden.
- · Als Startseite festlegen: Legt fest, dass die Seite beim Start des Browsers angezeigt werden soll.
- · Desktopansicht: Durch die Aktivierung dieses Kontrollkästchens wird die gerade besuchte Seite in der Computer-Ansicht dargestellt. Die Einstellungen für mobile Anwendungen werden unterdrückt.

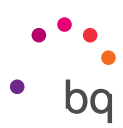

- · Einstellungen: Greift auf die grundlegenden und erweiterten Browser- Einstellungen zu.
- · Hilfe und Bewertungen: Von hier aus kannst du auf die Bewertungen anderer User zugreifen, eine eigene verfassen und das Hilfe-Dokument öffnen.

#### **Hangouts**

Verknüpfe deine E-Mail-Adresse und deine Telefonnummer mit der Instant Messaging Anwendung, um mit deinen Kontakten zu chatten, und sie als Standard- SMS-App zu nutzen.

### Kalender

Im Kalender kannst du deine täglichen Aufgaben verwalten und sie mit deinem E-Mail-Konto synchronisieren. So kannst du z. B deine Ereignisse, Meetings und Events mit deinen Kontakten teilen. Darüber hinaus kannst du Alarm- und Erinnerungsfunktionen aktivieren, um keine Ereignisse zu vergessen. Zudem kannst du den Kalender mit weiteren mobilen Geräten synchronisieren.

Um ein neues Ereignis zu erstellen tippe auf  $+$  das Symbol in der rechten unteren Ecke. Wähle das Datum und die Uhrzeit des Ereignisses aus, füge einen Ort oder die Teilnehmer hinzu, aktiviere oder deaktiviere eine Erinnerungsfunktion, füge eine Beschreibung hinzu oder bestimme den Status, mit dem du während des Meetings für die beteiligten Personen sichtbar bist.

#### Karten und GPS-Navigation

In der Anwendung Maps, die auf deinem Tablet installiert ist, kannst du dir sowohl deinen aktuellen Standort auf einer Karte (aktiviere die GPS-Positionierung um eine größere Genauigkeit zu erreichen) als auch Satellitenbilder und reale Aufnahmen deiner aktuellen Position anzeigen lassen. Darüber hinaus steht dir eine Navigationsfunktion zur Verfügung, die dir eine Wegbeschreibung von deinem aktuellen Standort zu einem bestimmten Ziel entweder zu Fuß oder mit einem Fahrzeug anzeigt. Außerdem können Unternehmen und mit diesem Service verbundene Einrichtungen angezeigt werden.

Beachte, dass all diese Informationen (einschließlich des Kartenmaterials) nicht auf deinem Gerät vorinstalliert sind. Für die Nutzung der Navigationsfunktion musst du eine Internetverbindung aufbauen, die je nach Mobilfunkvertrag zusätzliche Kosten verursachen kann.

#### Dateimanager

Mit dieser Anwendung kannst du die Ordner auf deinem Gerät durchsuchen, die sich auf dem internen Speicher deines Gerätes und auf der SD-Karte (falls vorhanden) befinden. Du kannst Dateien kopieren, sie zwischen Ordnern verschieben, sie umbenennen und neue erstellen. Mit einer integrierten Funktion kannst du komprimierte Dateien direkt auf deinem Gerät entpacken und extrahieren. Es ist auch möglich, Dateien umzubenennen und neue Ordner und Dateien zu erstellen.

Über das Symbol  $\frac{1}{2}$  kannst du auf diese Optionen zugreifen: Eigenschaften, Neuer Ordner, Alle auswählen, neues Lesezeichen, als Startposition festlegen, Aktualisieren, Neue Datei, alle abwählen, neue Verknüpfung.

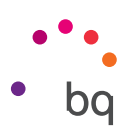

Über das Symbol werden die Lesezeichen, der interne Speicher und der sichere Speicher angezeigt.

Über die Einstellungen **bei** kannst du auf die allgemeinen Einstellungen zugreifen, die Sucheinstellungen, Speicheroptionen, Editoreinstellungen und die Anwednung personalisieren.

#### Dolby Audio

Diese Anwendung verbessert den Klang deines Gerätes. Tippe auf *Anwendungsmenü > Dolby,* um sie aufzurufen. Über *Einstellungen > Ton und Benachrichtigungen > Dolby Audio* y pund dem Tippen auf die Anwendung kannst du ebenfalls auf sie zugreifen.

Innerhalb der Anwendung kannst du eins der vier vorkonfigurierten Profile auswählen, oder unter *Einstellungen > Audioprofile > Profil: Filme, Musik, Spiele und Sprache eine Auswahl* treffen.

Das Dolby Symbol erscheint in allen Audio- und Video-Playern, die auf deinem Gerät installiert sind, um den Klang von Audio- und Videodateien zu verbessern. Du kannst es wieder deaktivieren, indem du auf das  $\bigcup$  Symbol tippst.

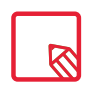

Die Nutzung anderer Anwendungen mit eigenen Equalizern deaktiviert automatisch die Dolby Funktion, um Konflikte zwischen beiden Systemen zu vermeiden.

### News & Wetter (Genie Widget)

Diese Anwendung stellt einen Wetterinformationsdienst in Echtzeit sowie internationale Nachrichten von allgemeinem Interesse zur Verfügung. Neben dieser Anwendung können drei verschiedene Widgets auf dem Startbildschirm angezeigt werden, um einfach und schnell auf die entsprechenden Informationen zugreifen zu können. Diese Widgets beinhalten Informationen zum aktuellen Wetter, internationale Nachrichten oder beides zusammen.

Weiter vorne in diesem Handbuch befindet sich die Beschreibung für die Anzeige von Widgets auf dem Startbildschirm.

# Dienstprogramme

#### Rechner

Unter den Dienstprogrammen deines Smartphones findest du unter anderem einen praktischen Taschenrechner. Mit ihm kannst du sowohl einfache grundlegende Rechenoperationen als auch einige fortgeschrittene oder wissenschaftliche Operationen durchführen. Wenn du die Anwendung öffnest, werden dir die grundlegenden Rechenoperationen angezeigt. Wenn du auf dem Bildschirm nach links streichst, oder auf das Symbol und dann auf Erweiterte Funktionen tippst, werden die erweiterten Funktionen angezeigt.

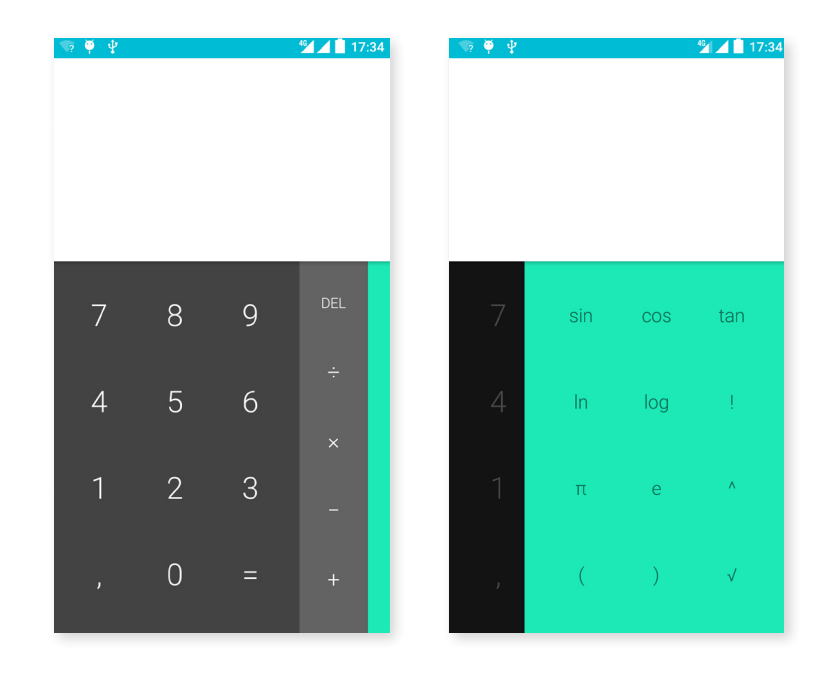

#### Uhr

Unter *Anwendungsmenü > Uhr befindet* sich in der ersten Registerkarte die Weckerfunktion. Hier kannst du ganz einfach alle deine Alarmfunktionen verwalten.

Du kannst gleichzeitig verschiedene Alarme und die verschiedenen Parameter für den jeweiligen Alarm einstellen. Du kannst die Alarme benennen, angeben, ob sie wiederholt oder nur einmal aktiviert werden sollen. Leg die Wochentage fest, an denen die Alarme aktiviert werden sollen, weise ihnen einen Klingelton zu und lege fest, ob die Vibration aktiviert werden soll.

Du kannst deine Alarme beliebig löschen oder neu erstellen. Wenn du einen Alarm vorübergehend deaktivieren möchtest, ohne ihn zu löschen, wische einfach den Regler neben der Weckzeit nach links.

Innerhalb der Uhr findest du unter anderem auch Funktionen, um dir die aktuelle Tageszeit eines beliebigen Ortes auf der Welt anzeigen zu lassen, einen Timer mit konfigurierbarer Countdown- Funktion und eine praktische Stoppuhr mit Intervall-Funktion.

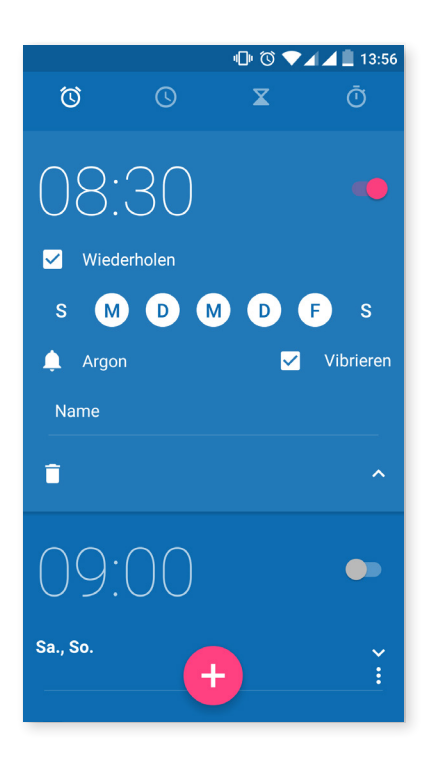

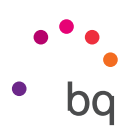

#### Soundrekorder

Ein weiteres Dienstprogramm auf deinem BQ Smartphone ist der Soundrekorder. Mit ihm kannst du einfache Tonaufnahmen machen.

Tippe auf den roten Punkt am linken unteren Displayrand, um die Aufnahme zu starten. Der Zeitzähler im oberen Bereich und die Messanzeige in der Mitte werden aktiviert. Mit den Schaltflächen am unteren Bildschirmrand kannst du die Aufnahme anhalten oder beenden. Sobald du die Stop-Taste drückst, wirst du vom System gefragt, ob du die Aufnahme speichern oder verwerfen möchtest. Wenn du auf die Taste tippst, wird die gerade gespeicherte Aufnahme gemeinsam mit allen anderen Aufnahmen angezeigt.

### FM-Radio

Mit dieser Anwendung kannst du deine Lieblingssender hören und Sendungen speichern. Du kannst den Regler mit dem Finger verschieben, um manuell nach einem Sender zu suchen, oder du tippst auf die Symbole  $\zeta$  und  $\zeta$  um die automatische Suche zu starten. Du kannst alle verfügbaren Frequenzen durchsuchen indem du auf das Symbol  $\frac{1}{2}$  und dann auf Suchen tippst.

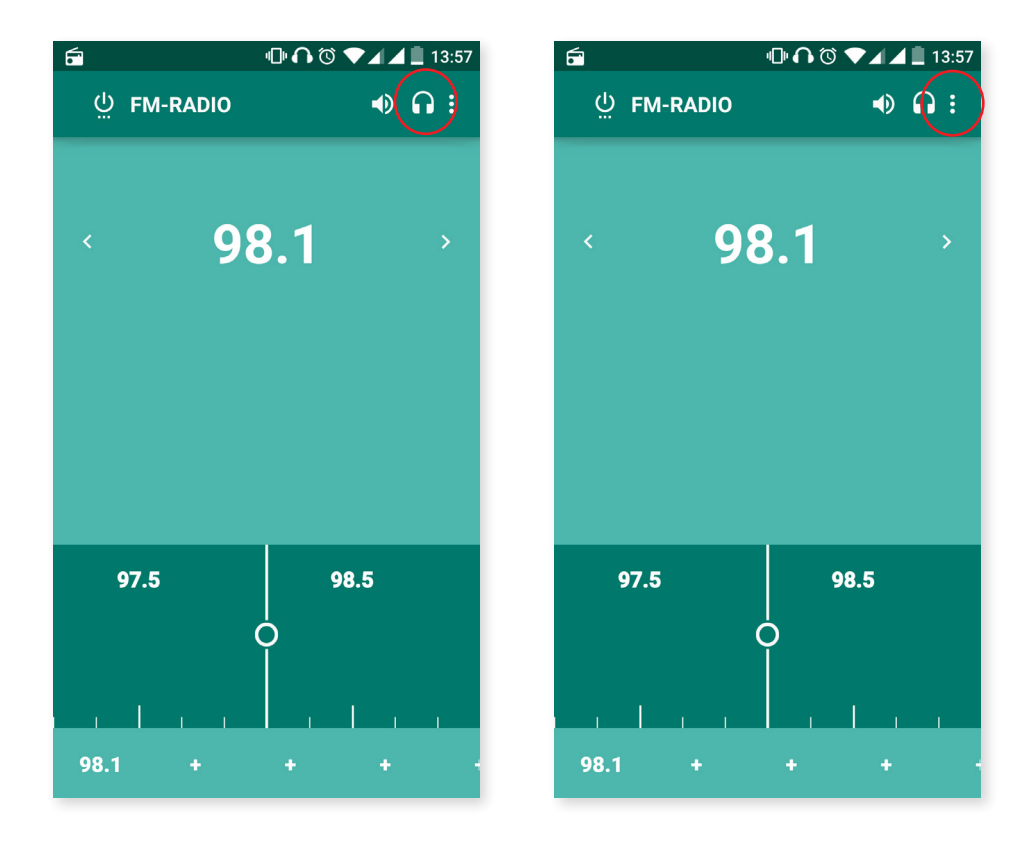

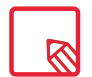

Um das Radio verwenden zu können, müssen die Kopfhörer eingesteckt sein, da sie als Antennen genutzt werden.

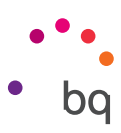

Insgesamt kannst du bis zu 7 Favoriten speichern, indem du auf die  $+$  tippst. Wenn du länger auf einen gespeicherten Favoriten tippst, kannst du den Namen des Senders ändern, um ihn einfacher in der Liste zu finden.

Wenn du lieber über die Lautsprecher als über den Kopfhörer Radio hören willst, tippe auf das Symbol  $\bigcap$  das sich nun in einen Lautsprecher verwandelt.

Im Menü •, befindet sich auch die Option UKW aufnehmen, mit der du die laufende Übertragung auf deinem Smartphone speichern kannst.

#### Sprachsuche

Auf dem Startbildschirm befindet sich ein Mikrofonsymbol. Tippe auf dieses Widget, um die Sprachsuche zu starten. Mit dieser Anwendung kannst du Schnellsuchen zu einem beliebigen Thema durchführen und schnell und einfach Anwendungen wie zum Beispiel Karten öffnen.

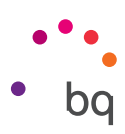

# Anhänge

#### ANHANG A: OTA-Aktualisierungen

OTA ist die englische Abkürzung für "Over the air", was soviel wie "über die Luft" bedeutet. Dieser Name bezieht sich auf die Art und Weise, wie Firmware- Aktualisierungen auf dein Gerät geladen werden: mit einer Datenverbindung, die fast ohne Eingreifen des Benutzers auskommt, und ohne andere komplexe Verfahren.

Dieser Name bezieht sich auf die Art und Weise, wie Firmware- Aktualisierungen auf dein Gerät geladen werden: mit einer Datenverbindung, die fast ohne Eingreifen des Benutzers auskommt, und ohne andere komplexe Verfahren. Dein Gerät überprüft in regelmäßigen Abständen ob Aktualisierungen für das Betriebssystem zur Verfügung stehen. Diese beinhalten in der Regel Leistungsverbesserungen und neue Funktionen. Sobald das System ein verfügbares Update findet, wirst du über ein Pop-up-Fenster darüber informiert und aufgefordert, die Installation zu bestätigen. Das Datenpaket der Aktualisierung sollte über ein WLAN-Netzwerk heruntergeladen werden.

Der Update-Prozess führt dich schnell und bequem durch die Installation.

Bei Bedarf kannst du manuell überprüfen, ob eine Aktualisierung zur Verfügung steht. Tippe dafür auf *Einstellungen > Über das Telefon > Update*. Eine Mitteilung informiert dich darüber, dass dein System nach verfügbaren Aktualisierungen sucht. Steht ein Update zur Verfügung, kann es wie oben beschrieben installiert werden.

### ANHANG B: Technische Daten

Alle technischen Daten und Informationen zu deinem Gerät findest du auf unserer Website unter dem Link: http://www.bq.com/de/smartphones

Gehe zum Abschnitt Technische Daten, um alle technischen Informationen zu deinem Gerät zu erhalten:

- · Abmessungen und Gewicht
- · Display
- · Interner Speicher
- · Prozessor
- · Akku
- · Betriebssystem
- · Konnektivität
- · Systemfunktionen

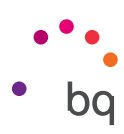

#### ANHANG C: Reinigung und Sicherheit

#### REINIGUNG

Schalte dein Gerät aus, bevor du es reinigst, und ziehe alle Systemstecker und Netzkabel ab. Achte darauf, dass das Display komplett trocken ist, bevor du es wieder einschaltest oder ein Kabel anschließt. Benutze keine Flüssigkeiten oder Reinigungssprays, um die Bildschirmoberfläche oder das Gehäuse zu reinigen.

Display: Benutze ein sauberes, weiches und fusselfreies Tuch, um Staub und Schmutz vom Bildschirm zu entfernen. Für die Entfernung von Fingerabdrücken und Flecken kannst du ein Tuch mit einem milden Reinigungsmittel verwenden.

Gehäuse: Verwende für das Gehäuse ein feuchtes, weiches Tuch mit einer milden Reinigungslösung. Spüle das Tuch mit klarem Wasser aus, wringe es gut aus und entferne eventuelle Rückstände auf dem Gehäuse.

#### **SICHERHEIT**

Befolge die folgenden Sicherheitshinweise, um Unfälle zu vermeiden:

- · Verwende keine beschädigten Netzkabel oder lose Steckdosen. Biege und knicke nie das Netzkabel. Fasse das Netzkabel nicht mit nassen Händen an. Ziehe das Ladegerät nie am Kabel aus der Steckdose.
- · Verwende das Gerät nicht während des Ladevorganges und fasse es auch nicht mit nassen oder feuchten Händen an.
- · Schlage nicht auf das Ladegerät und lasse es nicht fallen. Lade den Akku nur mit Ladegeräten, die vom Hersteller zugelassen sind.
- · Verwende das Gerät nicht während eines Gewitters. Behandle und entsorge den Akku und das Ladegerät mit Sorgfalt und Vorsicht.
- · Verwende keine beschädigten und undichten Lithium-Ionen-Akkus.
- · Verwende das Gerät nicht in der Nähe von Personen mit Herzschrittmachern. Nutze das Gerät nur mit einem Abstand von mehr als 15 cm, da es die Funktionalität des Herzschrittmachers beeinträchtigen kann.
- · Verwende das Gerät weder in einem Krankenhaus, noch in der Nähe von medizinischen Geräten, da sie durch die Signale beeinträchtigt werden können.
- · Wenn du dauerhaft ein medizinisches Gerät benutzt, vergewissere dich, dass es vor den Signalen des Tablets geschützt ist. Wenn du ein Hörgerät benutzt, wende dich an den Hersteller bezüglich möglicher Interferenzen.
- · Schalte dein Gerät in explosionsgefährdeten Umgebungen aus. Beachte immer die Vorschriften, Anweisungen und Warnsignale  $\bigwedge$ .
- · Verwende dein Gerät nie an Zapfsäulen (Tankstelle) oder in der Nähe von naderen Brennbaren Chemikalien und/oder Sprengstoffen  $\bigwedge$ .
- · Transportiere oder lagere brennbare Flüssigkeiten, Gase oder explosionsgefährdete Materialien nicht im selben Raum wie das Gerät, Teile davon oder sein Zubehör $\bigwedge$ .

#### // Aquaris M5 Vollständiges Benutzerhandbuch - Deutsch Anhänge

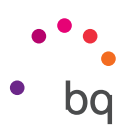

- · Schalte das Gerät aus, wenn du dich in einem Flugzeug befindest. Die elektronischen Komponenten von Fahrzeugen können durch die Radiofrequenz des Geräts unter Umständen beeinträchtigt werden.
- · Länger andauernde Einwirkungen von hohen Schalldruckpegeln können zu bleibenden Gehörschäden führen. Du solltest die Kopfhörer nicht verwenden, wenn du Fahrrad fährst, joggst oder dich in Gebieten mit einem hohen Verkehrsaufkommen und einem hohen Geräuschpegel befindest.
- · Verwendung des Tablets beim Autofahren. Einige Fahrzeughersteller lassen die Verwendung mobiler Geräte in ihren Fahrzeugen nur zu, wenn sie mit einer Freisprechanlage und einer externen Antenne ausgestattet sind. Informiere dich bei deinem Autohändler, ob dein Handy oder deine Bluetooth Freisprecheinrichtung die Elektronik des Fahrzeugs stört. Richte deine gesamte Aufmerksamkeit auf das Fahren und beachte die örtlichen Vorschriften und Gesetze zur Verwendung von kabellosen Geräten während der Fahrt. Konzentriere dich immer vollständig auf die Straße und beachte die lokalen Vorschriften und Gesetze, die die Verwendung von kabellosen Geräten während der Fahrt regeln.
- · Auf der GPS-Standortbestimmung basierende Funktionen. Die standortgebundenen Funktionen werden "wie gesehen" und "mit allen Fehlern" zur Verfügung gestellt. Mundo Reader S.L. erteilt keinerlei Zusicherungen oder Garantien für die Richtigkeit dieser Standortinformationen.
- · Wenn das Gerät standortbasierte Informationen verwendet, können in Abhängigkeit der Verfügbarkeit des Mobilfunknetzes Unterbrechungen oder Fehler auftreten. Beachte, dass diese Funktionen in bestimmten Umgebungen (in Gebäuden oder in der Nähe von Gebäuden) nur eingeschränkt oder gar nicht zur Verfügung stehen.
- · Lass dich während der Fahrt nicht von der GPS-Funktion ablenken.
- · Notrufe Beachte, dass diese Funktionen in bestimmten Umgebungen (in Gebäuden oder in der Nähe von Gebäuden) nur eingeschränkt oder gar nicht zur Verfügung stehen. Lass dich während der Fahrt nicht von der GPS-Funktion ablenken. Verlass dich nicht ausschließlich auf dein Handy, um Notrufe abzusetzen. In einigen Mobilfunknetzen können bei der Aktivierung bestimmter Netzwerkdienste oder Telefonfunktionen bzw. in bestimmten Bereichen keine Anrufe getätigt werden.
- · Antenne: Die Verwendung des Gerätes mit einer Antenne, die nicht von Mundo Reader S.L. mitgeliefert wurde, kann das Telefon beschädigen, die Leistung des Gerätes beeinträchtigen und die gesetzlich festgelegten SAR-Werte (siehe Anhang C auf der nächsten Seite) überschreiten. Decke die Antenne nicht mit der Hand ab, da dies die Verbindungsqualität und die Akkulaufzeit beeinträchtigt. Darüber hinaus können die Gesprächs- und Standby-Zeiten verkürzt werden.
- · Die Nutzung der Bluetooth- und WLAN-Funktionen ist an Bord eines Flugzeuges oder in anderen Bereichen möglicherweise verboten, in denen Funkübertragungen nicht zulässig sind. Bitte in solchen Umgebungen um Erlaubnis, bevor du die Bluetooth- oder WLAN-Funktionen aktivierst. Das Gleiche gilt für die Nutzung des Geräts im Flugmodus.

#### Warnung!

Dieses Produkt sollte mit einer Stromquelle mit den folgenden Eigenschaften betrieben werden: INPUT: 100-240 V ~ 50/60 Hz 0.3 A máx. OUTPUT:  $5.0 \text{ V}$  ===  $1.0 \text{ A}$ 124 3 2 1 Pin 1 "+" **Чннны** Die Polarität ist in der Zeichnung dargestellt: Pin 5 "-" Mikro-USB

Die Verwendung einer anderen als der angegebenen Stromversorgung kann das Gerät beschädigen und die Sicherheit von Personen und Gegenständen gefährden.

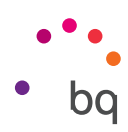

#### ANHANG D: Informationen zur Funkwellenbelastung und SAR (Specific Absorption Rate, Spezifische Absorptionsrate)

Dieses Smartphone erfüllt die geltenden Vorschriften zur Funkwellenbelastung. Diese Vorschriften beruhen auf wissenschaftlichen Richtwerten, die bestimmte Sicherheitsspannen umfassen, um die Sicherheit aller Menschen unabhängig von Ihrem Alter oder Gesundheitszustand zu gewährleisten.

Die Richtlinien zur Funkwellenbelastung verwenden die Einheit SAR oder spezifische Absorptionsrate. Hierbei werden sie mit der höchsten zugelassenen Sendeleistung in allen Frequenzbändern getestet.

Der von der ICNIRP (International Commission on non-Ionizing Radiation Protection, Internationale Kommission für den Schutz vor nicht ionisierender Strahlung) empfohlene Richtwert liegt bei 2 W/kg (Watt pro Kilogramm).

Die höchsten SAR-Werte für dieses Telefonmodell sind:

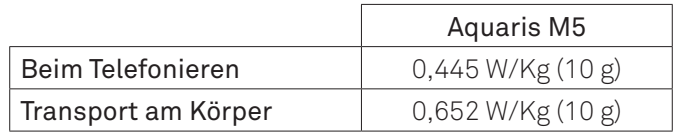

Dieses Gerät entspricht den Richtlinien über die Funkwellenbelastung, wenn es in einer normalen Position am Ohr benutzt wird oder wenn es mindestens 1,5 cm vom Körper entfernt ist. Für die Übertragung von Dateien oder Mitteilungen benötigt dieses Gerät eine entsprechende Verbindung mit dem Internet. Es ist möglich, dass die Übertragung von Dateien oder Mitteilungen verzögert wird, bis eine Internetverbindung verfügbar ist. Achte darauf, die oben genannten Hinweise zum Abstand zu befolgen, bis die Übertragung beendet ist.

#### ANHANG E: Richtige Entsorgung dieses Produktes

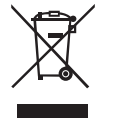

(Entsorgung von gebrauchten elektrischen und elektronischen Geräten). (Anzuwenden in den Ländern der Europäischen Union und anderen europäischen Ländern mit einem getrennten Entsorgungssystem).

Trenne diese Produkte von anderen Abfallsorten und recycle sie korrekt, um mögliche Umwelt- oder Gesundheitsschäden zu vermeiden. Auf diese Weise förderst du die nachhaltige Wiederverwendung von Ressourcen.

Als privater Nutzer kannst du dich an den Händler, bei dem du das Produkt gekauft hast, oder an die zuständigen Behörden wenden, um zu erfahren, wo und wie dieses Produkt umweltfreundlich recycelt werden kann.

Wenn du ein gewerblicher Nutzer bist, setze dich mit deinem Lieferanten in Verbindung und überprüfe die Bedingungen des Kaufvertrages. Dieses Produkt und sein elektronisches Zubehör dürfen auf keinen Fall zusammen mit anderen Abfällen wie beispielsweise der Verpackung oder nicht elektronischen Materialien entsorgt werden.

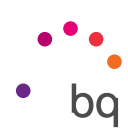

#### ANHANG F: Konformitätserklärung

Mundo Reader, S.L. Pol. Ind. Európolis Calle Sofía, 10 28232 - Las Rozas - Madrid (España) Tel. +34 91 787 58 59 CIF: B85991941 Hergestellt in China

Erklärt, dass dieses Smartphone:

#### Aquaris M5

den Richtlinien 1999/5/EG über Funkanlagen und Telekommunikationsendein- richtungen (R&TTE), 2006/95/EG für elektrische Betriebsmittel zur Verwendung innerhalb bestimmter Spannungsgrenzen und 2004/108/EG über die elektromag- netische Verträglichkeit entspricht und die nachstehenden harmonisierten Normen erfüllt:

EN 60950-1: 2006 + A11:2009+A1:2010+A12:2011+A2:2013, EN 62479: 2010, EN 50360: 2001/ A1:2012, EN 50566: 2013, EN 50364:2010, EN 62209-1: 2006, EN 62209-2: 2010, EN 301 489-1 V 1.9.2, EN 301 489-3 V 1.6.1, EN 301 489-7 V 1.3.1, EN 301 489-17 V2.2.1, EN 301 489-24 V1.5.1, EN 55022:2010, EN 55024:2010, EN 55013:2013, EN 55020:2007/A11:2011, EN 300 328 V1.8.1, EN 302 291-2 V1.1.1, EN 301 511 V 9.0.2, EN 301 908-1 V6.2.1, EN 301 908-2 V6.2.1, EN 300 440-2 V1.4.1, EN 301908-13 V6.2.1.

Wende dich an die oben angegebene Adresse, um eine Kopie der Konformitätser- klärung anzufordern.

Madrid, im Juni 2015.

Alberto Méndez Peydró CEO

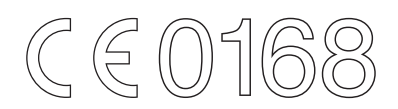
Firmware-Version BQ Aquaris M5:1.1.0\_20150626-1810

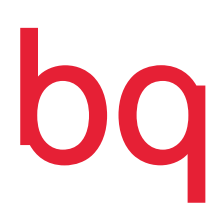

www.bq.com